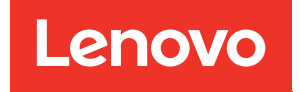

# Guia de Instalação e do Usuário do Lenovo XClarity Integrator para Microsoft Windows Admin Center

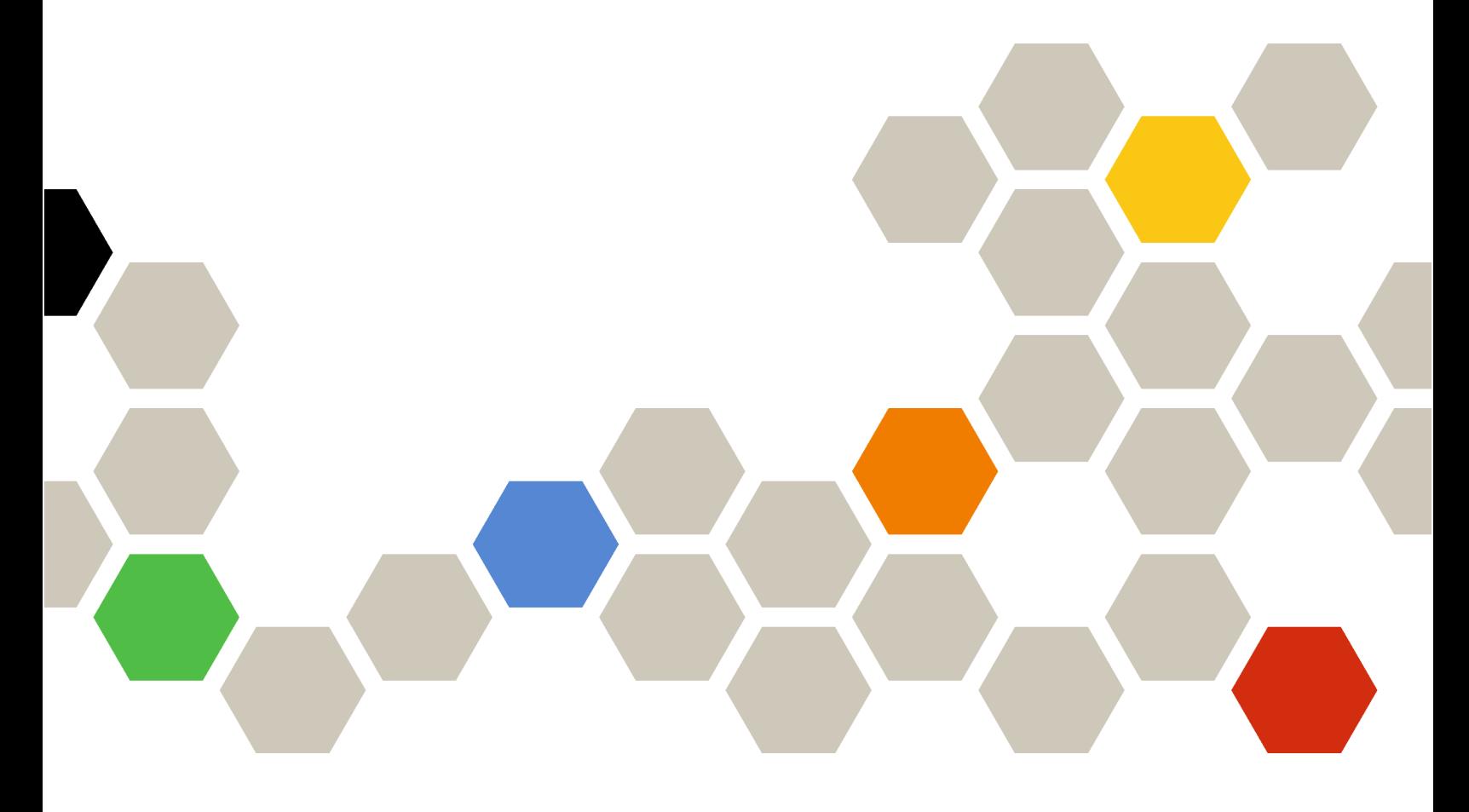

Versão 4.6

#### Nota:

Antes de usar estas informações e o produto suportado por elas, leia as informações em [Apêndice A](#page-82-0) ["Avisos" na página 77.](#page-82-0)

Vigésima edição (Janeiro de 2024)

#### © Copyright Lenovo 2018, 2024. Portions © Copyright IBM Corporation 1999, 2023

AVISO DE DIREITOS LIMITADOS E RESTRITOS: se dados ou software forem fornecidos de acordo com um contrato de GSA (Administração de Serviços Gerais), o uso, a reprodução ou a divulgação estarão sujeitos às restrições definidas no Contrato Nº GS-35F-05925.

## <span id="page-2-0"></span>Conteúdo

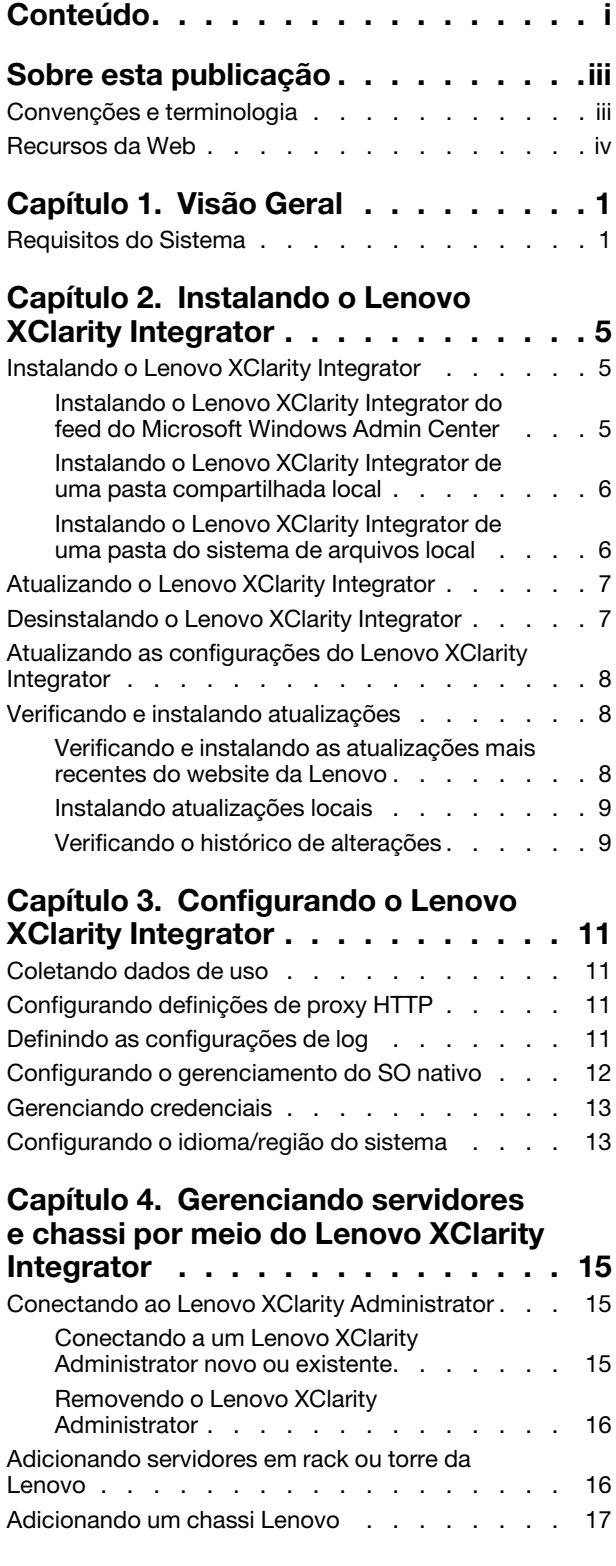

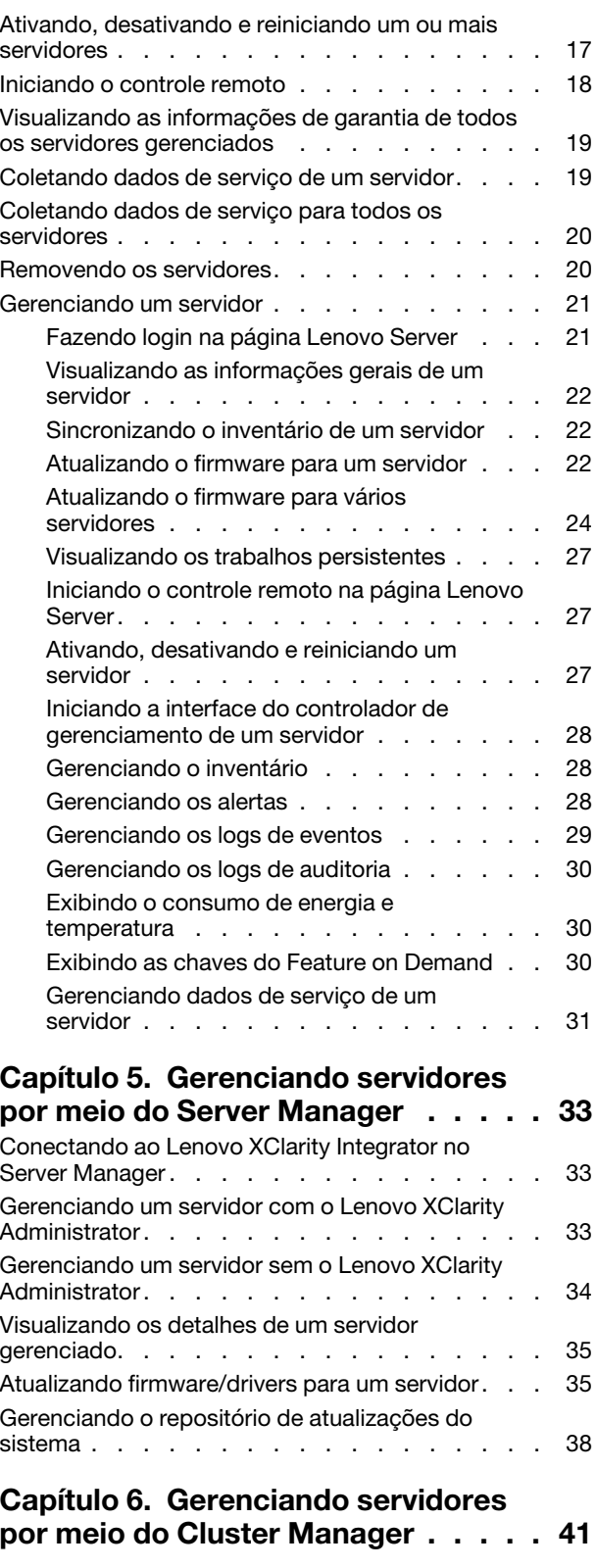

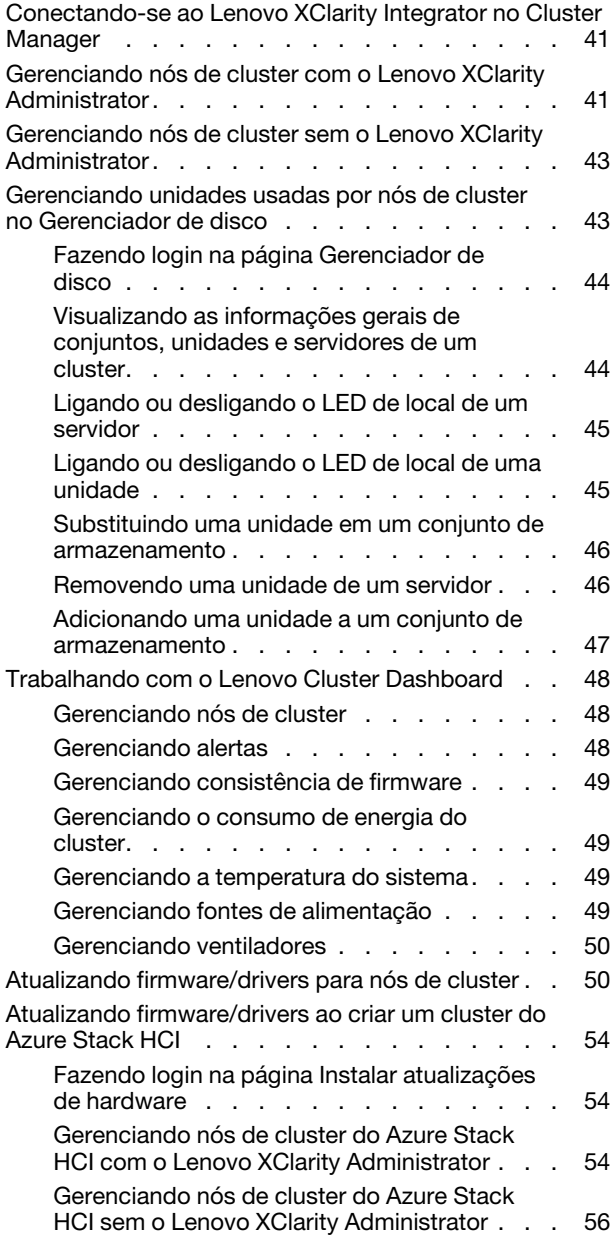

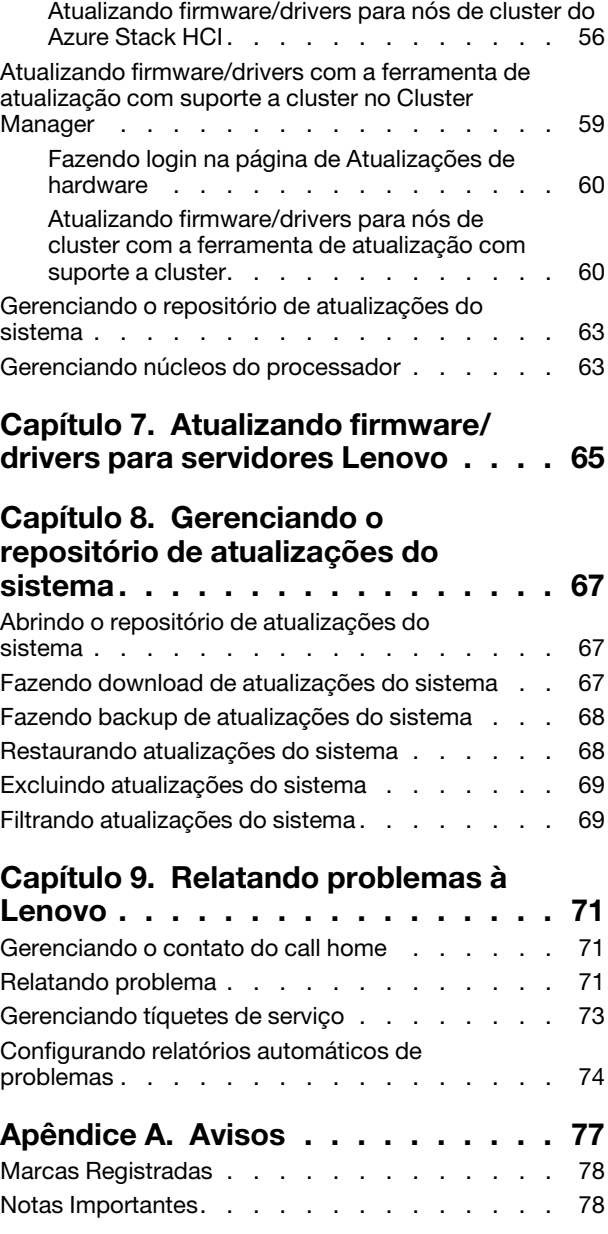

## <span id="page-4-0"></span>Sobre esta publicação

Esta publicação fornece instruções sobre como instalar o Lenovo® XClarity Integrator para Microsoft® Windows Admin Center (daqui em diante chamado de LXCI para WAC) e usar seus recursos integrados para gerenciar os servidores no ambiente dos usuários.

### <span id="page-4-1"></span>Convenções e terminologia

Parágrafos que começam com Nota em negrito são significados específicos que destacam informações importantes.

Nota: Esses avisos fornecem dicas, orientações ou recomendações importantes.

A tabela a seguir descreve alguns termos e acrônimos usados neste documento.

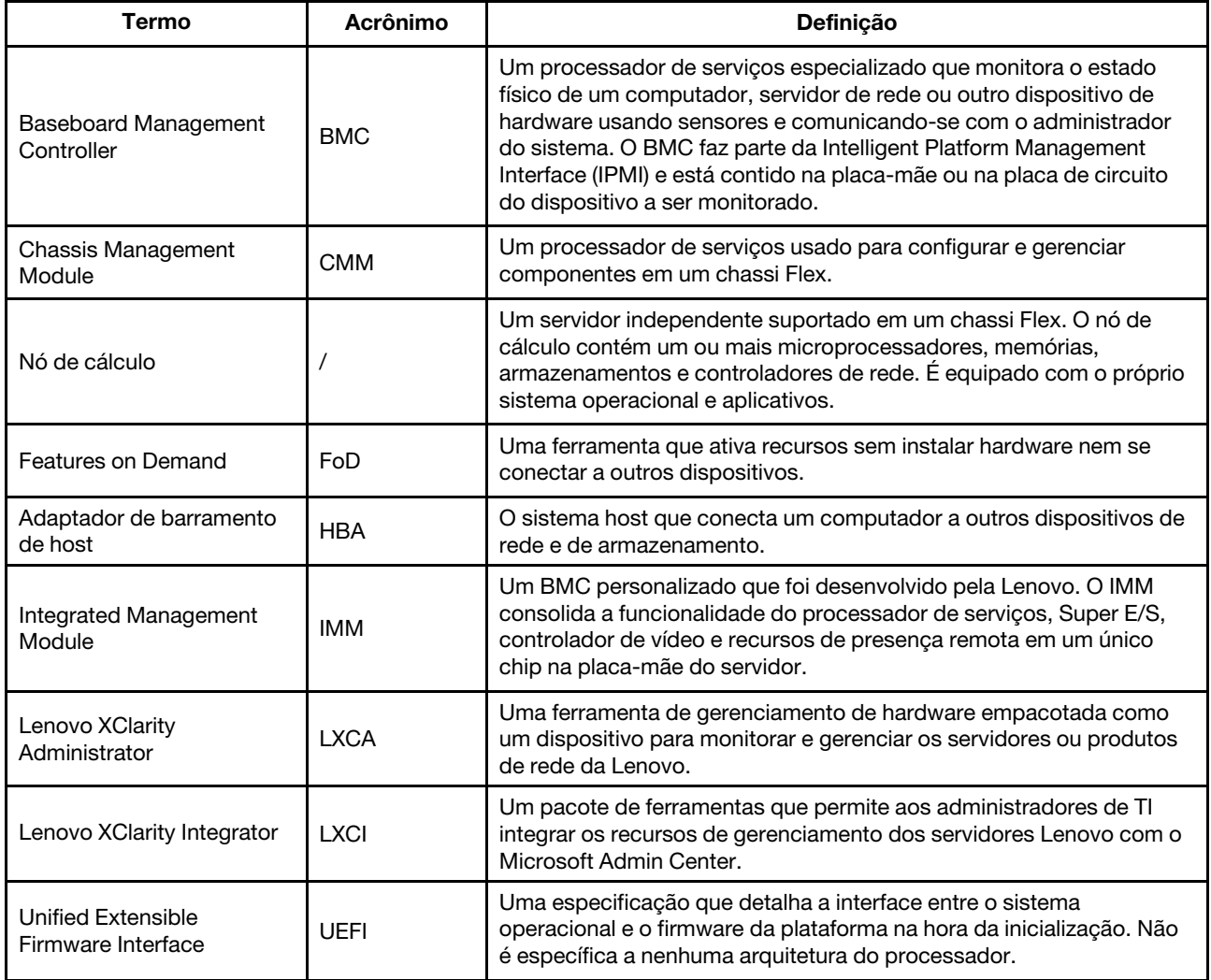

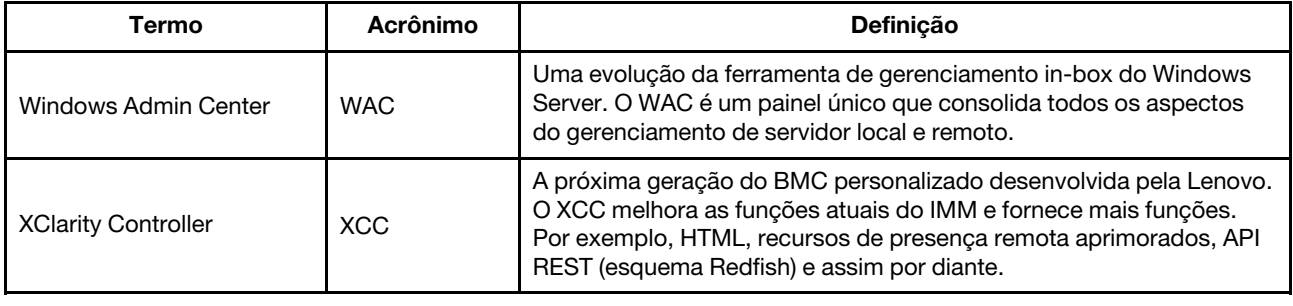

### <span id="page-5-0"></span>Recursos da Web

Os sites a seguir fornecem os recursos para entender, usar e solucionar problemas do Lenovo XClarity Integrator, Lenovo XClarity Administrator, servidores Flex System e servidores System x.

#### Lenovo XClarity Integrator para Windows Admin Center

Este site fornece as informações mais recentes sobre o Lenovo XClarity Integrator para Windows Admin Center:

• [Site do Lenovo XClarity Integrator para Windows Admin Center](https://support.lenovo.com/us/en/solutions/HT507549)

#### Gerenciamento de Sistemas com as soluções Lenovo XClarity

Esse site fornece uma visão geral das soluções Lenovo XClarity que integram o System x e o hardware do Flex System para fornecer a capacidade de gerenciamento de sistemas:

• [Site de Gerenciamento de Sistemas com a solução Lenovo XClarity](https://www.lenovo.com/us/en/data-center/software/management/)

#### Portal de suporte técnico da Lenovo

Esse Web site ajuda os usuários a localizar suporte para hardware e software:

• [Site do portal de suporte da Lenovo](http://www.lenovo.com/support)

#### Páginas do Lenovo ServerProven

Os seguintes sites ajudam os usuários a obter informações sobre compatibilidade de hardware:

• [Lenovo ServerProven: compatibilidade para hardware, aplicativos e middleware](https://serverproven.lenovo.com/thinksystem/index)

#### Site do Microsoft Windows Admin Center

Este site fornece informações detalhadas sobre o Microsoft Windows Admin Center (WAC):

• [Site do Microsoft Windows Admin Center](https://docs.microsoft.com/en-us/windows-server/manage/windows-admin-center/overview)

#### Melhor receita do nó certificado ThinkAgile MX

Este site fornece a melhor receita do nó certificado ThinkAgile MX:

• [Melhor receita do nó certificado ThinkAgile MX](https://support.lenovo.com/us/en/solutions/HT507406)

## <span id="page-6-0"></span>Capítulo 1. Visão Geral

O Lenovo XClarity Integrator para Microsoft Windows Admin Center (LXCI para WAC) é um plug-in que integra funções para gerenciar, monitorar e atualizar os servidores Lenovo e seus componentes com o SO ou o sistema de gerenciamento de aplicativos de software Windows. Ele oferece suporte para exibir inventários de hardware e firmware do servidor Lenovo, eventos, alertas e status de funcionamento, atualizar firmware/driver, atualização contínua com suporte a cluster de firmware/driver para nós de cluster Windows, mostrar a exibição de topologia do servidor Lenovo ThinkAgile MX e facilitar as operações do conjunto de armazenamento por meio de assistentes. O Lenovo XClarity Administrator (LXCA) (opcional) simplifica o trabalho de gerenciamento de servidores Lenovo, especialmente para implantação em larga escala.

### <span id="page-6-1"></span>Requisitos do Sistema

Este tópico lista os requisitos do sistema para o Lenovo XClarity Integrator.

#### Preparar o ambiente dos usuários

O Lenovo XClarity Integrator é uma extensão do Windows Admin Center. Ele funciona no mesmo ambiente que o Windows Admin Center. Para obter mais informações, consulte [Windows Admin Center](https://docs.microsoft.com/en-us/windows-server/manage/windows-admin-center/deploy/prepare-environment) e [Instalar o](https://docs.microsoft.com/en-us/windows-server/manage/windows-admin-center/deploy/install)  [Windows Admin Center](https://docs.microsoft.com/en-us/windows-server/manage/windows-admin-center/deploy/install).

#### Software suportado

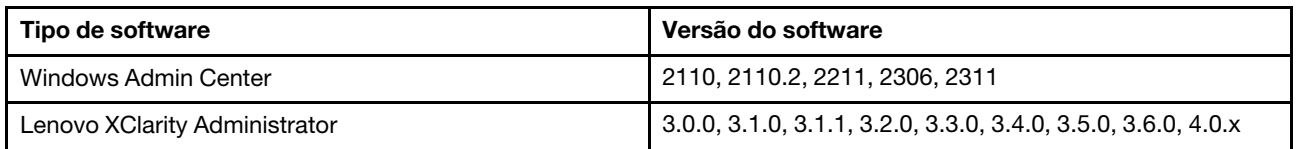

#### Sistemas operacionais compatíveis

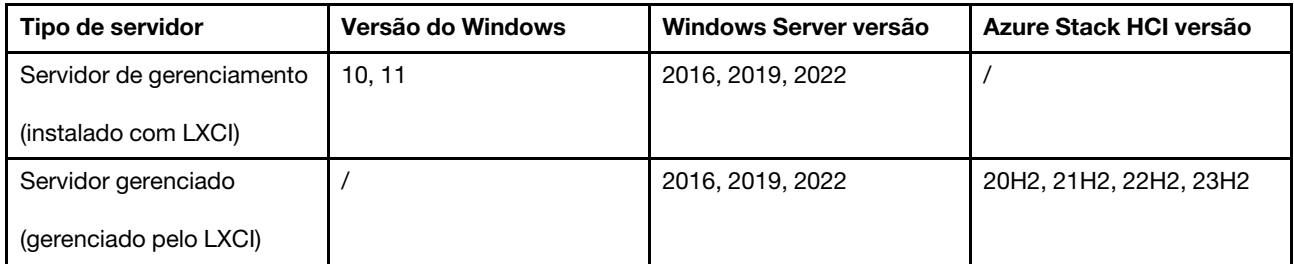

#### Navegador da Web suportado

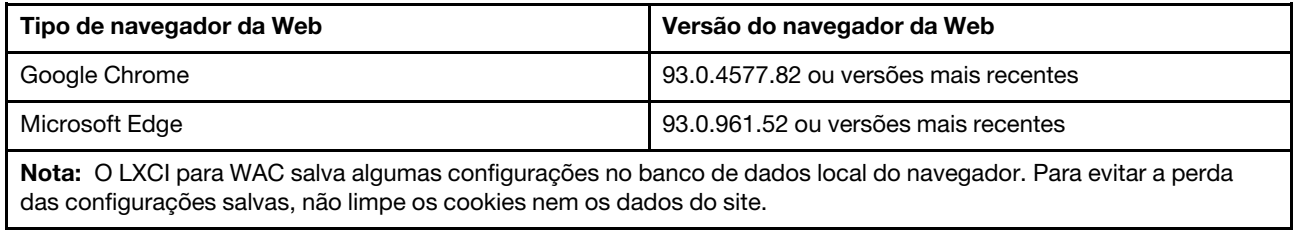

#### Requisitos de porta

Dependendo do firewall no ambiente, várias portas devem estar disponíveis. Se essas portas são bloqueadas ou usadas por outro processo, algumas funções do Lenovo XClarity Integrator podem não funcionar.

- Todas as conexões delimitadas inicializadas a partir do Windows Admin Center são permitidas.
- O Lenovo XClarity Integrator não requer conexões delimitadas adicionais que não as necessárias pelo Windows Admin Center.

#### Hardware suportado

O hardware suportado está listado na tabela a seguir.

Nota: Alguns recursos são suportados apenas por modelos de servidor específicos. Consulte [Recursos](#page-8-0)  [suportados por modelos de servidor específicos](#page-8-0).

Tabela 1. Hardware Suportado

| <b>Sistema</b>     | Modelos de servidor                                                                                                    |                                                                                                    |
|--------------------|----------------------------------------------------------------------------------------------------|----------------------------------------------------------------------------------------------------|
| Lenovo ThinkSystem | • SD530 (7X20, 7X21, 7X22)<br>• SD630 V2 (7D1K)<br>$\bullet$ SD650 (7X58)<br>• SD650 V2 (7D1M)<br>• SD650-N V2 (7D1N)<br>• SE350 (7Z46, 7D1X, 7D27, 7D1R)<br>• SN550 (7X16)<br>• SN550 V2 (7Z69)<br>• SN850 (7X15)<br>• SR150 (7Y54) (somente para a China)<br>• SR158 (7Y55)<br>• SR250 (7Y51, 7Y52) (mundial exceto Índia)<br>• SR250 (7Y72, 7Y73) (somente para a Índia)<br>• SR250 V2 (7D7Q, 7D7R, 7D7S)<br>• SR258 (7Y53)<br>• SR530 (7X07, 7X08)<br>• SR550 (7X03, 7X04)<br>• SR570 (7Y02, 7Y03)<br>• SR590 (7X98, 7X99)<br>• SR630 (7X01, 7X02)<br>• SR630 V2 (7Z70, 7Z71)<br>• SR630 V3 (7D72, 7D73, 7D74)<br>• SR635 (7Y98, 7Y99)<br>• SR635 V3 (7D9H, 7D9G)<br>• SR645 (7D2X, 7D2Y)<br>• SR645 V3 (7D9C, 7D9D) | • SR650 (7X05, 7X06)<br>• SR650 V2 (7Z72, 7Z73)<br>• SR650 V3 (7D75, 7D76, 7D77)<br>• SR655 (7Y00, 7Z01)<br>SR655 V3 (7D9E, 7D9F)<br>• SR665 (7D2V, 7D2W)<br>SR665 V3 (7D9A, 7D9B)<br>٠<br>SR670 (7Y36, 7Y37, 7Y38)<br>SR670 V2 (7Z22, 7Z23)<br>$\bullet$<br>• SR850 (7X18, 7X19)<br>SR850 V2 (7D31, 7D32, 7D33)<br>SR850 V3 (7D96, 7D97, 7D98)<br>• SR850P (7D2F, 7D2G, 7D2H)<br>• SR860 (7X69, 7X70)<br>• SR860 V2 (7Z59, 7Z60, 7D42)<br>• SR860 V3 (7D93, 7D94, 7D95)<br>• SR950 (7X11, 7X12, 7X13)<br>• ST250 (7Y45, 7Y46)<br>• ST250 V2 (7D8F, 7D8G, 7D8H)<br>• ST258 (7Y47)<br>• ST550 (7X09, 7X10)<br>ST558 (7Y15, 7Y16) (somente para a<br>China)<br>• ST650 V2/ST658 V2 (apenas na China)<br>(7Z74, 7Z75, 7Z76)<br>ST650 V3 (7D7A, 7D7B, 7D7C) |
| Lenovo ThinkAgile  | • Servidor de dispositivo Série MX (7D19,<br>7D1B, 7D2U, 7D5R, 7D5S, 7D5T, 7D6U,<br>7D6S, 7D66, 7D67, 7D6B, 7Z20)                                                                                                    | · Servidor de dispositivos Série SXM (9565,<br>7Y34)                                                                                                    |
| Lenovo ThinkServer | • $nx360 M5(5465)$                                                                                                    | sd350 M5 (5493)                                                                                                    |
| Lenovo ThinkEdge   | • SE450 (7D8T)                                                                                                    | • SE455 V3 (7DBY)                                                                                                    |
| Lenovo Flex System | • Nó de Cálculo x240 (7162, 2588)<br>• Nó de Cálculo x240 M5 (2591, 9532)                                                                                                    | Nó de Cálculo x440 (7167, 2590)<br>Nó de Cálculo x280, x480, x880 X6 (7196,<br>4258)                                                                                                    |
| Lenovo System x    | • x3250 M6 (3633, 3943)<br>• x3500 M5 (5464)<br>• x3550 M5 (5463, 8869)<br>• x3630 M4 (8103)                                                                                                    | x3650 M5 (8871, 5462)<br>x3750 M4 (8753)<br>x3850 X6 (6241)<br>x3950 X6 (6241)                                                                                                    |

#### Recursos suportados por modelos de servidor específicos

A tabela a seguir lista os recursos suportados apenas por modelos de servidor específicos.

| <b>Recurso</b>                                                                                                    | Modelos de servidor que suportam o recurso                                                                                                    |                                                                                                    |  |
|----------------------------------------------------------------------------------------------------|----------------------------------------------------------------------------------------------------|----------------------------------------------------------------------------------------------------|--|
| Gerencia-<br>mento de<br>discos de<br>cluster<br>com<br>Storage<br>Spaces<br><b>Direct</b><br>(Azure<br>Stack HCI) | Dispositivo ThinkAgile MX3520 no SR650<br>(7D5R)<br>Nó certificado ThinkAgile MX no SR650 (7Z20)<br>ThinkSystem SR650 (7X05, 7X06)                                                                                                    | ThinkSystem SR650 V2 (7Z72, 7Z73)<br>$\bullet$<br>ThinkSystem SR650 V3 (7D75, 7D76, 7D77)                                                                                                    |  |
| Atualiza-<br>ção do<br>sistema<br>com as<br>melhores<br>receitas                                                   | Dispositivo ThinkAgile MX1020 no SE350<br>$\bullet$<br>(7D5S, 7D5T)<br>Nó certificado ThinkAgile MX1021 no SE350<br>(7D1B, 7D2U)<br>Dispositivo ThinkAgile MX3330 no SR630 V2<br>(7D19)<br>Nó certificado ThinkAgile MX3331 no SR630 V2<br>(7D67)<br>Dispositivo ThinkAgile MX3530 no SR650 V2<br>(7D6B)                                                                                                    | Nó certificado ThinkAgile MX3531 no SR650 V2<br>(7D66)<br>Dispositivo ThinkAgile MX3520 no SR650<br>٠<br>(7D5R)<br>Nó certificado ThinkAgile MX no SR650 (7Z20)<br>ThinkAgile MX630 V3 (7D6U)<br>ThinkAgile MX650 V3 (7D6S)                                                                                                    |  |
| Implanta-<br>ção do<br>cluster do<br>Azure<br>Stack HCI<br>Nota 1                                                  | Dispositivo ThinkAgile MX1020 no SE350<br>$\bullet$<br>(7D5S, 7D5T)<br>Nó certificado ThinkAgile MX1021 no SE350<br>(7D1B, 7D2U)<br>Dispositivo ThinkAgile MX3330 no SR630 V2<br>(7D19)<br>Nó certificado ThinkAgile MX3331 no SR630 V2<br>(7D67)<br>Dispositivo ThinkAgile MX3520 no SR650<br>(7D5R)<br>Dispositivo ThinkAgile MX3530 no SR650 V2<br>$\bullet$<br>(7D6B)<br>Nó certificado ThinkAgile MX3531 no SR650 V2<br>$\bullet$<br>(7D66) | Nó certificado ThinkAgile MX no SR650 (7Z20)<br>٠<br>ThinkAgile MX630 V3 (7D6U)<br>٠<br>ThinkAgile MX650 V3 (7D6S)<br>٠<br>ThinkSystem SE350 (7Z46, 7D1X, 7D27, 7D1R)<br>٠<br>ThinkSystem SR630 V2 (7Z70, 7Z71)<br>٠<br>ThinkSystem SR650 (7X05, 7X06)<br>٠<br>ThinkSystem SR650 V2 (7Z72, 7Z73)<br>٠<br>ThinkSystem SR650 V3 (7D75, 7D76, 7D77)<br>٠ |  |

<span id="page-8-0"></span>Tabela 2. Recursos suportados por modelos de servidor específicos

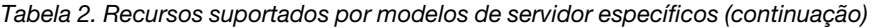

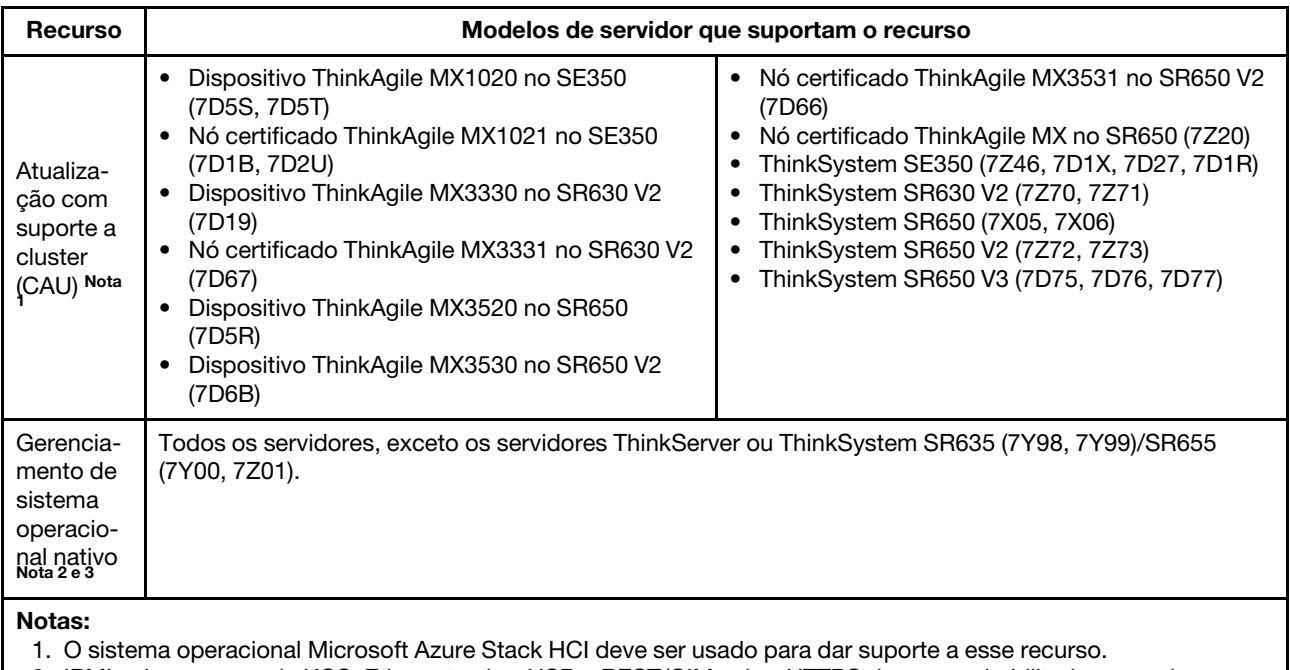

2. IPMI sobre acesso via KCS, Ethernet sobre USB e REST/CIM sobre HTTPS devem ser habilitados para dar suporte a esse recurso.

3. Por padrão, o gerenciamento do SO nativo está desativado para servidores ativados com Storage Spaces Direct. Os usuários podem habilitá-lo consultando ["Configurando o gerenciamento do SO nativo" na página 12](#page-17-0).

## <span id="page-10-0"></span>Capítulo 2. Instalando o Lenovo XClarity Integrator

<span id="page-10-1"></span>Este capítulo descreve como instalar, atualizar e desinstalar o Lenovo XClarity Integrator.

### Instalando o Lenovo XClarity Integrator

Esta seção descreve como instalar o Lenovo XClarity Integrator.

O Lenovo XClarity Integrator pode ser instalado como uma extensão. Os usuários podem selecionar um dos modos de instalação a seguir:

- Instale o Lenovo XClarity Integrator do feed do Windows Admin Center. Consulte ["Instalando o Lenovo](#page-10-2)  [XClarity Integrator do feed do Microsoft Windows Admin Center" na página 5.](#page-10-2)
- Instale o Lenovo XClarity Integrator de uma pasta compartilhada local. Consulte ["Instalando o Lenovo](#page-11-0)  [XClarity Integrator de uma pasta compartilhada local" na página 6](#page-11-0).
- Instalando o Lenovo XClarity Integrator de uma pasta do sistema de arquivos local. Consulte ["Instalando](#page-11-1)" [o Lenovo XClarity Integrator de uma pasta do sistema de arquivos local" na página 6.](#page-11-1)

### <span id="page-10-2"></span>Instalando o Lenovo XClarity Integrator do feed do Microsoft Windows Admin Center

Esta seção descreve como instalar o Lenovo XClarity Integrator do feed do Windows Admin Center.

Nota: Para obter mais informações, consulte [Instalar e gerenciar extensões](https://docs.microsoft.com/en-us/windows-server/manage/windows-admin-center/configure/using-extensions).

#### Procedimento

- Etapa 1. Faça login no Windows Admin Center.
- Etapa 2. Clique no ícone de configurações **de no canto superior direito.** A página Settings (Configurações) é exibida.
- Etapa 3. Na página Settings (Configurações), clique em Extensions (Extensões) no painel de navegação esquerdo.

O painel Extensions (Extensões) é exibido.

- Etapa 4. No painel Extensions (Extensões):
	- a. Clique na guia **Feeds**.
	- b. Na guia Feeds, clique em Add (Adicionar). O painel Add package source (Adicionar origem do pacote) será exibido à direita.
	- c. No painel Add package source (Adicionar origem do pacote), insira [https://aka.ms/sme](https://aka.ms/sme-extension-feed)[extension-feed](https://aka.ms/sme-extension-feed) e clique em Add (Adicionar).

Nota: Se este site estiver na área Package feeds (Feeds do pacote), selecione o site.

- Etapa 5. Retorne ao painel Extensions (Extensões):
	- a. Clique na guia Available extensions (Extensões disponíveis).
	- b. Na guia Available extensions (Extensões disponíveis), selecione Lenovo XClarity Integrator na lista. As informações de licença serão exibidas.
	- c. Leia as informações de licença. Se os usuários aceitarem as informações de licença, clique em Install (Instalar).

d. Quando a janela "Instalar esta extensão?" for exibida, clique em **Confirm** (Confirmar) para continuar. Quando uma notificação solicita que o Lenovo XClarity Integrator seja instalado, os usuários podem trabalhar com o Lenovo XClarity Integrator.

### <span id="page-11-0"></span>Instalando o Lenovo XClarity Integrator de uma pasta compartilhada local

Esta seção descreve como instalar o Lenovo XClarity Integrator de uma pasta compartilhada local.

#### Procedimento

- Etapa 1. Baixe o pacote de instalação (lnvgy\_sw\_xclarity\_integrator\_for\_wac.\*.nupkg) do site windowsadmin-center-feed ou da página inicial do Lenovo WAC.
- Etapa 2. Coloque o pacote de instalação em uma pasta compartilhada. Por exemplo, //localhost/ sharedFolder.
- Etapa 3. Faça login no Windows Admin Center.
- Etapa 4. Clique no ícone de configurações **1999** no canto superior direito. A página Settings (Configurações) é exibida.
- Etapa 5. Na página Settings (Configurações), clique em Extensions (Extensões) no painel de navegação esquerdo.
- Etapa 6. No painel Extensions (Extensões):
	- a. Clique na guia Feeds e clique em Add (Adicionar).
	- b. Insira o caminho da pasta compartilhada e clique em Add (Adicionar).
- Etapa 7. Retorne ao painel Extensions (Extensões):
	- a. Clique na guia Available extensions (Extensões disponíveis).
	- b. Na guia Available extensions (Extensões disponíveis), selecione Lenovo XClarity Integrator na lista. As informações de licença serão exibidas.
	- c. Leia as informações de licença. Para aceitar as informações de licença, clique em Install (Instalar).
	- d. Quando a janela "Instalar esta extensão?" for exibida, clique em Confirm (Confirmar) para continuar. Quando uma notificação solicita que o Lenovo XClarity Integrator seja instalado, os usuários podem trabalhar com o Lenovo XClarity Integrator.

### <span id="page-11-1"></span>Instalando o Lenovo XClarity Integrator de uma pasta do sistema de arquivos local

Esta seção descreve como instalar o Lenovo XClarity Integrator de uma pasta do sistema de arquivos local.

- Etapa 1. Baixe o pacote de instalação (lnvgy\_sw\_xclarity\_integrator\_for\_wac.\*.nupkg) do site windowsadmin-center-feed ou da página inicial do Lenovo WAC.
- Etapa 2. Coloque o pacote de instalação em uma pasta do sistema de arquivos local. Por exemplo, c: \lenovo\.
- Etapa 3. Faça login no Windows Admin Center.
- Etapa 4. Clique no ícone de configurações  $\frac{33}{20}$  no canto superior direito. A página Settings (Configurações) é exibida.
- Etapa 5. Na página Settings (Configurações), clique em Extensions (Extensões) no painel de navegação esquerdo.

#### Etapa 6. No painel Extensions (Extensões):

- a. Clique na guia Feeds e clique em Add (Adicionar)
- b. Insira o caminho da pasta compartilhada e clique em Add (Adicionar).
- Etapa 7. Retorne ao painel Extensions (Extensões):
	- a. Clique na guia Available extensions (Extensões disponíveis).
	- b. Na guia Available extensions (Extensões disponíveis), selecione Lenovo XClarity Integrator na lista. As informações de licença serão exibidas.
	- c. Leia as informações de licença. Para aceitar as informações de licença, clique em Install (Instalar).
	- d. Quando a janela "Instalar esta extensão?" for exibida, clique em Confirm (Confirmar) para continuar. Quando uma notificação solicita que o Lenovo XClarity Integrator seja instalado, os usuários podem trabalhar com o Lenovo XClarity Integrator.

### <span id="page-12-0"></span>Atualizando o Lenovo XClarity Integrator

Esta seção descreve como atualizar o Lenovo XClarity Integrator.

#### Procedimento

- Etapa 1. Faça login no Windows Admin Center.
- Etapa 2. Clique no ícone de configurações  $\frac{33}{22}$  no canto superior direito. A página Settings (Configurações) é exibida.
- Etapa 3. Na página Settings (Configurações), clique em Extensions (Extensões) no painel de navegação esquerdo.

O painel Extensions (Extensões) é exibido.

- Etapa 4. No painel Extensions (Extensões):
	- a. Clique na guia Installed extensions (Extensões instaladas).
	- b. Na guia Installed extensions (Extensões instaladas), selecione o Lenovo XClarity Integrator com o status "Atualização disponível (versão)".
	- c. Clique em Update (Atualizar).
	- d. Quando a janela "Atualizar esta extensão?" for exibida, clique em Confirm (Confirmar) para continuar.

### <span id="page-12-1"></span>Desinstalando o Lenovo XClarity Integrator

Esta seção descreve como desinstalar o Lenovo XClarity Integrator.

- Etapa 1. Faça login no Windows Admin Center.
- Etapa 2. Clique no ícone de configurações  $\frac{33}{20}$  no canto superior direito. A página Settings (Configurações) é exibida.
- Etapa 3. Na página Settings (Configurações), clique em Extensions (Extensões) no painel de navegação esquerdo.
	- O painel Extensions (Extensões) é exibido.
- Etapa 4. No painel Extensions (Extensões):
	- a. Clique na guia Installed extensions (Extensões instaladas).
- b. Na guia Installed extensions (Extensões instaladas), selecione Lenovo XClarity Integrator na lista.
- c. Clique em Uninstall (Desinstalar).
- d. Quando a janela "Desinstalar esta extensão?" for exibida, clique em Confirm (Confirmar) para continuar.

### <span id="page-13-0"></span>Atualizando as configurações do Lenovo XClarity Integrator

Esta seção descreve como atualizar as configurações do Lenovo XClarity Integrator, incluindo versões do LXCA suportadas e informações sobre servidores Lenovo suportados.

#### Procedimento

- Etapa 1. Em qualquer uma das extensões Lenovo, clique no ícone mais implecanto superior direito. Um menu é exibido.
- Etapa 2. No menu, clique em Settings (Configurações).
- Etapa 3. Na página Update (Atualização), clique em Check Updates (Verificar Atualizações) para verificar online ou clique no link here (aqui) para baixar e importar manualmente o arquivo de atualização.
- <span id="page-13-1"></span>Etapa 4. Clique em Close (Fechar) depois que as configurações forem atualizadas.

### Verificando e instalando atualizações

Esta seção descreve como verificar e instalar atualizações.

Os usuários podem usar essa função para verificar e baixar atualizações de componentes disponíveis no site da Lenovo e instalá-las. Essas atualizações são usadas para melhorar as funções do Lenovo XClarity Integrator ou corrigir erros. Por exemplo, os usuários podem atualizar o arquivo de configuração de compatibilidade do Lenovo XClarity Administrator para dar suporte a versões mais recentes do Lenovo XClarity Administrator.

Selecione um dos seguintes modos de instalação:

- ["Verificando e instalando as atualizações mais recentes do website da Lenovo" na página 8](#page-13-2)
- ["Instalando atualizações locais" na página 9](#page-14-0)
- ["Verificando o histórico de alterações" na página 9](#page-14-1)

Nota: O WAC verificará automaticamente se a atualização está disponível após a entrada da extensão Lenovo.

### <span id="page-13-2"></span>Verificando e instalando as atualizações mais recentes do website da Lenovo

#### Procedimento

- Etapa 1. Em qualquer uma das extensões Lenovo, clique no ícone mais no canto superior direito. Um menu é exibido.
- Etapa 2. No menu, clique em Settings (Configurações) ➙ Update (Atualizar).
- Etapa 3. Na página Update (Atualizar), realize uma ou mais das seguintes ações:
	- Ative ou desative Check update automatically (Verificar atualização automaticamente) ou Install update automatically (Instalar atualização automaticamente).

Nota: Por padrão, se Check update automatically (Verificar atualização automaticamente) estiver desabilitada, a opção Install update automatically (Instalar atualização automaticamente) será desativada e oculta.

- Clique em Check Updates (Verificar Atualizações) para importar as atualizações mais recentes.
- Clique em Install Updates (Instalar Atualizações) para baixar e instalar atualizações.

### <span id="page-14-0"></span>Instalando atualizações locais

#### Procedimento

- Etapa 1. Em qualquer uma das extensões Lenovo, clique no ícone mais in no canto superior direito. Um menu é exibido.
- Etapa 2. No menu, clique em Settings (Configurações) → Update (Atualizar).
- Etapa 3. Na página Update (Atualizar), clique em Manually download and import updates (Baixar e importar atualizações manualmente) para baixar e importar manualmente o arquivo de atualização. A página Install an update (Instalar uma atualização) é exibida.
- Etapa 4. Na página Install an update (Instalar uma atualização), clique com o botão direito do mouse no link de download e selecione Save link as... (Salvar link como...) para baixar o arquivo atualizado.
- Etapa 5. Selecione o arquivo de atualização baixado do site da Lenovo.
- Etapa 6. Clique em Install Updates (Instalar Atualizações) para instalá-lo.

### <span id="page-14-1"></span>Verificando o histórico de alterações

- Etapa 1. Em qualquer uma das extensões Lenovo, clique no ícone mais improcanto superior direito. Um menu é exibido.
- Etapa 2. No menu, clique em Settings (Configurações) ➙ Update (Atualizar) ➙ Change history (Histórico de alterações).
- Etapa 3. Na página "Change history (Histórico de alterações)", verifique a hora da atualização, o método, a versão original e a versão de destino dos componentes.

## <span id="page-16-0"></span>Capítulo 3. Configurando o Lenovo XClarity Integrator

<span id="page-16-1"></span>Este capítulo descreve como definir as configurações do Lenovo XClarity Integrator.

### Coletando dados de uso

Esta seção descreve como melhorar o produto enviando-nos dados de uso.

Coletamos informações sobre como você usa o produto e estatísticas básicas sobre os servidores gerenciados pelo Windows Admin Center. Nunca coletaremos informações confidenciais ou pessoais. As informações nos ajudarão a melhorar a experiência do usuário do produto. Os usuários podem selecionar se devem enviar as informações para nós ou não, realizando as etapas a seguir.

#### Procedimento

- Etapa 1. Em qualquer uma das extensões Lenovo, clique no ícone mais im no canto superior direito. Um menu é exibido.
- Etapa 2. No menu, clique em Settings (Configurações).
- Etapa 3. Na página "Privacy (Privacidade)", selecione se deseja enviar os dados de uso para nós ou não.
- <span id="page-16-2"></span>Etapa 4. Clique em Apply (Aplicar).

### Configurando definições de proxy HTTP

Esta seção descreve como configurar definições de Proxy HTTP para acesso à Internet.

#### Procedimento

- Etapa 1. Em qualquer uma das extensões Lenovo, clique no ícone mais im no canto superior direito. Um menu é exibido.
- Etapa 2. No menu, clique em Settings (Configurações).
- Etapa 3. Na página Internet Access (Acesso à Internet):
	- Se não for necessário usar o proxy HTTP:
		- 1. Deixe a configuração de proxy HTTP como padrão.
		- 2. Clique em Test URL (Testar URL).

Uma mensagem de sucesso será exibida se o teste de acesso à Internet for aprovado.

- 3. Clique em Close (Fechar).
- Para ativar o proxy HTTP, faça o seguinte:
	- 1. Ative o proxy HTTP.
	- 2. Especifique o host e a porta do servidor proxy.
	- 3. Ative a autenticação conforme necessário.
	- 4. Se a autenticação estiver ativada, especifique o nome do usuário e a senha.
	- 5. Clique em Test URL (Testar URL).

Uma mensagem de sucesso será exibida se o teste de acesso à Internet for aprovado.

6. Clique em Apply (Aplicar).

### <span id="page-16-3"></span>Definindo as configurações de log

Esta seção descreve como definir configurações de log.

Para configurar o nível de log e o espaço máximo em disco ocupado pelos logs para o plug-in do Windows Admin Center, faça o seguinte:

- Etapa 1. Em qualquer uma das extensões Lenovo, clique no ícone mais implio canto superior direito. Um menu é exibido.
- Etapa 2. No menu, clique em Settings (Configurações).
- Etapa 3. Na página Log Configuration (Configuração de log):
	- a. Configure o nível de log, que pode ser FATAL, ERROR (ERRO), WARN (AVISO), INFO (INFORMAÇÕES) ou DEBUG (DEPURAR).

Nota: FATAL é o nível de log mais alto, enquanto DEBUG (DEPURAR) é o mais baixo. Logs com um nível superior ao nível de log configurado também serão relatados no arquivo de log.

- b. Configure o tamanho máximo de log no disco com base na capacidade do disco.
- c. Clique em Apply (Aplicar).

Etapa 4. Clique em **Download (Baixar)** para baixar os arquivos de log fornecidos.

Depois de definir as configurações de log para o plug-in do Windows Admin Center, os usuários também podem configurar o nível de log para o plug-in de atualização com suporte a cluster.

### <span id="page-17-0"></span>Configurando o gerenciamento do SO nativo

Esta seção descreve como habilitar ou desabilitar o gerenciamento do SO nativo para servidores habilitados com Storage Spaces Direct.

O gerenciamento do SO nativo é uma forma de gerenciar o hardware quando nenhum Lenovo XClarity Administrator está disponível. Para usar essa função, faça login na GUI da Web do XCC e habilite o IPMI sobre acesso via KCS, Ethernet sobre USB e REST/CIM sobre HTTPS.

O gerenciamento do SO nativo não é aplicável aos servidores ThinkServer e ThinkSystem SR635/SR655. Para servidores habilitados com Storage Spaces Direct, o gerenciamento do SO nativo é desabilitado por padrão, mas os usuários podem executar as seguintes etapas para habilitar o gerenciamento do SO nativo para eles.

#### Procedimento

- Etapa 1. Em qualquer uma das extensões Lenovo, clique no ícone mais impro canto superior direito. Um menu é exibido.
- Etapa 2. No menu, clique em Settings (Configurações).
- Etapa 3. Na página Native OS Management (Gerenciamento do SO nativo), os usuários podem realizar uma ou mais das seguintes ações:
	- Para habilitar ou desabilitar o gerenciamento do SO nativo para servidores habilitados com Storage Spaces Direct, selecione Yes (Sim) ou No, thanks (Não, obrigado) e clique em Apply (Aplicar).
	- Para configurar o período válido de dados do cache do inventário, insira o número de minutos e clique em Apply (Aplicar).

#### Notas:

- O intervalo do período válido é de 10 a 525.600 minutos.
- O valor padrão é 10.080 minutos.

### <span id="page-18-0"></span>Gerenciando credenciais

Esta seção descreve como adicionar, editar e excluir credenciais de conta de usuário para sistemas Windows, clusters, Lenovo XClarity Controllers, Lenovo XClarity Administrators, etc.

#### Procedimentos

- Etapa 1. Siga um destes procedimentos para acessar a página "Credential Manager (Gerenciador de credenciais)":
	- Em qualquer uma das extensões Lenovo, clique no ícone mais no canto superior direito e, em seguida, clique em Settings (Configurações) → Credential Manager (Gerenciador de credenciais) no menu.
	- Na página "Report Problem (Reportar problema)", acesse a página "Specify your credentials (Especificar suas credenciais)" e clique em Open credential manager (Abrir gerenciador de credenciais). Para obter mais informações, consulte ["Relatando problema" na página 71.](#page-76-2)
- Etapa 2. Na página "Gerenciador de credenciais", realize uma ou mais das seguintes ações:
	- Para adicionar uma credencial:
		- 1. Clique em Add (Adicionar). A página "Add a credential (Adicionar uma credencial)" é exibida.
		- 2. Na página "Add a credential (Adicionar uma credencial)", insira o nome de usuário, a senha e a descrição e clique em Apply (Aplicar).
	- Para editar uma credencial:
		- 1. Selecione a credencial de destino na lista de credenciais.
		- 2. Clique em Edit (Editar). A página "Edit a credential (Editar uma credencial)" é exibida.
		- 3. Na página "Edit a credential (Editar uma credencial)", atualize a senha ou a descrição e clique em Apply (Aplicar).
	- Para excluir uma credencial:
		- 1. Selecione a credencial de destino na lista de credenciais.
		- 2. Clique em Delete (Excluir). A janela "Delete Credentials (Excluir credenciais)" é exibida.
		- 3. Na janela "Delete Credentials (Excluir credenciais)", clique em OK.

### <span id="page-18-1"></span>Configurando o idioma/região do sistema

Esta seção descreve como alternar o idioma e a região do sistema. Atualmente, os idiomas aceitos incluem: alemão, inglês, espanhol, francês, italiano, japonês, coreano, português brasileiro, russo, chinês simplificado e chinês tradicional.

#### Procedimento

- Etapa 1. Faça login no Windows Admin Center.
- Etapa 2. Clique no ícone de configurações  $\frac{33}{100}$  no canto superior direito. A página Settings (Configurações) é exibida.
- Etapa 3. Na página Settings (Configurações), clique em Language / Region (Idioma/Região) no painel de navegação esquerdo.
	- O painel Language / Region (Idioma/Região) é exibido.
- Etapa 4. No painel Language / Region (Idioma/Região), selecione o idioma e a região desejados e clique em Save and reload (Salvar e recarregar).

Depois, o sistema é recarregado e exibido no idioma selecionado.

## <span id="page-20-0"></span>Capítulo 4. Gerenciando servidores e chassi por meio do Lenovo XClarity Integrator

Este capítulo descreve como gerenciar servidores e chassi por meio do Lenovo XClarity Integrator.

Se o servidor de destino estiver instalado sem nenhum SO, é recomendável gerenciá-lo por meio do Lenovo XClarity Integrator. Os usuários devem primeiro se conectar ao Lenovo XClarity Administrator. Consulte ["Conectando a um Lenovo XClarity Administrator novo ou existente" na página 15.](#page-20-2)

Se o servidor de destino já estiver instalado com um SO, é recomendável gerenciá-lo por meio do Server Manager ou do Cluster Manager. Consulte [Capítulo 5 "Gerenciando servidores por meio do Server Manager"](#page-38-0) [na página 33](#page-38-0) ou [Capítulo 6 "Gerenciando servidores por meio do Cluster Manager" na página 41.](#page-46-0)

### <span id="page-20-1"></span>Conectando ao Lenovo XClarity Administrator

Este capítulo descreve como conectar e remover o Lenovo XClarity Administrator.

Para obter mais informações sobre como instalar e configurar o Lenovo XClarity Administrator, consulte o [Site de Gerenciamento de Sistemas com a Solução Lenovo XClarity](https://www.lenovo.com/us/en/data-center/software/management/).

### <span id="page-20-2"></span>Conectando a um Lenovo XClarity Administrator novo ou existente

Esta seção descreve como se conectar a um Lenovo XClarity Administrator novo ou existente no Lenovo XClarity Integrator.

#### Procedimento

- Etapa 1. Faça login no Windows Admin Center.
- Etapa 2. No canto superior esquerdo, clique na seta da lista suspensa  $\check{\phantom{\phi}}$  à direita do Windows Admin Center.
- Etapa 3. Clique em Lenovo XClarity Integrator. A página All Connections (Todas as conexões) é exibida.
- Etapa 4. Na página All Connections (Todas as conexões), os usuários podem realizar uma ou mais das seguintes ações:
	- Para conectar-se a um novo Lenovo XClarity Administrator:
		- 1. Clique em Add (Adicionar). O painel Add a Connection (Adicionar uma conexão) é exibido à direita.
		- 2. No painel Add a Connection (Adicionar uma conexão), selecione Connect to a Lenovo XClarity Administrator (Conectar ao Lenovo XClarity Administrator).
		- 3. No painel Connect to Lenovo XClarity Administrator (Conectar ao Lenovo XClarity Administrator), insira o endereço IP, o nome do usuário e a senha. Em seguida, clique em Submit (Enviar). O Lenovo XClarity Administrator está conectado.
	- Para conectar-se a um Lenovo XClarity Administrator existente:
		- 1. Clique em Credential Needed (Credencial necessária) na coluna Status. O painel Connect to Lenovo XClarity Administrator (Conectar ao Lenovo XClarity Administrator) é exibido à direita.
		- 2. No painel Connect to Lenovo XClarity Administrator (Conectar ao Lenovo XClarity Administrator), insira o nome do usuário e a senha.
		- 3. Clique em Submit (Enviar). O Lenovo XClarity Administrator está conectado.

Notas:

- Ao inserir o nome do usuário e a senha no painel Connect to Lenovo XClarity Administrator (Conectar ao Lenovo XClarity Administrator), consulte os requisitos de privilégio ou permissão do usuário para ações específicas. Certifique-se de que o usuário fornecido tenha permissões suficientes para executar as operações desejadas.
- A versão do Lenovo XClarity Administrator deve ser v2.3.6, v2.4, v2.6 ou posterior para permitir que usuários LDAP façam login.

### <span id="page-21-0"></span>Removendo o Lenovo XClarity Administrator

Esta seção descreve como remover o Lenovo XClarity Administrator.

#### Procedimento

Etapa 1. Faça login no Windows Admin Center.

- Etapa 2. No canto superior esquerdo, clique na seta da lista suspensa a direita do Windows Admin Center.
- Etapa 3. Clique em Lenovo XClarity Integrator. A página All Connections (Todas as conexões) é exibida.
- Etapa 4. Na página All Connections (Todas as conexões):
	- a. Selecione um ou mais Lenovo XClarity Administrators de destino.
	- b. Clique em Remove (Remover).

Nota: Depois que o Lenovo XClarity Administrator for removido do Lenovo XClarity Integrator, os servidores gerenciados pelo Lenovo XClarity Administrator não serão removidos do Lenovo XClarity Administrator.

### <span id="page-21-1"></span>Adicionando servidores em rack ou torre da Lenovo

Esta seção descreve como adicionar um ou mais servidores em rack ou em torre da Lenovo ao Lenovo XClarity Administrator.

#### Procedimento

- Etapa 1. Conecte-se ao Lenovo XClarity Administrator. Consulte ["Conectando a um Lenovo XClarity](#page-20-2) [Administrator novo ou existente" na página 15](#page-20-2).
- Etapa 2. Retorne à página All Connections (Todas as conexões) e clique em **Add** (Adicionar). O painel Add a Connection (Adicionar uma conexão) é exibido à direita.
- Etapa 3. No painel Add a Connection (Adicionar uma conexão), selecione Manage Lenovo Rack or Tower Servers (Gerenciar servidores em rack ou torre da Lenovo). O painel Choose a Lenovo XClarity Administrator (Escolher um Lenovo XClarity Administrator Registrado) será exibido.
- Etapa 4. Selecione um Lenovo XClarity Administrator conectado.

Nota: Se nenhum Lenovo XClarity Administrator estiver conectado, uma mensagem de erro será exibida.

- Etapa 5. No painel Manage Lenovo Rack or Tower Servers (Gerenciar servidores em rack ou torre da Lenovo):
	- a. Insira um endereço IP do BMC, clique no ícone para adicionar  $\pm$  e insira outro endereço IP do BMC. Repita esta etapa até que todos os servidores em rack ou em torre sejam adicionados.
	- b. Insira o nome do usuário e a senha.
	- c. Clique em Manage (Gerenciar).

### <span id="page-22-0"></span>Adicionando um chassi Lenovo

Esta seção descreve como adicionar um chassi da Lenovo ao Lenovo XClarity Administrator.

Nota: Os nós de cálculo Flex no chassi da Lenovo não podem ser descobertos nem gerenciados separadamente.

#### Procedimento

- Etapa 1. Conecte-se ao Lenovo XClarity Administrator. Consulte ["Conectando a um Lenovo XClarity](#page-20-2) [Administrator novo ou existente" na página 15.](#page-20-2)
- Etapa 2. Retorne à página All Connections (Todas as conexões) e clique em Add (Adicionar). O painel Add a Connection (Adicionar uma conexão) é exibido à direita.
- Etapa 3. No painel Add a Connection (Adicionar uma conexão), selecione Manage a Lenovo Chassis (Gerenciar um chassi Lenovo). O painel Choose a Lenovo XClarity Administrator (Escolher um Lenovo XClarity Administrator Registrado) será exibido.
- Etapa 4. Selecione um Lenovo XClarity Administrator conectado.

Nota: Se nenhum Lenovo XClarity Administrator estiver conectado, uma mensagem de erro será exibida.

- Etapa 5. No painel Manage a Lenovo Chassis (Gerenciar um chassi Lenovo):
	- a. Insira o endereço IP, o nome do usuário e a senha do CMM.
	- b. Insira a senha de recuperação para o ID de recuperação do CMM duas vezes.
	- c. Clique em Manage (Gerenciar).

#### Notas:

- Ao gerenciar um chassi, o CMM é configurado para autenticar usuários com o Lenovo XClarity Administrator (contas do usuário local do CMM não são mais válidas). O RECOVERY\_ID é importante porque permite acessar o CMM diretamente se houver problemas com o Lenovo XClarity Administrator. Guarde a senha especificada em um local seguro.
- A senha de recuperação deve atender à política de senha do CMM.
- Depois que o chassi for adicionado, apenas os servidores desse chassi serão exibidos no Lenovo XClarity Integrator. Os usuários podem visualizar e gerenciar os servidores usando a mesma maneira que visualizar e gerenciar servidores em rack ou em torre.

### <span id="page-22-1"></span>Ativando, desativando e reiniciando um ou mais servidores

Esta seção descreve como ligar, desligar e reiniciar um ou mais servidores.

#### Notas:

- Esse processo demora alguns minutos. Um trabalho será criado quando o processo iniciar. Para visualizar os resultados, clique no ícone Trabalhos **i entrar** no canto superior direito e clique em Persistent Jobs (Trabalhos persistentes).
- O servidor no status "Desconhecido", "Offline" ou "Pendente" não pode ser ligado, desligado nem reiniciado.

#### Procedimento

Etapa 1. Conecte-se ao Lenovo XClarity Administrator. Consulte ["Conectando a um Lenovo XClarity](#page-20-2) [Administrator novo ou existente" na página 15.](#page-20-2)

- Etapa 2. Retorne à página All Connections (Todas as conexões) e clique na seta da lista suspensa à esquerda do endereço IP do Lenovo XClarity Administrator. Todos os servidores gerenciados são exibidos.
- Etapa 3. Os usuários podem realizar uma ou mais das seguintes ações:
	- Para ligar, desligar e reiniciar um servidor:
		- 1. Selecione um servidor.
		- 2. Clique em Power On (Ligar), Power Off (Desligar) ou Reboot (Reinicializar).

Nota: Como alternativa, os usuários também podem ligar, desligar e reiniciar um servidor na página "Lenovo Server". Para obter mais informações, consulte ["Ativando, desativando e](#page-32-2)  [reiniciando um servidor" na página 27.](#page-32-2)

- Para ligar, desligar e reiniciar vários servidores:
	- 1. Selecione vários servidores.
	- 2. Clique em Power On (Ligar), Power Off (Desligar) ou Reboot (Reinicializar).

<span id="page-23-0"></span>Etapa 4. Quando a janela Warning (Aviso) for exibida, clique em Yes (Sim) para continuar.

### Iniciando o controle remoto

No Lenovo XClarity Integrator, os usuários podem gerenciar remotamente os servidores Lenovo por meio da sessão de controle remoto, incluindo servidores ThinkSystem, ThinkAgile, ThinkServer, NeXtScale, Converge, Flex System e System x, por exemplo, ativando, desativando os servidores e montando uma unidade local ou remota no console local. Esta seção descreve como iniciar o controle remoto para um servidor.

#### Notas:

- Como alternativa, os usuários também podem iniciar o controle remoto para um servidor na página "Lenovo Server". Para obter mais informações, consulte ["Iniciando o controle remoto na página Lenovo](#page-32-1) [Server" na página 27.](#page-32-1)
- Para o servidor no status "Unknown (Desconhecido)", "Offline" ou "Pending (Pendente)", não será possível iniciar o controle remoto.

#### Antes de iniciar

Se o servidor for o ThinkServer, Converged, Flex System, NeXtScale ou System x, verifique se:

- Esse servidor está conectado à Internet.
- Esse servidor está em execução nos seguintes sistemas operacionais (de 32 bits ou 64 bits):
	- Microsoft Windows 7
	- Microsoft Windows 8
	- Microsoft Windows 10
	- Microsoft Windows 11
- Um Java Runtime Environment (JRE) com suporte Java WebStart está instalado. Os seguintes JREs são suportados.
	- Oracle JRE 7 (consulte o [site de download do Oracle Java](http://www.java.com/en/download/))
	- Oracle JRE 8, que requer uma licença paga (consulte o [site de download do Oracle Java](http://www.java.com/en/download/))
	- Adote o OpenJDK 8 com o plug-in do IcedTea-Web v1.8 (consulte o [site Adotar o OpenJDK](https://adoptopenjdk.net/index.html), o [site do](https://icedtea.classpath.org/wiki/IcedTea-Web)  [IcedTea-Web](https://icedtea.classpath.org/wiki/IcedTea-Web) e o [site Uso do IcedTea-Web](https://icedtea.classpath.org/wiki/IcedTea-Web#Usage))

Nota: Para os servidores ThinkSystem e ThinkAgile, o JRE não é necessário.

- Uma chave FoD para o ThinkServer System Manager Premium Upgrade está instalada nos servidores ThinkServer. Para obter mais informações, consulte ["Exibindo as chaves do Feature on Demand" na](#page-35-2)  [página 30.](#page-35-2)
- Uma chave FoD para presença remota está instalada nos servidores Converged, NeXtScale e System x. Para obter mais informações, consulte ["Exibindo as chaves do Feature on Demand" na página 30.](#page-35-2)

#### Procedimento

- Etapa 1. Conecte-se ao Lenovo XClarity Administrator. Consulte ["Conectando a um Lenovo XClarity](#page-20-2) [Administrator novo ou existente" na página 15.](#page-20-2)
- Etapa 2. Retorne à página All Connections (Todas as conexões) e clique na seta da lista suspensa à esquerda do endereço IP do Lenovo XClarity Administrator. Todos os servidores gerenciados são exibidos.
- Etapa 3. Selecione um servidor.
- Etapa 4. Clique em Launch Remote Control (Iniciar Controle Remoto).
- <span id="page-24-0"></span>Etapa 5. Quando o aviso de segurança for exibido, clique em **Accept** (Aceitar).

### Visualizando as informações de garantia de todos os servidores gerenciados

Esta seção descreve como exibir as informações de garantia de todos os servidores gerenciados.

#### Procedimento

- Etapa 1. Conecte-se ao Lenovo XClarity Administrator. Consulte ["Conectando a um Lenovo XClarity](#page-20-2) [Administrator novo ou existente" na página 15.](#page-20-2)
- Etapa 2. Retorne à página All Connections (Todas as conexões) e clique em  $\rightarrow$  na frente do endereco IP do Lenovo XClarity Administrator. Todos os servidores gerenciados pelo Lenovo XClarity Administrator são listados.

Etapa 3. Na lista de servidores, os usuários podem visualizar o Warranty Status (Status da garantia) e a Warranty Expired Date (Data de garantia expirada) de todos os servidores gerenciados.

Nota: Como alternativa, os usuários podem visualizar as informações gerais (incluindo as informações de garantia) de um servidor na página "Lenovo Server". Para obter mais informações, consulte ["Visualizando as](#page-27-0) [informações gerais de um servidor" na página 22.](#page-27-0)

### <span id="page-24-1"></span>Coletando dados de serviço de um servidor

Esta seção descreve como coletar dados de serviço para um ou mais servidores únicos.

#### Procedimento

- Etapa 1. Na página da Web do vSphere Client, selecione o servidor de destino.
- Etapa 2. Na página do servidor, selecione Lenovo XClarity Integrator → Native OS Management (Gerenciamento do SO nativo)/Lenovo XClarity Administrator ➙ Service Data (Dados do Serviço).
- Etapa 3. Na página "Service Data (Dados do Serviço)", selecione um ou mais arquivos de destino e clique em Collect Service Data (Coletar Dados de Serviço).
- Etapa 4. Na janela "Select Service Data Type (Selecionar tipo de dados de serviço)", faça o seguinte:
	- a. (Opcional) Selecione Optional Log (Log opcional).

Nota: Por padrão, os logs necessários serão coletados pelo LXCI. Os usuários também podem selecionar os logs opcionais para ajudar a restringir os problemas.

b. Clique em Credential Needed (Credencial necessária) para selecionar a credencial existente ou adicione o nome de usuário, a senha e a descrição de uma conta de administrador do Windows e clique em Apply (Aplicar)/Close (Fechar).

#### Notas:

- Para o nó do cluster, a conta deve ser a conta de domínio do Active Directory incluída no grupo Administradores local.
- Para o servidor não clusterizado, a conta deve ser a conta de domínio do Active Directory incluída no grupo Administradores local ou a conta de administrador interna.
- As credenciais do SO serão necessárias se uma ou mais das seguintes operações forem necessárias:
	- Atualização de firmware/driver no modo de gerenciamento do SO nativo
	- Migração de funções em cluster
- c. Clique em OK.
- Etapa 5. Na janela "Specify your credentials (Especificar suas credenciais)", selecione o tipo de credenciais, insira o nome de usuário e a senha e clique em OK.
- Etapa 6. Na janela "Select Service Data Type (Selecionar tipo de dados de serviço), clique em OK.
- <span id="page-25-0"></span>Etapa 7. Quando a janela Warning (Aviso) for exibida, clique em Yes (Sim) para continuar.

### Coletando dados de serviço para todos os servidores

Esta seção descreve como coletar os dados de serviço para todos os servidores.

#### Procedimento

- Etapa 1. Em qualquer uma das extensões Lenovo, clique no ícone mais illa no canto superior direito. Um menu é exibido.
- Etapa 2. No menu, clique em Collect Service Data (Coletar Dados de Serviço).
- Etapa 3. Na página "Service Data (Dados do Serviço)", clique em Collect Service Data (Coletar Dados de Serviço)  $\rightarrow$  OK.
- Etapa 4. Quando a janela Warning (Aviso) for exibida, clique em Yes (Sim) para continuar. Os dados de serviço de todos os servidores serão baixados.

### <span id="page-25-1"></span>Removendo os servidores

Esta seção descreve como remover servidores do Lenovo XClarity Integrator e do Lenovo XClarity Administrator.

#### Procedimento

- Etapa 1. Conecte-se ao Lenovo XClarity Administrator. Consulte ["Conectando a um Lenovo XClarity](#page-20-2) [Administrator novo ou existente" na página 15](#page-20-2).
- Etapa 2. Retorne à página All Connections (Todas as conexões) e clique na seta da lista suspensa à esquerda do endereço IP do Lenovo XClarity Administrator. Todos os servidores gerenciados são exibidos.
- Etapa 3. Selecione um ou mais servidores.
- Etapa 4. Clique em Unmanage (Cancelar gerenciamento).
- Etapa 5. Quando a janela de Aviso for exibida, clique em Yes (Sim) para continuar.

Nota: Quando um ou mais servidores Flex são removidos, o chassi pai e os outros servidores gerenciados desse chassi também serão removidos.

### <span id="page-26-0"></span>Gerenciando um servidor

Esta seção descreve como gerenciar um servidor e seus componentes na página Lenovo Server.

Nesta seção, execute um ou mais dos seguintes procedimentos:

- Visualize as informações gerais de um servidor. Consulte ["Visualizando as informações gerais de um](#page-27-0)  [servidor" na página 22.](#page-27-0)
- Sincronize o inventário. Consulte ["Sincronizando o inventário de um servidor" na página 22.](#page-27-1)
- Atualize o firmware para um servidor. Consulte ["Atualizando o firmware para um servidor" na página 22.](#page-27-2)
- Atualize o firmware para vários servidores. Consulte ["Atualizando o firmware para vários servidores" na](#page-29-0) [página 24.](#page-29-0)
- Inicie o controle remoto na página Lenovo Server. Consulte ["Iniciando o controle remoto na página](#page-32-1)  [Lenovo Server" na página 27](#page-32-1).
- Ligue, desligue e reinicie um servidor. Consulte ["Ativando, desativando e reiniciando um servidor" na](#page-32-2) [página 27.](#page-32-2)
- Inicie a interface do controlador de gerenciamento. Consulte ["Iniciando a interface do controlador de](#page-33-0)  [gerenciamento de um servidor" na página 28](#page-33-0).
- Gerencie os dados do inventário. Consulte ["Gerenciando o inventário" na página 28.](#page-33-1)
- Exiba os alertas. Consulte ["Gerenciando os alertas" na página 28](#page-33-2).
- Exiba os logs de eventos. Consulte ["Gerenciando os logs de eventos" na página 29.](#page-34-0)
- Exiba os logs de auditoria. Consulte ["Gerenciando os logs de auditoria" na página 30](#page-35-0).
- Exiba o consumo de energia e temperatura. Consulte ["Exibindo o consumo de energia e temperatura" na](#page-35-1) [página 30.](#page-35-1)
- Exiba as teclas FoD. Consulte ["Exibindo as chaves do Feature on Demand" na página 30.](#page-35-2)
- Gerencie os dados do serviço. Consulte ["Gerenciando dados de serviço de um servidor" na página 31](#page-36-0).

### <span id="page-26-1"></span>Fazendo login na página Lenovo Server

Antes de gerenciar um servidor específico, os usuários devem fazer login na página "Lenovo Server" primeiro. Esta seção descreve como fazer login na página "Lenovo Server" de um servidor.

#### Procedimento

- Etapa 1. Conecte-se ao Lenovo XClarity Administrator. Consulte ["Conectando a um Lenovo XClarity](#page-20-2) [Administrator novo ou existente" na página 15.](#page-20-2)
- Etapa 2. Retorne à página All Connections (Todas as conexões) e clique na seta da lista suspensa à esquerda do endereço IP do Lenovo XClarity Administrator. Todos os servidores gerenciados são exibidos.
- Etapa 3. Clique no nome do servidor na lista. A página Lenovo Server desse servidor é exibida.

#### Notas:

- Se o Lenovo XClariy Administrator estiver desconectado do servidor, o status do servidor poderá ser "Unknown (Desconhecido)" ou "Offline", e não será possível fazer login na página "Lenovo Server". Nesse caso, adicione esse servidor ao Lenovo XClarity Administrator novamente.
- Depois que o servidor for adicionado ao Lenovo XClarity Administrator, o status poderá ficar "Pendente" por alguns minutos. Depois que esse processo for concluído, os usuários poderão fazer login na página "Lenovo Server" clicando no nome desse servidor.
- Quando o status do servidor está "Offline", os usuários não podem fazer login na página "Lenovo Server".

### <span id="page-27-0"></span>Visualizando as informações gerais de um servidor

Esta seção descreve como exibir as informações gerais de um servidor gerenciado na página Lenovo Server.

#### Procedimento

- Etapa 1. Faça login na página Lenovo Server. Consulte ["Fazendo login na página Lenovo Server" na página](#page-26-1)  [21.](#page-26-1)
- Etapa 2. No painel **Summary** (Resumo) da página Lenovo Server, os usuários podem realizar uma ou mais das seguintes ações:
	- Para exibir o nome do produto, nome definido pelo usuário, status, modelo de tipo, nomes de host (BMC) e endereços IP (BMC), clique na guia Summary (Resumo).
	- Para exibir as informações de processadores, memória e placas PCI, clique na quia Installed Devices (Dispositivos Instalados).
	- Para exibir o número da garantia, a data de início, a data de expiração e o status, clique na guia Warranty (Garantia).

Nota: Como alternativa, os usuários podem visualizar as informações de garantia de todos os servidores gerenciados na página "All Connections (Todas as conexões)". Para obter mais informações, consulte ["Visualizando as informações de garantia de todos os servidores gerenciados" na página 19.](#page-24-0)

### <span id="page-27-1"></span>Sincronizando o inventário de um servidor

Para um servidor, a sincronização do inventário é diferente da atualização do inventário. Ao sincronizar o inventário, o Lenovo XClarity Integrator obtém as informações de inventário do módulo de gerenciamento do servidor. Esse processo demora alguns minutos. Ao atualizar o inventário, o Lenovo XClarity Integrator obtém as informações de inventário do cache de experiência do cliente e questões de desempenho. Esta seção descreve como sincronizar o inventário dos componentes de um servidor gerenciado na página Lenovo Server.

#### Procedimento

- Etapa 1. Faça login na página Lenovo Server. Consulte ["Fazendo login na página Lenovo Server" na página](#page-26-1)  [21.](#page-26-1)
- Etapa 2. No painel Summary (Resumo) da página Lenovo Server, clique em Sync Inventory (Sincronizar inventário).

As informações de inventário mais recentes dos componentes serão exibidas.

### <span id="page-27-2"></span>Atualizando o firmware para um servidor

Os usuários podem executar um trabalho de atualização de firmware em um servidor por meio do Lenovo XClarity Integrator, mesmo que o servidor esteja instalado sem nenhum SO.

Há suporte para os recursos a seguir no painel Updates (Atualizações):

#### • Compliance Policies (Políticas de conformidade)

Se uma política de conformidade for usada, os usuários ainda poderão determinar os componentes na política a ser atualizada para um servidor específico ou todos os servidores em um cluster. Ele só está disponível quando o servidor é gerenciado pelo Lenovo XClarity Administrator.

• Latest Updates (Atualizações Mais Recentes)

Esse método não usa nenhuma política, e os usuários precisam selecionar uma versão de destino para cada componente a ser atualizado. A versão de destino deve ser mais recente do que a versão instalada atual.

• Update Logs (Logs de Atualização)

O painel Update Logs (Logs de Atualização) oferece suporte para excluir, cancelar ou repetir os trabalhos de atualização dos nós ou servidores atuais.

#### Procedimento

- Etapa 1. Conecte-se ao Lenovo XClarity Administrator. Consulte ["Conectando a um Lenovo XClarity](#page-20-2) [Administrator novo ou existente" na página 15.](#page-20-2)
- Etapa 2. Retorne à página All Connections (Todas as conexões) e clique na seta da lista suspensa à esquerda do endereço IP do Lenovo XClarity Administrator. Todos os servidores gerenciados são exibidos.
- Etapa 3. Clique no nome do servidor na lista. A página Lenovo Server desse servidor é exibida. No painel Menu da página Lenovo Server, clique em Updates (Atualizações).
- Etapa 4. No painel Updates (Atualizações), selecione um dos seguintes métodos de atualização:
	- Para atribuir uma política de conformidade para atualizações de firmware:
		- 1. Clique em Compliance Policies (Políticas de conformidade).
		- 2. Selecione uma política na lista suspensa.

#### Notas:

- Os usuários podem clicar em Show Compliance Policy Definition (Mostrar Definição da Política de Conformidade) para visualizar atualizações de firmware na política.
- Os usuários podem clicar em  $\rightarrow$  na frente do dispositivo para visualizar atualizações de firmware aplicáveis a ele na política. Se **Compliance** (Conformidade) for **Compliant** (Compatível) para um componente, a versão instalada já será igual ou até superior à versão de atualização de destino na política. Portanto, os componentes com Compliance (Conformidade) sendo Not Compliant (Não compatível) são recomendados para serem atualizados.
- 3. Clique em Install Updates (Instalar Atualizações).
- Para selecionar uma versão de destino para cada componente a ser atualizado:
	- 1. Clique em Latest Updates (Atualizações Mais Recentes).
	- 2. Execute um dos seguintes:
		- Para visualizar as atualizações de firmware e driver mais recentes, clique em Reload local repository (Recarregar repositório local).
		- Para executar atualizações de firmware e driver, selecione um catálogo de destino ou um pacote de atualização de destino e clique em Install Updates (Instalar Atualizações).
		- Para gerenciar o repositório local, clique em Manage local repository (Gerenciar repositório local) e realize uma das seguintes ações:
			- Para atualizar o catálogo, selecione um ou mais catálogos de destino e clique em Refresh Catalog (Atualizar Catálogo).
			- Para baixar os pacotes de atualização, selecione um ou mais catálogos de destino ou pacotes de atualização e clique em Download (Baixar).
			- Para excluir os pacotes de atualização, selecione um ou mais tipos de máquina de destino ou pacotes de atualização e clique em Delete (Excluir).
			- Para filtrar apenas atualizações de firmware ou de driver, clique em Firmware & Driver (Firmware e Driver) e selecione Firmware ou Driver.
			- Para filtrar atualizações apenas para Windows ou Linux, clique em Windows & Linux (Windows e Linux) e selecione Windows ou Linux.
- Para excluir, cancelar ou repetir os trabalhos de atualização dos nós ou servidores de cluster atuais:
	- 1. Clique em Update Logs (Logs de Atualização).
	- 2. Execute um dos seguintes:
		- Para excluir o trabalho de atualização, selecione um ou mais trabalhos de atualização e clique em Delete (Excluir).
- Para cancelar o trabalho de atualização, selecione um ou mais trabalhos de atualização agendados e clique em Cancel (Cancelar).
- Para repetir o trabalho de atualização, selecione um trabalho com status Failed (Falha), Stopped (Interrompido) ou Cancelled (Cancelado) e cliquem em Retry (Repetir).
- Etapa 5. Na guia Update Selection (Seleção de Atualização), marque ou desmarque os componentes a serem atualizados.
	- a. Marque ou desmarque os componentes a serem atualizados no painel Select Items (Selecionar itens).

#### Notas:

• Os usuários podem clicar em  $\leq$  no canto superior direito do painel Select Items

**(Selecionar Itens)** para expandir o painel **Preview (Visualização)** ou clique em  $\times$  para remover um componente.

- As operações nos painéis Select Items (Selecionar itens) e Preview (Visualização) são sincronizadas em tempo real.
- b. (Opcional) Ative Forced update (Atualização forçada) para atualizar o firmware nos componentes selecionados mesmo se a versão instalada já estiver atualizada ou for posterior à versão de destino para atualização.

#### Notas:

- Não é permitido aplicar o firmware das versões anteriores às opções de dispositivo, adaptadores ou unidades de disco.
- A atualização forçada não estará disponível se a opção Latest Updates (Atualizações Mais Recentes) for usada.
- c. Clique em Next (Avançar).
- Etapa 6. Na guia Update Download (Download da atualização), baixe ou importe pacotes de atualização conforme necessário e clique em Next (Avançar).
- Etapa 7. Na guia Options (Opções), nomeie e agende o trabalho de atualização. Em seguida, clique em Next (Avançar).
- Etapa 8. Na guia Summary (Resumo), verifique as informações sobre o trabalho de atualização, incluindo os componentes a serem atualizados, nome do trabalho, planejamento e política atribuída se houver.
- Etapa 9. Clique em Submit (Enviar).

Em seguida, o sistema navega até a página "Persistent Job (Trabalho persistente)", onde é possível verificar o status do trabalho de atualização.

#### Notas:

- Se você fechar a página "Persistent Job (Trabalho persistente)" ou fechar o assistente de atualização, o sistema navegará novamente até a página antes que o assistente de atualização seja aberto.
- Para visualizar o histórico de atualização de qualquer extensão, consulte ["Visualizando os trabalhos](#page-32-0)  [persistentes" na página 27](#page-32-0).

### <span id="page-29-0"></span>Atualizando o firmware para vários servidores

Por meio do Lenovo XClarity Integrator, os usuários podem executar um trabalho de atualização de firmware em lote em vários servidores, incluindo servidores instalados sem nenhum SO.

Antes de executar um trabalho de atualização de firmware em lote, verifique se os servidores pertencem ao mesmo tipo de máquina e são gerenciados pelo mesmo Lenovo XClarity Administrator.

Há suporte para os recursos a seguir no painel Updates (Atualizações):

#### • Compliance Policies (Políticas de conformidade)

Se uma política de conformidade for usada, os usuários ainda poderão determinar os componentes na política a ser atualizada para um servidor específico ou todos os servidores em um cluster. Ele só está disponível quando o servidor é gerenciado pelo Lenovo XClarity Administrator.

#### • Latest Updates (Atualizações Mais Recentes)

Esse método não usa nenhuma política, e os usuários precisam selecionar uma versão de destino para cada componente a ser atualizado. A versão de destino deve ser mais recente do que a versão instalada atual.

• Update Logs (Logs de Atualização)

O painel Update Logs (Logs de Atualização) oferece suporte para excluir, cancelar ou repetir os trabalhos de atualização dos nós ou servidores atuais.

#### Procedimento

- Etapa 1. Conecte-se ao Lenovo XClarity Administrator. Consulte ["Conectando a um Lenovo XClarity](#page-20-2) [Administrator novo ou existente" na página 15.](#page-20-2)
- Etapa 2. Retorne à página All Connections (Todas as conexões) e clique na seta da lista suspensa à esquerda do endereço IP do Lenovo XClarity Administrator. Todos os servidores gerenciados são exibidos.
- Etapa 3. Selecione os servidores a serem atualizados em lotes e clique em Firmware Update (Atualização de firmware) no painel de ação acima da lista de servidores. O assistente de atualização de firmware é exibido.
- Etapa 4. Selecione um dos métodos de atualização a seguir:
	- Para atribuir uma política de conformidade para atualizações de firmware:
		- 1. Clique em Compliance Policies (Políticas de conformidade).
		- 2. Selecione uma política na lista suspensa.

#### Notas:

- Os usuários podem clicar em Show Compliance Policy Definition (Mostrar Definição da Política de Conformidade) para visualizar atualizações de firmware na política.
- Os usuários podem clicar em  $\rightarrow$  na frente do dispositivo para visualizar atualizações de firmware aplicáveis a ele na política. Se **Compliance** (Conformidade) for **Compliant** (Compatível) para um componente, a versão instalada já será igual ou até superior à versão de atualização de destino na política. Portanto, os componentes com Compliance (Conformidade) sendo Not Compliant (Não compatível) são recomendados para serem atualizados.
- 3. Clique em Install Updates (Instalar Atualizações).
- Para selecionar uma versão de destino para cada componente a ser atualizado:
	- 1. Clique em Latest Updates (Atualizações Mais Recentes).
		- 2. Execute um dos seguintes:
			- Para visualizar as atualizações de firmware e driver mais recentes, clique em Reload local repository (Recarregar repositório local).
			- Para executar atualizações de firmware e driver, selecione um catálogo de destino ou um pacote de atualização de destino e clique em Install Updates (Instalar Atualizações).
			- Para gerenciar o repositório local, clique em Manage local repository (Gerenciar repositório local) e realize uma das seguintes ações:
				- Para atualizar o catálogo, selecione um ou mais catálogos de destino e clique em Refresh Catalog (Atualizar Catálogo).
				- Para baixar os pacotes de atualização, selecione um ou mais catálogos de destino ou pacotes de atualização e clique em Download (Baixar).
- Para excluir os pacotes de atualização, selecione um ou mais tipos de máquina de destino ou pacotes de atualização e clique em Delete (Excluir).
- Para filtrar apenas atualizações de firmware ou de driver, clique em Firmware  $\&$ Driver (Firmware e Driver) e selecione Firmware ou Driver.
- Para filtrar atualizações apenas para Windows ou Linux, clique em Windows & Linux (Windows e Linux) e selecione Windows ou Linux.
- Para excluir, cancelar ou repetir os trabalhos de atualização dos nós ou servidores de cluster atuais:
	- 1. Clique em Update Logs (Logs de Atualização).
	- 2. Execute um dos seguintes:
		- Para excluir o trabalho de atualização, selecione um ou mais trabalhos de atualização e clique em Delete (Excluir).
		- Para cancelar o trabalho de atualização, selecione um ou mais trabalhos de atualização agendados e clique em Cancel (Cancelar).
		- Para repetir o trabalho de atualização, selecione um trabalho com status Failed (Falha), Stopped (Interrompido) ou Cancelled (Cancelado) e cliquem em Retry (Repetir).
- Etapa 5. Na guia Update Selection (Seleção de Atualização), marque ou desmarque os componentes a serem atualizados.
	- a. Marque ou desmarque os componentes a serem atualizados no painel Select Items (Selecionar itens).

#### Notas:

• Os usuários podem clicar em  $\sim$  no canto superior direito do painel Select Items

**(Selecionar Itens)** para expandir o painel **Preview (Visualização)** ou clique em  $\times$  para remover um componente.

- As operações nos painéis Select Items (Selecionar itens) e Preview (Visualização) são sincronizadas em tempo real.
- b. (Opcional) Ative Forced update (Atualização forçada) para atualizar o firmware nos componentes selecionados mesmo se a versão instalada já estiver atualizada ou for posterior à versão de destino para atualização.

#### Notas:

- Não é permitido aplicar o firmware das versões anteriores às opções de dispositivo, adaptadores ou unidades de disco.
- A atualização forçada não estará disponível se a opção Latest Updates (Atualizações Mais Recentes) for usada.
- c. Clique em Next (Avançar).
- Etapa 6. Na guia Update Download (Download da atualização), baixe ou importe pacotes de atualização conforme necessário e clique em Next (Avançar).
- Etapa 7. Na guia Options (Opções), nomeie e agende o trabalho de atualização. Em seguida, clique em Next (Avançar).
- Etapa 8. Na guia Summary (Resumo), verifique as informações sobre o trabalho de atualização, incluindo os componentes a serem atualizados, nome do trabalho, planejamento e política atribuída se houver.
- Etapa 9. Clique em Submit (Enviar).

Em seguida, o sistema navega até a página "Persistent Job (Trabalho persistente)", onde é possível verificar o status do trabalho de atualização.

#### Notas:

- Se você fechar a página "Persistent Job (Trabalho persistente)" ou fechar o assistente de atualização, o sistema navegará novamente até a página antes que o assistente de atualização seja aberto.
- Para visualizar o histórico de atualização de qualquer extensão, consulte ["Visualizando os trabalhos](#page-32-0) [persistentes" na página 27](#page-32-0).

### <span id="page-32-0"></span>Visualizando os trabalhos persistentes

Em qualquer uma das extensões Lenovo, clique no ícone Trabalhos **is no canto superior direito e clique em** Persistent Jobs (Trabalhos persistentes).

O painel Jobs (Trabalhos) será exibido à direita.

### <span id="page-32-1"></span>Iniciando o controle remoto na página Lenovo Server

Esta seção descreve como iniciar o controle remoto para um servidor ThinkSystem, ThinkAgile, ThinkServer, NeXtScale, Converge, Flex System e System x na página Lenovo Server.

#### Notas:

- Como alternativa, os usuários também podem iniciar o controle remoto na página "All Connections (Todas as conexões)". Para obter mais informações, consulte ["Iniciando o controle remoto" na página 18.](#page-23-0)
- Para o servidor no status "Unknown (Desconhecido)", "Offline" ou "Pending (Pendente)", não será possível iniciar o controle remoto.

#### Antes de iniciar

Para obter mais informações, consulte ["Iniciando o controle remoto" na página 18.](#page-23-0)

#### Procedimento

- Etapa 1. Faça login na página Lenovo Server. Consulte ["Fazendo login na página Lenovo Server" na página](#page-26-1) [21](#page-26-1).
- Etapa 2. No painel Summary (Resumo) da página Lenovo Server, clique em Launch Remote Control (Iniciar controle remoto).
- Etapa 3. Quando o aviso de segurança for exibido, clique em Accept (Aceitar).

### <span id="page-32-2"></span>Ativando, desativando e reiniciando um servidor

Esta seção descreve como ligar, desligar e reiniciar um servidor na página Lenovo Server.

#### Notas:

- Como alternativa, os usuários também podem ligar, desligar e reiniciar um servidor na página "All Connections (Todas as conexões)". Para obter mais informações, consulte ["Ativando, desativando e](#page-22-1)  [reiniciando um ou mais servidores" na página 17](#page-22-1).
- Esse processo demora alguns minutos. Um trabalho será criado quando o processo for iniciado. Para visualizar os resultados, clique no ícone Trabalhos **igual no canto superior direito da página Lenovo Server** e clique em Persistent Jobs (Trabalhos persistentes).

- Etapa 1. Faça login na página Lenovo Server. Consulte ["Fazendo login na página Lenovo Server" na página](#page-26-1) [21](#page-26-1).
- Etapa 2. No painel Summary (Resumo) da página Lenovo Server, clique em Power On (Ligar), Power Off (Desligar) ou Reboot (Reinicializar).
- Etapa 3. Quando a janela Warning (Aviso) for exibida, clique em Yes (Sim) para continuar.

### <span id="page-33-0"></span>Iniciando a interface do controlador de gerenciamento de um servidor

Esta seção descreve como iniciar a interface do controlador de gerenciamento para um servidor na página Lenovo Server.

#### Procedimento

- Etapa 1. Faça login na página Lenovo Server. Consulte ["Fazendo login na página Lenovo Server" na página](#page-26-1)  [21.](#page-26-1)
- Etapa 2. No painel **Summary** (Resumo) da página Lenovo Server:
	- a. Clique na quia **Summary** (Resumo).
	- b. Na guia Summary (Resumo), selecione um endereço IP na área IP address (BMC) (Endereço IP [BMC]).

A interface do controlador de gerenciamento será exibida.

c. Na interface do controlador de gerenciamento, insira o nome do usuário e a senha do BMC e clique em Log In (Fazer login).

### <span id="page-33-1"></span>Gerenciando o inventário

Esta seção descreve como visualizar, sincronizar e baixar os dados do inventário e verificar as atualizações de firmware de um servidor na página Lenovo Server.

#### Procedimento

- Etapa 1. Faça login na página Lenovo Server. Consulte ["Fazendo login na página Lenovo Server" na página](#page-26-1)  [21.](#page-26-1)
- Etapa 2. Na página Lenovo Server, clique em **Inventory** (Inventário) no painel de navegação. O painel Inventory (Inventário) é exibido.
- Etapa 3. No painel **Inventory** (Inventário), os usuários podem realizar uma ou mais das seguintes ações:
	- Para obter os dados do inventário mais recentes, clique em Sync Inventory (Sincronizar inventário).
	- Para verificar as atualizações de firmware, clique em Reload Local Repository (Recarregar repositório local) e verifique a coluna Latest in Repository (Mais recente no repositório) na área Firmware para visualizar as atualizações de firmware locais mais recentes disponíveis. Para visualizar as atualizações de firmware mais recentes na Web, consulte [Capítulo 8](#page-72-0) ["Gerenciando o repositório de atualizações do sistema" na página 67](#page-72-0).

#### Notas:

- Esse processo requer acesso à Internet. Se o firewall for ativado na rede, configure o firewall para habilitar os servidores gerenciados pelo Lenovo XClarity Administrator para executar essas operações. Para obter mais informações sobre firewall e servidores proxy do Lenovo XClarity Administrator, consulte [Firewalls e servidores proxy](http://sysmgt.lenovofiles.com/help/topic/com.lenovo.lxca.doc/plan_firewalls_and_proxies.html?resultof=%22%66%69%72%65%77%61%6c%6c%22%20%22%66%69%72%65%77%61%6c%22%20).
- Esse processo demora alguns minutos.
- Os servidores Lenovo ThinkServer não oferecem suporte a esse recurso.
- Para baixar os dados do inventário:
	- 1. Clique em Export (Exportar).
	- 2. Quando a janela "Como deseja abrir este arquivo?" é exibida, clique em Save (Salvar). Os dados do inventário serão salvos no arquivo local.

### <span id="page-33-2"></span>Gerenciando os alertas

Esta seção descreve como exibir e baixar os alertas de um servidor na página Lenovo Server.

- Etapa 1. Faça login na página Lenovo Server. Consulte ["Fazendo login na página Lenovo Server" na página](#page-26-1) [21](#page-26-1).
- Etapa 2. Na página Lenovo Server, clique em **Alerts** (Alertas) no painel de navegação. O painel Alerts (Alertas) é exibido.
- Etapa 3. No painel Alerts (Alertas), os usuários podem realizar uma ou mais das seguintes ações:
	- Para exibir os detalhes de um alerta:
		- 1. Selecione um alerta na lista de Alertas. As informações desse alerta serão exibidas abaixo da lista.
		- 2. Os usuários podem realizar uma ou mais das seguintes ações:
			- Para visualizar as informações de propriedade, clique na guia **Properties** (Propriedades).
			- Para exibir a descrição e a solução desse alerta, clique na guia Details (Detalhes).
		- Para baixar os dados de alertas:
			- 1. Clique em Export (Exportar).
			- 2. Quando a janela "Como deseja abrir este arquivo?" é exibida, clique em Save (Salvar). Os dados de alertas serão salvos no arquivo local.
		- Para exibir mais colunas na lista de Alertas:
			- 1. Clique em Customize Columns (Personalizar colunas). O painel Customize Alerts Columns (Personalizar colunas de alertas) será exibido à direita.
			- 2. Selecione uma ou mais colunas de destino.
			- 3. Retorne ao painel Alerts (Alertas). As informações das colunas selecionadas serão exibidas.

### <span id="page-34-0"></span>Gerenciando os logs de eventos

Esta seção descreve como exibir e baixar os logs de eventos de um servidor na página Lenovo Server.

- Etapa 1. Faça login na página Lenovo Server. Consulte ["Fazendo login na página Lenovo Server" na página](#page-26-1) [21](#page-26-1).
- Etapa 2. Na página Lenovo Server, clique em Event Log (Log de Eventos) no painel de navegação. O painel Event Log (Log de Eventos) é exibido.
- Etapa 3. No painel Event Log (Log de Eventos), os usuários podem realizar uma ou mais das seguintes ações:
	- Para exibir os detalhes de um log de eventos:
		- 1. Selecione um log de eventos na lista de Log de Eventos. As informações desse log de eventos serão exibidas abaixo da lista.
		- 2. Os usuários podem realizar uma ou mais das seguintes ações:
			- Para visualizar as informações de propriedade, clique na guia Properties (Propriedades).
			- Para exibir a descrição e a solução desse log de eventos, clique na guia Details (Detalhes).
	- Para baixar os logs de eventos:
		- 1. Clique em Export (Exportar).
		- 2. Quando a janela "Como deseja abrir este arquivo?" é exibida, clique em Save (Salvar). Os logs de eventos serão salvos no arquivo local.
	- Para exibir mais colunas na lista de Log de Eventos:
		- 1. Clique em Customize Columns (Personalizar colunas). O painel Customize EventLog Columns (Personalizar colunas de log de eventos) será exibido à direita.
		- 2. Selecione uma ou mais colunas de destino.
		- 3. Retorne ao painel Event Log (Log de Eventos). As informações das colunas selecionadas serão exibidas.

### <span id="page-35-0"></span>Gerenciando os logs de auditoria

Esta seção descreve como exibir e baixar os logs de auditoria de um servidor na página Lenovo Server.

#### Procedimento

- Etapa 1. Faça login na página Lenovo Server. Consulte ["Fazendo login na página Lenovo Server" na página](#page-26-1)  [21.](#page-26-1)
- Etapa 2. Na página Lenovo Server, clique em **Audit Log** (Log de Auditoria) no painel de navegação. O painel Audit Log (Log de Auditoria) é exibido.
- Etapa 3. No painel Audit Log (Log de Auditoria), os usuários podem realizar uma ou mais das seguintes ações:
	- Para exibir os detalhes de um log de auditoria:
		- 1. Selecione um log de auditoria na lista de Log de Auditoria. As informações desse log de auditoria serão exibidas abaixo da lista.
		- 2. Os usuários podem realizar uma ou mais das seguintes ações:
			- Para visualizar as informações de propriedade, clique na guia Properties (Propriedades).
			- Para exibir a descrição e a solução desse log de auditoria, clique na guia Details (Detalhes).
	- Para baixar os logs de auditoria:
		- 1. Clique em Export (Exportar).
		- 2. Quando a janela "Como deseja abrir este arquivo?" é exibida, clique em Save (Salvar). Os logs de auditoria serão salvos no arquivo local.
	- Para exibir mais colunas na lista de Log de Auditoria:
		- 1. Clique em Customize Columns (Personalizar colunas). O painel Customize AuditLog Columns (Personalizar colunas de log de auditoria) será exibido à direita.
		- 2. Selecione uma ou mais colunas de destino.
		- 3. Retorne ao painel Audit Log (Log de Auditoria). As informações das colunas selecionadas serão exibidas.

### <span id="page-35-1"></span>Exibindo o consumo de energia e temperatura

Esta seção descreve como exibir o consumo de energia e a temperatura de um servidor na página Lenovo Server.

#### Procedimento

- Etapa 1. Faça login na página Lenovo Server. Consulte ["Fazendo login na página Lenovo Server" na página](#page-26-1)  [21.](#page-26-1)
- Etapa 2. Na página Lenovo Server, clique em Power Consumption and Temperature (Consumo de energia e temperatura) no painel de navegação.

O painel Power Consumption and Temperature (Consumo de energia e temperatura) é exibido.

- Etapa 3. No painel Power Consumption and Temperature (Consumo de energia e temperatura), os usuários podem realizar uma ou mais das seguintes ações:
	- Visualize as informações de consumo de energia do sistema, temperatura do sistema (entrada), consumo de energia da CPU e consumo de energia de memória do servidor exibido neste painel.
	- Para alternar entre a temperatura Celsius e Fahrenheit, clique no botão de temperatura

 $\overline{\text{ou}}$ <sup>o</sup>F no canto superior direito.

### <span id="page-35-2"></span>Exibindo as chaves do Feature on Demand

Esta seção descreve como exibir as chaves FoD de um servidor na página Lenovo Server.
# Procedimento

Etapa 1. Faça login na página Lenovo Server. Consulte ["Fazendo login na página Lenovo Server" na página](#page-26-0) [21](#page-26-0).

Etapa 2. Na página Lenovo Server, os usuários podem realizar uma ou mais das seguintes ações:

- Para exibir as informações de todas as chaves FoD instaladas no servidor, clique em Feature on Demand Keys (Chaves do Feature on Demand) no painel de navegação esquerdo.
- Para baixar as informações de chaves FoD:
	- 1. Clique em Export (Exportar).
	- 2. Quando a janela "Como deseja abrir este arquivo?" é exibida, clique em Save (Salvar). As chaves FoD serão salvas no arquivo local.

# Gerenciando dados de serviço de um servidor

Esta seção descreve como gerenciar os dados de serviço de um servidor na página Lenovo Server.

# Procedimento

- Etapa 1. Faça login na página Lenovo Server. Consulte ["Fazendo login na página Lenovo Server" na página](#page-26-0) [21](#page-26-0).
- Etapa 2. Na página Lenovo Server, clique em Service Data (Dados do servico) no painel de navegação. O painel Service Data (Dados do serviço) é exibido.
- Etapa 3. No painel Service Data (Dados do serviço), os usuários podem realizar uma ou mais das seguintes ações:
	- Para coletar os arquivos de dados de serviço, clique em **Collect Service Data** (Coletar Dados de Serviço).

Nota: Esse processo demora alguns minutos.

- Para baixar os arquivos de dados de serviço, clique em **Download Files** (Fazer download dos arquivos).
- Para excluir os arquivos de dados de serviço, selecione um ou mais arquivos de dados de serviço e clique em **Delete** (Excluir).
- Para exportar os arquivos de dados de serviço, selecione um ou mais arquivos de dados de serviço e clique em Export Logs (Exportar logs).

# <span id="page-38-1"></span>Capítulo 5. Gerenciando servidores por meio do Server Manager

Os usuários podem usar o Lenovo XClarity Integrator com a solução Server Manager. Este capítulo descreve como gerenciar o servidor por meio do Lenovo XClarity Integrator no Server Manager.

# <span id="page-38-0"></span>Conectando ao Lenovo XClarity Integrator no Server Manager

Antes de gerenciar o servidor no Server Manager, os usuários devem se conectar ao Lenovo XClarity Integrator no Server Manager.

# Procedimento

Etapa 1. Faça login no Windows Admin Center.

- Etapa 2. No canto superior esquerdo, clique na seta da lista suspensa  $\check{\phantom{\phi}}$  à direita do **Windows Admin** Center.
- Etapa 3. Clique em Server Manager. A página Server connections (Conexões do servidor) é exibida.
- Etapa 4. Na página Server connections (Conexões do servidor):
	- a. Selecione o servidor de destino.
	- b. Quando o painel Specify your credentials (Especificar suas credenciais) for exibido, selecione uma conta existente ou insira uma nova conta.
	- c. Clique em Continue (Continuar). A página do servidor será exibida.
- Etapa 5. No painel de navegação esquerdo da página do servidor, clique em Lenovo XClarity Integrator  $ou$  em  $XC$

Nota: Se o servidor gerenciado não for um servidor Lenovo, o Lenovo XClarity Integrator não será exibido na barra de navegação esquerda.

# <span id="page-38-2"></span>Gerenciando um servidor com o Lenovo XClarity Administrator

Depois de entrar na página Lenovo XClarity Integrator no Server Manager, uma mensagem indicando que o servidor não é gerenciado atualmente por um servidor de gerenciamento pode ser exibida. Esta seção descreve como gerenciar um servidor com o Lenovo XClarity Administrator no Server Manager.

Nota: Se o servidor não estiver no status "Desconhecido", "Pendente" ou "Offline" e o Lenovo XClarity Administrator que gerencia esse servidor estiver conectado, essa página da Web não será exibida.

# Procedimento

Etapa 1. Conecte-se ao Lenovo XClarity Integrator no Server Manager. Consulte ["Conectando ao Lenovo](#page-38-0)  [XClarity Integrator no Server Manager" na página 33.](#page-38-0)

### Etapa 2. Selecione Lenovo XClarity Administrator.

- Etapa 3. Os usuários podem realizar uma ou mais das seguintes ações:
	- Para conectar-se a um Lenovo XClarity Administrator registrado atual:
		- 1. Selecione Connect to a registered XClarity Administrator management server (Conectar a um servidor de gerenciamento do XClarity Administrator registrado).
		- 2. Selecione o endereço IP de um Lenovo XClarity Administrator registrado na lista suspensa.
		- 3. Clique em Connect (Conectar).

O painel Connect to Lenovo XClarity Administrator (Conectar ao Lenovo XClarity Administrator) será exibido à direita.

- 4. Insira o nome do usuário e a senha. Certifique-se de que o usuário fornecido atenda aos requisitos de privilégio e função do usuário e tenha permissões suficientes para executar as operações desejadas.
- 5. Clique em Submit (Enviar).

Nota: Se um ou mais Lenovo XClarity Administrators estiverem conectados, os usuários poderão selecionar um Lenovo XClarity Administrator para gerenciar o servidor.

- Para gerenciar o servidor com um Lenovo XClarity Administrator conectado:
	- 1. Selecione Add this server to a connected XClarity Administrator management server (Adicionar este servidor a um servidor de gerenciamento do XClarity Administrator conectado).
	- 2. Selecione o endereço IP de um Lenovo XClarity Administrator conectado na lista suspensa.
	- 3. Clique em Add to (Incluir em).

O painel Manage Lenovo Rack or Tower Servers (Gerenciar servidores em rack ou torre da Lenovo) será exibido à direita.

- 4. Insira o endereço IP, o nome do usuário e a senha do BMC.
- 5. Clique em Manage (Gerenciar).
- Para conectar-se a um novo Lenovo XClarity Administrator:
	- 1. Selecione Connect to a new XClarity Administrator management server (Conectar a um novo servidor de gerenciamento do XClarity Administrator).
	- 2. Clique em Add (Adicionar).

O painel Connect to Lenovo XClarity Administrator (Conectar ao Lenovo XClarity Administrator) será exibido à direita.

- 3. Insira o endereço IP, o nome do usuário e a senha. Certifique-se de que o usuário fornecido atenda aos requisitos de privilégio e função do usuário e tenha permissões suficientes para executar as operações desejadas.
- 4. Clique em Submit (Enviar).
- Para desconectar um Lenovo XClarity Administrator conectado:
	- 1. Selecione Disconnect a connected XClarity Administrator management server (Desconectar um servidor de gerenciamento do XClarity Administrator conectado).
	- 2. Selecione o endereço IP de um Lenovo XClarity Administrator registrado na lista suspensa.
	- 3. Clique em Disconnect (Desconectar).

Uma janela de aviso será exibida para os usuários confirmarem a operação.

4. Clique em Yes (Sim).

# <span id="page-39-0"></span>Gerenciando um servidor sem o Lenovo XClarity Administrator

Depois de entrar na página Lenovo XClarity Integrator no Server Manager, uma mensagem indicando que o servidor não é gerenciado atualmente por um servidor de gerenciamento pode ser exibida. Esta seção descreve como gerenciar um servidor sem o Lenovo XClarity Administrator, ou seja, por meio do gerenciamento do SO nativo no Server Manager.

O gerenciamento do SO nativo é uma forma de gerenciar o hardware quando nenhum Lenovo XClarity Administrator está disponível. Para usar essa função, faça login na GUI da Web do XCC e habilite o IPMI sobre acesso via KCS, Ethernet sobre USB e REST/CIM sobre HTTPS.

Nota: Se o servidor não estiver no status "Desconhecido", "Pendente" ou "Offline" e o Lenovo XClarity Administrator que gerencia esse servidor estiver conectado, essa página da Web não será exibida.

# Procedimento

- Etapa 1. Conecte-se ao Lenovo XClarity Integrator no Server Manager. Consulte ["Conectando ao Lenovo](#page-38-0)  [XClarity Integrator no Server Manager" na página 33.](#page-38-0)
- Etapa 2. Selecione Native OS Management (Gerenciamento do SO nativo).
- Etapa 3. Clique em Take Me There (Leve-me para lá). A caixa de diálogo To enable Native OS Management (Para habilitar o gerenciamento do SO nativo) é exibida.
- Etapa 4. Clique em **OK** para continuar. A caixa de diálogo Initializing applet (Inicializando o applet) é exibida. Serão necessários vários minutos para obter as informações detalhadas para o gerenciamento inicial do SO nativo.
- Etapa 5. Após a inicialização, a página Summary (Resumo) do servidor gerenciado é exibida automaticamente.
- Etapa 6. O campo Data Source (Fonte de dados) sob o nome do servidor é exibido como Native OS Management (Gerenciamento do SO nativo). Os usuários podem clicar no link Switch to Lenovo XClarity Administrator (Alternar para Lenovo XClarity Administrator) para retornar à página inicial do servidor e, em seguida, adicionar um Lenovo XClarity Administrator para gerenciar esse servidor.

# Notas:

- As exibições para o gerenciamento do SO nativo são as mesmas para servidores gerenciados pelo LXCA, enquanto algumas informações detalhadas podem não estar disponíveis, como detalhes de alerta. Para obter as informações não disponíveis, considere usar o Lenovo XClarity Administrator.
- O gerenciamento do SO nativo não é aplicável aos servidores ThinkServer e ThinkSystem SR635/SR655. Para os servidores ativados com Storage Spaces Direct, o gerenciamento do SO nativo está desativado por padrão. Para ativar o gerenciamento do SO nativo para servidores ativados com Storage Spaces Direct, consulte ["Configurando o gerenciamento do SO nativo" na página 12](#page-17-0).

# Visualizando os detalhes de um servidor gerenciado

Depois de conectar-se ao Lenovo XClarity Integrator no Server Manager, os usuários podem visualizar os detalhes de um servidor gerenciado. Para obter mais informações, consulte ["Gerenciando um servidor" na](#page-26-1)  [página 21.](#page-26-1)

# <span id="page-40-0"></span>Atualizando firmware/drivers para um servidor

O painel Updates (Atualizações) exibe as melhores receitas, atualizações mais recentes e logs de atualização de firmware e drivers.

Há suporte para os recursos a seguir no painel Updates (Atualizações):

# • Best Recipes (Recommended) (Melhores Receitas [Recomendado])

A melhor receita também é uma política de conformidade, mas inclui atualizações de firmware e de driver. Este método não permite que os usuários selecionem parte dos componentes da receita para atualização. Todos os componentes na receita serão atualizados para todos os servidores em um cluster.

Esse recurso é suportado apenas por modelos de servidor específicos. Consulte [Recursos suportados](#page-8-0) [por modelos de servidor específicos](#page-8-0).

Para obter detalhes sobre a melhor receita, consulte [Melhor receita do nó certificado ThinkAgile MX](https://support.lenovo.com/us/en/solutions/HT507406). • Compliance Policies (Políticas de conformidade)

Se uma política de conformidade for usada, os usuários ainda poderão determinar os componentes na política a ser atualizada para um servidor específico ou todos os servidores em um cluster. Ele só está disponível quando o servidor é gerenciado pelo Lenovo XClarity Administrator.

• Latest Updates (Atualizações Mais Recentes)

Esse método não usa nenhuma política, e os usuários precisam selecionar uma versão de destino para cada componente a ser atualizado. A versão de destino deve ser mais recente do que a versão instalada atual.

# • Update Logs (Logs de Atualização)

O painel Update Logs (Logs de Atualização) oferece suporte para excluir, cancelar ou repetir os trabalhos de atualização dos nós ou servidores atuais.

# Procedimento

- Etapa 1. Conecte-se ao Lenovo XClarity Integrator no Server Manager. Consulte ["Conectando ao Lenovo](#page-38-0) [XClarity Integrator no Server Manager" na página 33.](#page-38-0)
- Etapa 2. Execute um dos seguintes:
	- O servidor de destino deve ser gerenciado. No painel **Menu** da página Lenovo Server, clique em Updates (Atualizações).

# Notas:

- Os usuários podem consultar ["Gerenciando um servidor com o Lenovo XClarity](#page-38-2) [Administrator" na página 33](#page-38-2) ou ["Gerenciando um servidor sem o Lenovo XClarity](#page-39-0)  [Administrator" na página 34](#page-39-0).
- O recurso Compliance Policies (Políticas de conformidade) é suportado apenas ao gerenciar um servidor com o Lenovo XClarity Administrator.
- No painel de navegação esquerdo da página do servidor, clique em Lenovo XClarity Integrator — Compliance and Updates (Lenovo XClarity Integrator – Conformidade e

# Atualizações) ou em XC

Etapa 3. No painel Updates (Atualizações), selecione um dos seguintes métodos de atualização:

- Para atribuir uma melhor receita para atualizações de firmware/driver:
	- 1. Clique em Best Recipes (Recommended) (Melhores Receitas [Recomendado]).
	- 2. Selecione a melhor receita na lista suspensa e realize uma das seguintes ações:
		- Para visualizar atualizações de firmware/driver na melhor receita, clique em Show Best Recipe Definition (Mostrar Definição da Melhor Receita).
		- Para atualizar a receita, clique em Refresh Best Recipe (Atualizar Melhor Receita).
		- Para visualizar as atualizações de firmware/driver, clique em  $\overrightarrow{ }$  na frente de um dispositivo.

#### Notas:

- Se Compliance (Conformidade) for Compliant (Compatível) para um componente, a versão instalada já será igual ou até superior à versão de atualização de destino na política. Portanto, os componentes com Compliance (Conformidade) sendo Not Compliant (Não compatível) são recomendados para serem atualizados.
- A tabela mostra apenas os componentes definidos na melhor receita.
- 3. Clique em Install Updates (Instalar Atualizações).
- Para atribuir uma política de conformidade para atualizações de firmware:
	- 1. Clique em Compliance Policies (Políticas de conformidade).
	- 2. Selecione uma política na lista suspensa.

- Os usuários podem clicar em Show Compliance Policy Definition (Mostrar Definição da Política de Conformidade) para visualizar atualizações de firmware na política.
- Os usuários podem clicar em  $\rightarrow$  na frente do dispositivo para visualizar atualizações de firmware aplicáveis a ele na política. Se Compliance (Conformidade) for Compliant (Compatível) para um componente, a versão instalada já será igual ou até superior à versão de atualização de destino na política. Portanto, os componentes com

Compliance (Conformidade) sendo Not Compliant (Não compatível) são recomendados para serem atualizados.

- 3. Clique em Install Updates (Instalar Atualizações).
- Para selecionar uma versão de destino para cada componente a ser atualizado:
	- 1. Clique em Latest Updates (Atualizações Mais Recentes).
	- 2. Execute um dos seguintes:
		- Para visualizar as atualizações de firmware e driver mais recentes, clique em Reload local repository (Recarregar repositório local).
		- Para executar atualizações de firmware e driver, selecione um catálogo de destino ou um pacote de atualização de destino e clique em Install Updates (Instalar Atualizações).
		- Para gerenciar o repositório local, clique em Manage local repository (Gerenciar repositório local) e realize uma das seguintes ações:
			- Para atualizar o catálogo, selecione um ou mais catálogos de destino e clique em Refresh Catalog (Atualizar Catálogo).
			- Para baixar os pacotes de atualização, selecione um ou mais catálogos de destino ou pacotes de atualização e clique em Download (Baixar).
			- Para excluir os pacotes de atualização, selecione um ou mais tipos de máquina de destino ou pacotes de atualização e clique em Delete (Excluir).
			- Para filtrar apenas atualizações de firmware ou de driver, clique em Firmware & Driver (Firmware e Driver) e selecione Firmware ou Driver.
			- Para filtrar atualizações apenas para Windows ou Linux, clique em Windows & Linux (Windows e Linux) e selecione Windows ou Linux.
- Para excluir, cancelar ou repetir os trabalhos de atualização dos nós ou servidores de cluster atuais:
	- 1. Clique em Update Logs (Logs de Atualização).
	- 2. Execute um dos seguintes:
		- Para excluir o trabalho de atualização, selecione um ou mais trabalhos de atualização e clique em Delete (Excluir).
		- Para cancelar o trabalho de atualização, selecione um ou mais trabalhos de atualização agendados e clique em Cancel (Cancelar).
		- Para repetir o trabalho de atualização, selecione um trabalho com status Failed (Falha), Stopped (Interrompido) ou Cancelled (Cancelado) e cliquem em Retry (Repetir).
- Etapa 4. Na guia Update Selection (Seleção de Atualização), marque ou desmarque os componentes a serem atualizados.
	- a. Marque ou desmarque os componentes a serem atualizados no painel Select Items (Selecionar itens).

# Notas:

• Os usuários podem clicar em  $\leq$  no canto superior direito do painel Select Items

(Selecionar Itens) para expandir o painel Preview (Visualização) ou clique em  $\frac{1}{2}$  para remover um componente.

- As operações nos painéis Select Items (Selecionar itens) e Preview (Visualização) são sincronizadas em tempo real.
- b. (Opcional) Para atualizar o firmware/os drivers nos componentes selecionados mesmo se a versão instalada já estiver atualizada ou for posterior à versão de destino para atualização, ative Forced update (Atualização forçada).

- Não é permitido aplicar o firmware ou os drivers das versões anteriores às opções de dispositivo, adaptadores ou unidades de disco.
- A atualização forçada está disponível apenas quando a Compliance Policy (Política de Conformidade) é usada.
- c. Clique em Next (Avançar).
- Etapa 5. Na guia Update Download (Download da atualização), baixe ou importe pacotes de atualização conforme necessário e clique em Next (Avançar).
- Etapa 6. Na guia Clustered Roles Migration (Migração de funções em cluster), clique em Next (Avançar).

Atenção: As funções de cluster não podem ser migradas quando o cluster consiste em apenas um nó de servidor; caso contrário, todas as funções em cluster em execução, incluindo máquinas virtuais em cluster e não clusterizadas, serão interrompidas depois que o nó do servidor for reiniciado.

Nota: A migração de funções em cluster é ativada automaticamente em todos os servidores no cluster.

A migração de funções em cluster executa as seguintes tarefas:

- 1. Coloca um nó de cluster no modo de manutenção e move as funções em cluster para fora do nó.
- 2. Instala atualizações do sistema.
- 3. Executa uma reinicialização.
- 4. Leva o nó para fora do modo de manutenção e restaura as funções em cluster no nó.
- 5. Move para o próximo nó de cluster.
- Etapa 7. Na guia OS Credential (Credencial do SO), clique em Credential Needed (Credencial necessária) para inserir a conta, o nome do usuário e a senha de uma conta de administrador do Windows e clique em Next (Avançar).

# Notas:

- Para o nó do cluster, a conta deve ser a conta de domínio do Active Directory incluída no grupo Administradores local.
- Para o servidor não clusterizado, a conta deve ser a conta de domínio do Active Directory incluída no grupo Administradores local ou a conta de administrador interna.
- As credenciais do SO serão necessárias se uma ou mais das seguintes operações forem necessárias:
	- Atualização de firmware/driver no modo de gerenciamento do SO nativo
	- Migração de funções em cluster
- Etapa 8. Na guia Options (Opções), nomeie e agende o trabalho de atualização. Em seguida, clique em Next (Avançar).
- Etapa 9. Na guia Summary (Resumo), verifique as informações sobre o trabalho de atualização, incluindo os componentes a serem atualizados, nome do trabalho, planejamento e política atribuída se houver.

Etapa 10. Clique em Submit (Enviar).

Em seguida, o sistema navega até a página "Persistent Job (Trabalho persistente)", onde é possível verificar o status do trabalho de atualização.

# Notas:

- Se você fechar a página "Persistent Job (Trabalho persistente)" ou fechar o assistente de atualização, o sistema navegará novamente até a página antes que o assistente de atualização seja aberto.
- Para visualizar o histórico de atualização de qualquer extensão, consulte ["Visualizando os trabalhos](#page-32-0)  [persistentes" na página 27](#page-32-0).

# <span id="page-43-0"></span>Gerenciando o repositório de atualizações do sistema

Esta seção descreve como gerenciar o repositório de atualizações do sistema dos servidores de destino.

Para baixar, fazer backup ou restaurar atualizações do sistema, consulte [Capítulo 8 "Gerenciando o](#page-72-0)  [repositório de atualizações do sistema" na página 67.](#page-72-0)

# <span id="page-46-2"></span>Capítulo 6. Gerenciando servidores por meio do Cluster Manager

Os usuários podem usar o Lenovo XClarity Integrator com a solução Cluster Manager. Este capítulo descreve como gerenciar o servidor por meio do Lenovo XClarity Integrator no Cluster Manager.

# Notas:

- Para o Windows Admin Center 1904.1, o Lenovo XClarity Integrator oferece suporte ao Hyper-Converged Cluster Manager e ao Failover Cluster Manager.
- Para o Windows Admin Center 1910, o Lenovo XClarity Integrator oferece suporte ao Cluster Manager desde que o Hyper-Converged Cluster Manager e o Failover Cluster Manager sejam combinados, mas com pequenas diferenças de função dependendo de se o Storage Spaces Direct está ativado em um cluster.

# <span id="page-46-1"></span>Conectando-se ao Lenovo XClarity Integrator no Cluster Manager

Antes de gerenciar o servidor no Cluster Manager, os usuários devem se conectar ao Lenovo XClarity Integrator no Cluster Manager.

# Procedimento

- Etapa 1. Faça login no Windows Admin Center.
- Etapa 2. No canto superior esquerdo, clique na seta da lista suspensa à direita do Windows Admin **Center**
- Etapa 3. Clique em Cluster Manager. A página Cluster connections (Conexões de cluster) é exibida.
- Etapa 4. Na página Cluster connections (Conexões de cluster):
	- a. Selecione um cluster.
	- b. Quando o painel Specify your credentials (Especificar suas credenciais) for exibido, selecione uma conta existente ou insira uma nova conta.
	- c. Clique em Continue (Continuar). A página de cluster é exibida.
- Etapa 5. No painel de navegação esquerdo da página de cluster, clique em Lenovo XClarity Integrator ou  $_{\rm em}$  XC

# Notas:

- Se todos os nós de cluster são detectados para serem gerenciados pelos Lenovo XClarity Administrators conectados, o painel do Lenovo XClarity Integrator será exibido.
- Se nenhum nó de cluster for detectado para que não seja gerenciado por algum Lenovo XClarity Administrator conectado, o Lenovo XClarity Integrator solicitará que os usuários escolham uma abordagem de gerenciamento, seja por meio do Lenovo XClarity Administrator (consulte ["Gerenciando nós de cluster com o Lenovo XClarity Administrator" na página 41\)](#page-46-0) ou do gerenciamento do SO nativo (consulte ["Gerenciando nós de cluster sem o Lenovo XClarity](#page-48-0)  [Administrator" na página 43](#page-48-0)).

# <span id="page-46-0"></span>Gerenciando nós de cluster com o Lenovo XClarity Administrator

Depois de entrar na página Lenovo XClarity Integrator no Cluster Manager, uma mensagem indicando que um ou mais servidores não são gerenciados atualmente por um servidor de gerenciamento pode ser exibida. Esta seção descreve como gerenciar nós de cluster com o Lenovo XClarity Administrator no Cluster Manager.

Nota: Se todos os Lenovo XClarity Administrators que gerenciam esses servidores estiverem conectados, essa página não será exibida.

#### Procedimento

- Etapa 1. Conecte-se ao Lenovo XClarity Integrator no Cluster Manager. Consulte ["Conectando-se ao](#page-46-1) [Lenovo XClarity Integrator no Cluster Manager" na página 41.](#page-46-1)
- Etapa 2. Selecione Lenovo XClarity Administrator.
- Etapa 3. Os usuários podem realizar uma ou mais das seguintes ações:
	- Para conectar-se a um Lenovo XClarity Administrator registrado atual:
		- 1. Selecione Connect to a registered XClarity Administrator management server (Conectar a um servidor de gerenciamento do XClarity Administrator registrado).
		- 2. Selecione o endereço IP de um Lenovo XClarity Administrator registrado na lista suspensa.
		- 3. Clique em Connect (Conectar).

O painel Connect to Lenovo XClarity Administrator (Conectar ao Lenovo XClarity Administrator) será exibido à direita.

- 4. Insira o nome do usuário e a senha. Certifique-se de que o usuário fornecido atenda aos requisitos de privilégio e função do usuário e tenha permissões suficientes para executar as operações desejadas.
- 5. Clique em Submit (Enviar).

Nota: Se um ou mais Lenovo XClarity Administrators estiverem conectados, os usuários poderão selecionar um Lenovo XClarity Administrator para gerenciar o servidor.

- Para gerenciar os nós com um Lenovo XClarity Administrator conectado:
	- 1. Selecione Add nodes to a connected XClarity Administrator management server (Adicionar nós a um servidor de gerenciamento do XClarity Administrator conectado).
	- 2. Selecione o endereço IP de um Lenovo XClarity Administrator conectado na lista suspensa.
	- 3. Clique em Add to (Incluir em).

O painel Manage Lenovo Rack or Tower Servers (Gerenciar servidores em rack ou torre da Lenovo) será exibido à direita.

4. Insira um endereço IP do BMC, clique no ícone para adicionar  $\overline{a}$  e insira outro endereço IP do BMC. Repita esta etapa até que todos os servidores em rack ou em torre sejam adicionados. Em seguida, insira o nome do usuário e a senha.

Nota: Recomenda-se gerenciar todos os nós de cluster com o mesmo Lenovo XClarity Administrator.

- 5. Clique em Manage (Gerenciar).
- Para conectar-se a um novo Lenovo XClarity Administrator:
	- 1. Selecione Connect to a new XClarity Administrator management server (Conectar a um novo servidor de gerenciamento do XClarity Administrator).
	- 2. Clique em Add (Adicionar).

O painel Connect to Lenovo XClarity Administrator (Conectar ao Lenovo XClarity Administrator) será exibido à direita.

- 3. Insira o endereço IP, o nome do usuário e a senha. Certifique-se de que o usuário fornecido atenda aos requisitos de privilégio e função do usuário e tenha permissões suficientes para executar as operações desejadas.
- 4. Clique em Submit (Enviar).
- Para desconectar um Lenovo XClarity Administrator conectado:
- 1. Selecione Disconnect a connected XClarity Administrator management server (Desconectar um servidor de gerenciamento do XClarity Administrator conectado).
- 2. Selecione o endereço IP de um Lenovo XClarity Administrator registrado na lista suspensa.
- 3. Clique em Disconnect (Desconectar).

Uma janela de aviso será exibida para os usuários confirmarem a operação.

4. Clique em Yes (Sim).

# <span id="page-48-0"></span>Gerenciando nós de cluster sem o Lenovo XClarity Administrator

Depois de entrar na página Lenovo XClarity Integrator no Cluster Manager, uma mensagem indicando que um ou mais servidores não são gerenciados atualmente por um servidor de gerenciamento pode ser exibida. Esta seção descreve como gerenciar nós de cluster sem o Lenovo XClarity Administrator, ou seja, por meio do gerenciamento do SO nativo no Cluster Manager.

O gerenciamento do SO nativo é uma forma de gerenciar o hardware quando nenhum Lenovo XClarity Administrator está disponível. Para usar essa função, faça login na GUI da Web do XCC e habilite o IPMI sobre acesso via KCS, Ethernet sobre USB e REST/CIM sobre HTTPS.

Nota: Se todos os Lenovo XClarity Administrators que gerenciam esses servidores estiverem conectados, essa página não será exibida.

# Procedimento

- Etapa 1. Conecte-se ao Lenovo XClarity Integrator no Cluster Manager. Consulte ["Conectando-se ao](#page-46-1)  [Lenovo XClarity Integrator no Cluster Manager" na página 41](#page-46-1).
- Etapa 2. Selecione Native OS Management (Gerenciamento do SO nativo).
- Etapa 3. Clique em Take Me There (Leve-me para lá). A caixa de diálogo To enable Native OS Management (Para habilitar o gerenciamento do SO nativo) é exibida.
- Etapa 4. Clique em OK para continuar. A caixa de diálogo *Initializing applet* (Inicializando o applet) é exibida. Serão necessários vários minutos para obter as informações detalhadas para o gerenciamento inicial do SO nativo.
- Etapa 5. Após a inicialização, a página Dashboard (Painel) do servidor gerenciado é exibida automaticamente.

# Notas:

- As exibições para o gerenciamento do SO nativo são as mesmas para servidores gerenciados pelo LXCA, enquanto algumas informações detalhadas podem não estar disponíveis, como detalhes de alerta. Para obter as informações não disponíveis, considere usar o Lenovo XClarity Administrator.
- O gerenciamento do SO nativo não é aplicável aos servidores ThinkServer e ThinkSystem SR635/SR655. Para os servidores ativados com Storage Spaces Direct, o gerenciamento do SO nativo está desativado por padrão. Para ativar o gerenciamento do SO nativo para servidores ativados com Storage Spaces Direct, consulte ["Configurando o gerenciamento do SO nativo" na página 12](#page-17-0).

# Gerenciando unidades usadas por nós de cluster no Gerenciador de disco

Esta seção descreve como gerenciar unidades usadas por nós de cluster no Gerenciador de disco. Esse recurso é suportado apenas por modelos de servidor específicos. Consulte [Recursos suportados por](#page-8-0) [modelos de servidor específicos](#page-8-0).

Nesta seção, execute um ou mais dos seguintes procedimentos:

- Visualize as informações gerais de conjuntos, unidades e servidores de um cluster. Consulte ["Visualizando as informações gerais de conjuntos, unidades e servidores de um cluster" na página 44.](#page-49-0)
- Ligue ou desligue o LED de local de um servidor. Consulte ["Ligando ou desligando o LED de local de um](#page-50-0) [servidor" na página 45.](#page-50-0)
- Ligue ou desligue o LED de local de uma unidade. Consulte ["Ligando ou desligando o LED de local de](#page-50-1) [uma unidade" na página 45](#page-50-1).
- Substitua uma unidade em um conjunto de armazenamento. Consulte ["Substituindo uma unidade em um](#page-51-0)  [conjunto de armazenamento" na página 46](#page-51-0).
- Remova uma unidade de um servidor. Consulte ["Removendo uma unidade de um servidor" na página 46](#page-51-1).
- Adicione uma unidade não em conjunto a um conjunto de armazenamento. Consulte ["Adicionando uma](#page-52-0)  [unidade a um conjunto de armazenamento" na página 47](#page-52-0).

# <span id="page-49-1"></span>Fazendo login na página Gerenciador de disco

Antes de gerenciar unidades usadas por servidores em um cluster, os usuários devem fazer login na página "Disk Manager (Gerenciador de disco)" primeiro. Esta seção descreve como fazer login na página Disk Server (Servidor de discos) de um cluster.

# Procedimento

- Etapa 1. Conecte-se ao Lenovo XClarity Integrator no Cluster Manager. Consulte ["Conectando-se ao](#page-46-1) [Lenovo XClarity Integrator no Cluster Manager" na página 41.](#page-46-1)
- Etapa 2. Conecte-se ao Lenovo XClarity Administrator no Cluster Manager. Consulte ["Gerenciando nós de](#page-46-0) [cluster com o Lenovo XClarity Administrator" na página 41](#page-46-0).
- Etapa 3. Clique em Disk Manager (Gerenciador de disco) no menu. A página Disk Manager (Gerenciador de disco) é exibida.

A página Disk Manager (Gerenciador de disco) consiste em três painéis principais:

- Lista de discos: lista todas as unidades usadas pelos servidores no cluster, que são classificadas pelo conjunto de armazenamento. O nome do servidor, o tipo de mídia, o tipo de barramento, o status e a capacidade de uma unidade podem ser consultados na lista.
- Painel de informações: exibe detalhes sobre uma unidade, servidor ou conjunto selecionado. As operações em unidades ou servidores são suportadas a partir do painel de informações, como Light On (Luz acesa), Light Off (Luz apagada), Replace (Substituir), Remove (Remover) e Add to Pool (Adicionar ao conjunto).
- Exibição gráfica: exibe as vistas frontal e traseira dos servidores no cluster.

# <span id="page-49-0"></span>Visualizando as informações gerais de conjuntos, unidades e servidores de um cluster

Esta seção descreve como exibir as informações gerais de conjuntos, unidades e servidores de um cluster na página Disk Manager (Gerenciador de disco).

# Procedimento

- Etapa 1. Faça login na página Disk Manager (Gerenciador de disco). Consulte ["Fazendo login na página](#page-49-1) [Gerenciador de disco" na página 44](#page-49-1).
- Etapa 2. Na página Disk Manager (Gerenciador de disco), os usuários podem realizar uma ou mais das seguintes ações:
	- Para visualizar as informações de um conjunto de armazenamento, clique no nome do conjunto. Os detalhes do conjunto serão exibidos no painel inferior esquerdo.

Nota: Nenhuma informação será exibida para clicar em Non-pooled Drives (Unidades não agrupadas).

• Para visualizar as informações de uma unidade, clique no nome dela. Os detalhes da unidade serão exibidos no painel inferior esquerdo e a unidade selecionada também será destacada no painel Graphical View (Exibição gráfica) para indicar o local real no servidor ao qual pertence.

Nota: Clicar em um slot de unidade específico no painel Graphical View (Exibição gráfica) também pode ajudar os usuários a localizar a unidade na lista de discos, com detalhes da unidade exibidos no painel inferior esquerdo ao mesmo tempo.

- Para exibir as informações de um servidor, clique na trava esquerda ou direita ou em um slot vazio do servidor no painel Graphical View (Exibição gráfica). Os detalhes do servidor serão exibidos no painel inferior esquerdo.
- Para alternar entre as vistas frontal e traseira de um servidor, clique no  $\overline{=}$  no canto superior direito da sua exibição gráfica.

# <span id="page-50-0"></span>Ligando ou desligando o LED de local de um servidor

Esta seção descreve como ligar ou desligar o LED de local de um servidor na página Disk Manager (Gerenciador de disco) para localizar visualmente o servidor.

# Procedimento

- Etapa 1. Faça login na página Disk Manager (Gerenciador de disco). Consulte ["Fazendo login na página](#page-49-1) [Gerenciador de disco" na página 44](#page-49-1).
- Etapa 2. No painel Graphical View (Exibição gráfica), clique na trava esquerda ou direita ou em um slot vazio do servidor de destino. Os detalhes do servidor são exibidos no painel inferior esquerdo.
- Etapa 3. No painel inferior esquerdo, clique em Light On (Luz acesa) ou Light Off (Luz apagada) para ligar ou apagar o LED de local no canto superior direito do servidor.
	- Se os usuários clicarem em Light On (Luz acesa), o LED de local do servidor ficará azul em tempo real no painel Graphical View (Exibição gráfica).
	- Se os usuários clicarem em Light Off (Luz apagada), o LED de local do servidor se apagará em tempo real no painel Graphical View (Exibição gráfica).
	- Qualquer alteração de status do LED de local é sincronizada com o servidor físico em tempo real, o que ajuda a localizar visualmente o servidor.

# <span id="page-50-1"></span>Ligando ou desligando o LED de local de uma unidade

Esta seção descreve como ligar ou desligar o LED de local de uma unidade na página Disk Manager (Gerenciador de disco) para localizar visualmente a unidade.

# Procedimento

- Etapa 1. Faça login na página Disk Manager (Gerenciador de disco). Consulte ["Fazendo login na página](#page-49-1) [Gerenciador de disco" na página 44](#page-49-1).
- Etapa 2. Na lista de discos à esquerda, clique no nome da unidade de destino. Os detalhes da unidade são exibidos no painel inferior esquerdo.
- Etapa 3. No painel inferior esquerdo, clique em Light On (Luz acesa) ou Light Off (Luz apagada) para alterar o status do LED de local no canto inferior esquerdo da unidade.
	- Se os usuários clicarem em Light On (Luz acesa), o LED de local da unidade piscará em amarelo em tempo real no painel Graphical View (Exibição gráfica).
	- Se os usuários clicarem em Light Off (Luz apagada), o LED de local da unidade se apagará em tempo real no painel Graphical View (Exibição gráfica).
	- Qualquer alteração de status do LED de local é sincronizada com a unidade física em tempo real, o que ajuda a localizar visualmente a unidade.
	- No momento, as unidades NVMe não oferecem suporte à alternância de status do LED de local por meio do Gerenciador de disco.

# <span id="page-51-0"></span>Substituindo uma unidade em um conjunto de armazenamento

Esta seção descreve como substituir uma unidade em um conjunto a um conjunto de armazenamento na página Disk Manager (Gerenciador de disco).

### Procedimento

- Etapa 1. Faça login na página Disk Manager (Gerenciador de disco). Consulte ["Fazendo login na página](#page-49-1) [Gerenciador de disco" na página 44](#page-49-1).
- Etapa 2. Na lista de discos à esquerda, clique no nome da unidade a ser substituída em um conjunto de armazenamento.

Os detalhes da unidade são exibidos no painel inferior esquerdo.

- Etapa 3. No painel inferior esquerdo, clique em Replace (Substituir). O assistente Replace Drive (Substituir unidade) é exibido.
- Etapa 4. Desative a unidade a ser substituída do conjunto de armazenamento.
	- a. Na guia Retire from Storage Pool (Remover do conjunto de armazenamento), clique na caixa de diálogo de confirmação Yes (Sim) abaixo da exibição gráfica. A unidade será desativada e removida do conjunto, o que pode levar algum tempo para ser concluído.
	- b. Clique em Next (Avançar) se uma mensagem for exibida para indicar que a unidade foi removida com êxito do conjunto de armazenamento.
- Etapa 5. Retire a unidade a ser substituída e insira uma nova.
	- a. (Opcional) Na guia **Pull Out and Insert** (Retirar e inserir), clique no **cellion** para acender o LED de local do servidor ou do disco a fim de localizar visualmente a unidade a ser substituída.
	- b. Remova a unidade a ser substituída do servidor e insira uma nova.
	- c. Retorne à guia Pull Out and Insert (Retirar e inserir) e clique em Yes (Sim) na caixa de diálogo de confirmação abaixo do Server Location LED (LED de local do servidor) e do Disk Location LED (LED de local do disco).

Nota: Pode levar algum tempo para o processo ser concluído. Informações sobre a nova unidade serão exibidas se a substituição da unidade for bem-sucedida.

d. Clique em Next (Avançar) se uma mensagem for exibida para indicar que a unidade foi substituída com êxito.

A nova unidade foi adicionada ao conjunto de armazenamento automaticamente.

- Etapa 6. Na guia More Operations (Mais operações), clique no  $\odot$  para iniciar o rebalanceamento do conjunto imediatamente, se necessário. Em seguida, clique em Next (Avançar).
- Etapa 7. Na guia Summary (Resumo), veja o resultado da operação. Se as operações desejadas foram concluídas, clique em Finish (Concluir).

A unidade foi substituída com êxito por uma nova.

# <span id="page-51-1"></span>Removendo uma unidade de um servidor

Esta seção descreve como remover uma unidade de um servidor na página Disk Manager (Gerenciador de disco).

# Procedimento

- Etapa 1. Faça login na página Disk Manager (Gerenciador de disco). Consulte ["Fazendo login na página](#page-49-1) [Gerenciador de disco" na página 44](#page-49-1).
- Etapa 2. Na lista de discos à esquerda, clique no nome da unidade a ser removida.

Os detalhes da unidade são exibidos no painel inferior esquerdo.

- Etapa 3. No painel inferior esquerdo, clique em Remove (Remover). O assistente Remove Drive (Remover unidade) é exibido.
- Etapa 4. Execute um dos seguintes:
	- Se a unidade a ser removida não estiver em um conjunto de armazenamento, clique diretamente em Next (Avançar) e vá para [Etapa 5 na página 47.](#page-52-1)
	- Se a unidade a ser removida estiver em um conjunto de armazenamento, continue as seguintes etapas.
	- a. Na guia Retire from Storage Pool (Remover do conjunto de armazenamento), clique na caixa de diálogo de confirmação Yes (Sim) abaixo da exibição gráfica. A unidade será desativada e removida do conjunto, o que pode levar algum tempo para ser concluído.
	- b. Clique em Next (Avançar) se uma mensagem for exibida para indicar que a unidade foi removida com êxito do conjunto de armazenamento.
- <span id="page-52-1"></span>Etapa 5. Retire a unidade do servidor.
	- a. (Opcional) Na guia **Pull Out** (Retirar), clique no  $\odot$  para acender o LED de local do servidor ou do disco a fim de localizar visualmente a unidade a ser removida.
	- b. Remova a unidade do servidor.
	- c. Retorne à quia Pull Out (Retirar) e clique em Next (Avançar).
- Etapa 6. Na guia Summary (Resumo), veja o resultado da operação. Se as operações desejadas foram concluídas, clique em Finish (Concluir).

A unidade foi removida com êxito do servidor.

# <span id="page-52-0"></span>Adicionando uma unidade a um conjunto de armazenamento

Esta seção descreve como adicionar uma unidade não em conjunto a um conjunto de armazenamento na página Disk Manager (Gerenciador de disco).

# Procedimento

- Etapa 1. Faça login na página Disk Manager (Gerenciador de disco). Consulte ["Fazendo login na página](#page-49-1) [Gerenciador de disco" na página 44](#page-49-1).
- Etapa 2. Na lista de discos à esquerda, clique no nome da unidade a ser adicionada a um conjunto de armazenamento.

Os detalhes da unidade são exibidos no painel inferior esquerdo.

- Etapa 3. No painel inferior esquerdo, clique em Add to Pool (Adicionar ao conjunto). O assistente Add Drive to Pool (Adicionar unidade ao conjunto) é exibido.
- Etapa 4. Selecione um conjunto de destino.
	- a. Selecione um conjunto de destino na lista suspensa Select a pool (Selecionar um conjunto) e clique em Add (Adicionar).
	- b. Clique em Next (Avançar) se uma mensagem for exibida para indicar que a unidade foi adicionada com êxito ao conjunto de armazenamento.
- Etapa 5. Na guia More operations (Mais operações), clique no  $\odot$  para iniciar o rebalanceamento do conjunto imediatamente, se necessário. Em seguida, clique em Next (Avançar).
- Etapa 6. Na guia Summary (Resumo), veja o resultado da operação. Se as operações desejadas foram concluídas, clique em Finish (Concluir).

A unidade foi adicionada com êxito ao conjunto de armazenamento.

# Trabalhando com o Lenovo Cluster Dashboard

Depois de conectar-se ao Lenovo XClarity Integrator, os usuários podem visualizar o status de todos os servidores Lenovo gerenciados, as fontes de alimentação, ventiladores, consistência de firmware, os alertas ativos mais recentes e o consumo de energia e a temperatura dos nós de cluster por meio do Lenovo Cluster Dashboard.

As seguintes áreas são exibidas na página "Dashboard (Painel)":

- Servers (Servidores): consulte ["Gerenciando nós de cluster" na página 48](#page-53-0).
- Alerts (Alertas): consulte ["Gerenciando alertas" na página 48](#page-53-1).
- Firmware Consistency (Consistência de firmware): consulte ["Gerenciando consistência de firmware" na](#page-54-0)  [página 49.](#page-54-0)
- Cluster Power Consumption (Consumo de energia do cluster): consulte ["Gerenciando o consumo de](#page-54-1)  [energia do cluster" na página 49](#page-54-1).
- System Temperature (Inlet) (Temperatura do sistema (entrada)): consulte ["Gerenciando a temperatura](#page-54-2)  [do sistema" na página 49](#page-54-2).
- Power Supplies (Fontes de Alimentação): consulte ["Gerenciando fontes de alimentação" na página 49.](#page-54-3)
- Processor Cores (Núcleos do Processador): consulte ["Gerenciando núcleos do processador" na](#page-68-0)  [página 63.](#page-68-0)
- Fans (Ventiladores): consulte ["Gerenciando ventiladores" na página 50](#page-55-0).

# <span id="page-53-0"></span>Gerenciando nós de cluster

A área Servers (Servidores) exibe o status geral de todos os nós de cluster.

Os usuários podem realizar uma ou mais das seguintes ações:

- Para visualizar o nó de cluster com o status "Crítico", "Aviso", "Normal" ou "Desconhecido", clique no número na coluna Status.
- Para exibir o status geral de todos os nós de cluster ou gerenciar os nós de cluster:
	- 1. Clique em VIEW ALL (EXIBIR TUDO). A página Servers (Servidores) será exibida.
	- 2. Na página Servers (Servidores), os usuários podem realizar uma ou mais das seguintes ações:
		- Para iniciar o controle remoto de um nó de cluster, selecione um nó de cluster e clique em Launch Remote Control (Iniciar controle remoto).

Nota: Esta ação não é compatível no modo de gerenciamento do SO nativo.

- Para visualizar os alertas de um nó de cluster, clique no status de funcionamento desse nó de cluster.
- Para visualizar as informações gerais de um nó de cluster, clique no nome do host do BMC desse nó de cluster.
- Para exibir mais informações dos nós de cluster, clique em Customize Columns (Personalizar colunas) na página "Servers (Servidores)", selecione uma ou mais colunas de destino e retorne à página "Servers (Servidores)".

# <span id="page-53-1"></span>Gerenciando alertas

A área **Alerts** (Alertas) exibe os três alertas mais recentes de todos os nós de cluster.

Os usuários podem realizar uma ou mais das seguintes ações:

- Para exibir os alertas mais recentes, clique no link do ID de Evento (ID da mensagem).
- Para exibir todos os alertas dos nós de cluster:
	- 1. Clique em VIEW ALL (EXIBIR TUDO). A página Alerts (Alertas) será exibida.
	- 2. Na página Alerts (Alertas), os usuários podem realizar uma ou mais das seguintes ações:
		- Para exibir os detalhes de um alerta, clique neste alerta.
		- Para exportar as informações de alertas como um arquivo CSV, clique em Export (Exportar).

– Para visualizar mais informações dos alertas, clique em Customize Columns (Personalizar colunas) na página "Alerts (Alertas)", selecione uma ou mais colunas de destino e retorne à página "Alerts (Alertas)".

# <span id="page-54-0"></span>Gerenciando consistência de firmware

A área Firmware Consistency (Consistência de firmware) indica se as versões do firmware dos nós de cluster são as mesmas.

Para visualizar o relatório de consistência do firmware, clique em VIEW DETAILS (EXIBIR DETALHES).

# Notas:

- É recomendável que todos os nós de cluster usem o firmware da mesma versão nos mesmos controladores de componentes de hardware.
- O Relatório de consistência de firmware exibe as versões de firmware BMC, UEFI, HBA e Storage NIC, que são os indicadores de consistência do Hyper-Converged Cluster. As versões de firmware BMC e UEFI são os indicadores de consistência do Failover Cluster. Se BMC, UEFI, HBA e NIC de armazenamento não estão configurados nos nós de cluster de destino ou as versões de firmware estão N/D ou não disponíveis, as versões de firmware não são consistentes entre os nós de cluster.
- Para cada controlador de componente de hardware, a versão de firmware de linha de base padrão é a que conta mais. Os usuários podem selecionar qualquer uma das duas como uma linha de base.

Para atualizar o firmware para nós de cluster, consulte ["Atualizando firmware/drivers para nós de cluster" na](#page-55-1)  [página 50.](#page-55-1)

# <span id="page-54-1"></span>Gerenciando o consumo de energia do cluster

A área Cluster Power Consumption (Consumo de energia do cluster) exibe o consumo de energia médio dos nós de cluster.

Os usuários podem clicar na guia Cluster Power Consumption (Consumo de energia do cluster) para visualizar o consumo de energia médio dos nós de cluster.

# <span id="page-54-2"></span>Gerenciando a temperatura do sistema

A área System Temperature (Inlet) (Temperatura do sistema (entrada)) exibe a temperatura média dos nós do cluster.

Os usuários podem realizar uma ou mais das seguintes ações:

- Para visualizar a temperatura média dos nós de cluster, clique na guia System Temperature (Inlet) (Temperatura do sistema (entrada)).
- Para alternar entre Celsius e Fahrenheit, clique na guia System Temperature (Inlet) (Temperatura do

sistema (entrada)) e clique no botão de temperatura **ou preferito de Santo Superior direito.** 

# <span id="page-54-3"></span>Gerenciando fontes de alimentação

A área Power Supplies (Fontes de Alimentação) exibe o status geral das fontes de alimentação de todos os nós de cluster.

Os usuários podem realizar uma ou mais das seguintes ações:

- Para visualizar as fontes de alimentação no status "Crítico", "Aviso", "Normal" ou "Desconhecido", clique no número na coluna Status.
- Para exibir o status geral das fontes de alimentação de todos os nós de cluster:
	- 1. Clique em VIEW ALL (EXIBIR TUDO). A página Power Supplies (Fontes de Alimentação) será exibida.
- 2. Na página Power Supplies (Fontes de Alimentação), os usuários podem realizar uma ou mais das seguintes ações:
	- Para visualizar as informações gerais de um nó de cluster, clique no nome do host do BMC desse nó de cluster.
	- Para visualizar o status de funcionamento da fonte de alimentação de um nó de cluster, clique no status desse nó de cluster.
	- Para visualizar mais informações das fontes de alimentação, clique em Customize Columns (Personalizar colunas) na página "Power Supplies (Fontes de Alimentação)", selecione uma ou mais colunas de destino e retorne à página "Power Supplies (Fontes de Alimentação)".

# <span id="page-55-0"></span>Gerenciando ventiladores

A área Fans (Ventiladores) exibe o status geral de todos os ventiladores dos nós de cluster.

Os usuários podem realizar uma ou mais das seguintes ações:

- Para visualizar os ventiladores no status "Crítico", "Aviso", "Normal" ou "Desconhecido", clique no número na coluna Status.
- Para exibir o status geral dos ventiladores de todos os nós de cluster:
	- 1. Clique em VIEW ALL (EXIBIR TUDO). A página Fans (Ventiladores) será exibida.
	- 2. Na página "Fans (Ventiladores)", os usuários podem realizar uma ou mais das seguintes ações:
		- Para visualizar as informações gerais de um nó de cluster, clique no nome do host do BMC desse nó de cluster.
		- Para visualizar o status de funcionamento do ventilador de um nó de cluster, clique no status desse nó de cluster.
		- Para exibir mais informações dos ventiladores, clique em Customize Columns (Personalizar colunas) na página "Fans (Ventiladores)", selecione uma ou mais colunas de destino e retorne à página "Fans (Ventiladores)".

# <span id="page-55-1"></span>Atualizando firmware/drivers para nós de cluster

Para o Windows Admin Center 1910, o Hyper-Converged Cluster Manager e o Failover Cluster Manager são combinados na solução Cluster Manager. Esta seção descreve como realizar um trabalho de atualização de firmware/driver em nós de cluster no Cluster Manager usando Best Recipes (Recommended) (Melhores Receitas [Recomendado]), Compliance Policies (Políticas de conformidade) ou Latest Updates (Atualizações Mais Recentes). O painel Updates (Atualizações) exibe as melhores receitas, atualizações mais recentes, consistência de cluster e logs de atualização de firmware e drivers.

Há suporte para os recursos a seguir no painel Updates (Atualizações):

• Best Recipes (Recommended) (Melhores Receitas [Recomendado])

A melhor receita também é uma política de conformidade, mas inclui atualizações de firmware e de driver. Este método não permite que os usuários selecionem parte dos componentes da receita para atualização. Todos os componentes na receita serão atualizados para todos os servidores em um cluster.

Esse recurso é suportado apenas por modelos de servidor específicos. Consulte [Recursos suportados](#page-8-0) [por modelos de servidor específicos.](#page-8-0)

Para obter detalhes sobre a melhor receita, consulte [Melhor receita do nó certificado ThinkAgile MX](https://support.lenovo.com/us/en/solutions/HT507406). • Compliance Policies (Políticas de conformidade)

Se uma política de conformidade for usada, os usuários ainda poderão determinar os componentes na política a ser atualizada para um servidor específico ou todos os servidores em um cluster. Ele só está disponível quando o servidor é gerenciado pelo Lenovo XClarity Administrator.

• Latest Updates (Atualizações Mais Recentes)

Esse método não usa nenhuma política, e os usuários precisam selecionar uma versão de destino para cada componente a ser atualizado. A versão de destino deve ser mais recente do que a versão instalada atual.

• Cluster Consistency (Consistência de Cluster)

O painel Cluster Consistency (Consistência de Cluster) oferece suporte para verificar a consistência das versões de firmware nos nós de cluster.

• Update Logs (Logs de Atualização)

O painel Update Logs (Logs de Atualização) oferece suporte para excluir, cancelar ou repetir os trabalhos de atualização dos nós ou servidores atuais.

# Procedimento

- Etapa 1. Conecte-se ao Lenovo XClarity Integrator no Cluster Manager. Consulte ["Conectando-se ao](#page-46-1)  [Lenovo XClarity Integrator no Cluster Manager" na página 41](#page-46-1).
- Etapa 2. Execute um dos seguintes:
	- O servidor de destino deve ser gerenciado. No painel Menu da página Lenovo Server, clique em Updates (Atualizações).

#### Notas:

- Os usuários podem consultar ["Gerenciando nós de cluster com o Lenovo XClarity](#page-46-0)  [Administrator" na página 41](#page-46-0) e ["Gerenciando nós de cluster sem o Lenovo XClarity](#page-48-0) [Administrator" na página 43.](#page-48-0)
- O recurso Compliance Policies (Políticas de conformidade) é suportado apenas ao gerenciar um servidor com o Lenovo XClarity Administrator.
- No painel de navegação esquerdo da página do servidor, clique em Lenovo XClarity Integrator — Compliance and Updates (Lenovo XClarity Integrator – Conformidade e

# Atualizações) ou em XC

- Etapa 3. No painel Updates (Atualizações), selecione um dos seguintes métodos de atualização:
	- Para atribuir uma melhor receita para atualizações de firmware/driver:
		- 1. Clique em Best Recipes (Recommended) (Melhores Receitas [Recomendado]).
		- 2. Selecione a melhor receita na lista suspensa e realize uma das seguintes ações:
			- Para visualizar atualizações de firmware/driver na melhor receita, clique em Show Best Recipe Definition (Mostrar Definição da Melhor Receita).
			- Para atualizar a receita, clique em Refresh Best Recipe (Atualizar Melhor Receita).
			- Para visualizar as atualizações de firmware/driver, clique em  $\overrightarrow{a}$  na frente de um dispositivo.

#### Notas:

- Se Compliance (Conformidade) for Compliant (Compatível) para um componente, a versão instalada já será igual ou até superior à versão de atualização de destino na política. Portanto, os componentes com Compliance (Conformidade) sendo Not Compliant (Não compatível) são recomendados para serem atualizados.
- A tabela mostra apenas os componentes definidos na melhor receita.
- 3. Clique em Install Updates (Instalar Atualizações).
- Para atribuir uma política de conformidade para atualizações de firmware:
	- 1. Clique em Compliance Policies (Políticas de conformidade).
	- 2. Selecione uma política na lista suspensa.

# Notas:

– Os usuários podem clicar em Show Compliance Policy Definition (Mostrar Definição da Política de Conformidade) para visualizar atualizações de firmware na política.

- Os usuários podem clicar em  $\rightarrow$  na frente do dispositivo para visualizar atualizações de firmware aplicáveis a ele na política. Se Compliance (Conformidade) for Compliant (Compatível) para um componente, a versão instalada já será igual ou até superior à versão de atualização de destino na política. Portanto, os componentes com Compliance (Conformidade) sendo Not Compliant (Não compatível) são recomendados para serem atualizados.
- 3. Clique em Install Updates (Instalar Atualizações).
- Para selecionar uma versão de destino para cada componente a ser atualizado:
	- 1. Clique em Latest Updates (Atualizações Mais Recentes).
		- 2. Execute um dos seguintes:
			- Para visualizar as atualizações de firmware e driver mais recentes, clique em Reload local repository (Recarregar repositório local).
			- Para executar atualizações de firmware e driver, selecione um catálogo de destino ou um pacote de atualização de destino e clique em Install Updates (Instalar Atualizações).
			- Para gerenciar o repositório local, clique em Manage local repository (Gerenciar repositório local) e realize uma das seguintes ações:
				- Para atualizar o catálogo, selecione um ou mais catálogos de destino e clique em Refresh Catalog (Atualizar Catálogo).
				- Para baixar os pacotes de atualização, selecione um ou mais catálogos de destino ou pacotes de atualização e clique em Download (Baixar).
				- Para excluir os pacotes de atualização, selecione um ou mais tipos de máquina de destino ou pacotes de atualização e clique em Delete (Excluir).
				- Para filtrar apenas atualizações de firmware ou de driver, clique em Firmware  $\&$ Driver (Firmware e Driver) e selecione Firmware ou Driver.
				- Para filtrar atualizações apenas para Windows ou Linux, clique em Windows & Linux (Windows e Linux) e selecione Windows ou Linux.
- Para verificar a consistência das versões de firmware nos nós de cluster, clique em Cluster Consistency (Consistência de Cluster) e selecione uma base para BMC e UEFI para verificar a consistência da versão do firmware.
- Para excluir, cancelar ou repetir os trabalhos de atualização dos nós ou servidores de cluster atuais:
	- 1. Clique em Update Logs (Logs de Atualização).
	- 2. Execute um dos seguintes:
		- Para excluir o trabalho de atualização, selecione um ou mais trabalhos de atualização e clique em Delete (Excluir).
		- Para cancelar o trabalho de atualização, selecione um ou mais trabalhos de atualização agendados e clique em Cancel (Cancelar).
		- Para repetir o trabalho de atualização, selecione um trabalho com status Failed (Falha), Stopped (Interrompido) ou Cancelled (Cancelado) e cliquem em Retry (Repetir).
- Etapa 4. Na guia Update Selection (Seleção de Atualização), marque ou desmarque os componentes a serem atualizados.
	- a. Marque ou desmarque os componentes a serem atualizados no painel Select Items (Selecionar itens).

- Os usuários podem clicar em  $\sim$  no canto superior direito do painel Select Items
	- (Selecionar Itens) para expandir o painel Preview (Visualização) ou clique em  $\chi$  para remover um componente.
- As operações nos painéis Select Items (Selecionar itens) e Preview (Visualização) são sincronizadas em tempo real.

b. (Opcional) Para atualizar o firmware/os drivers nos componentes selecionados mesmo se a versão instalada já estiver atualizada ou for posterior à versão de destino para atualização, ative Forced update (Atualização forçada).

### Notas:

- Não é permitido aplicar o firmware ou os drivers das versões anteriores às opções de dispositivo, adaptadores ou unidades de disco.
- A atualização forçada está disponível apenas quando a Compliance Policy (Política de Conformidade) é usada.
- c. Clique em **Next** (Avançar).
- Etapa 5. Na guia Update Download (Download da atualização), baixe ou importe pacotes de atualização conforme necessário e clique em Next (Avançar).

# Etapa 6. Na guia Clustered Roles Migration (Migração de funções em cluster), clique em Next (Avançar).

Atenção: As funções de cluster não podem ser migradas quando o cluster consiste em apenas um nó de servidor; caso contrário, todas as funções em cluster em execução, incluindo máquinas virtuais em cluster e não clusterizadas, serão interrompidas depois que o nó do servidor for reiniciado.

Nota: A migração de funções em cluster é ativada automaticamente em todos os servidores no cluster.

A migração de funções em cluster executa as seguintes tarefas:

- 1. Coloca um nó de cluster no modo de manutenção e move as funções em cluster para fora do nó.
- 2. Instala atualizações do sistema.
- 3. Executa uma reinicialização.
- 4. Leva o nó para fora do modo de manutenção e restaura as funções em cluster no nó.
- 5. Move para o próximo nó de cluster.
- Etapa 7. Na guia OS Credential (Credencial do SO), clique em Credential Needed (Credencial necessária) para inserir a conta, o nome do usuário e a senha de uma conta de administrador do Windows e clique em Next (Avançar).

# Notas:

- Para o nó do cluster, a conta deve ser a conta de domínio do Active Directory incluída no grupo Administradores local.
- Para o servidor não clusterizado, a conta deve ser a conta de domínio do Active Directory incluída no grupo Administradores local ou a conta de administrador interna.
- As credenciais do SO serão necessárias se uma ou mais das seguintes operações forem necessárias:
	- Atualização de firmware/driver no modo de gerenciamento do SO nativo
	- Migração de funções em cluster
- Etapa 8. Na guia Options (Opções), nomeie e agende o trabalho de atualização. Em seguida, clique em Next (Avançar).
- Etapa 9. Na guia Summary (Resumo), verifique as informações sobre o trabalho de atualização, incluindo os componentes a serem atualizados, nome do trabalho, planejamento e política atribuída se houver.

Etapa 10. Clique em Submit (Enviar).

Em seguida, o sistema navega até a página "Persistent Job (Trabalho persistente)", onde é possível verificar o status do trabalho de atualização.

## Notas:

- Se você fechar a página "Persistent Job (Trabalho persistente)" ou fechar o assistente de atualização, o sistema navegará novamente até a página antes que o assistente de atualização seja aberto.
- Para visualizar o histórico de atualização de qualquer extensão, consulte ["Visualizando os trabalhos](#page-32-0)  [persistentes" na página 27](#page-32-0).

# <span id="page-59-2"></span>Atualizando firmware/drivers ao criar um cluster do Azure Stack HCI

O Lenovo XClarity Integrator é integrado à solução Azure Stack HCI da Microsoft para fornecer um snap-in para atualizações de driver e firmware. Ao criarem um cluster do Azure Stack HCI no Windows Admin center, os usuários podem atualizar o firmware e os drivers para os nós de cluster.

Para atualizar o firmware/drivers para nós de cluster do Azure Stack HCI, faça o seguinte:

- 1. Faça login na página Install hardware updates (Instalar atualizações de hardware) fornecida pela Lenovo. Consulte ["Fazendo login na página Instalar atualizações de hardware" na página 54.](#page-59-0)
- 2. Selecione um método de gerenciamento, se necessário. Consulte ["Gerenciando nós de cluster do Azure](#page-59-1) [Stack HCI com o Lenovo XClarity Administrator" na página 54](#page-59-1) ou ["Gerenciando nós de cluster do Azure](#page-61-0)  [Stack HCI sem o Lenovo XClarity Administrator" na página 56](#page-61-0).
- 3. Execute atualizações de firmware/driver nos nós de cluster. Consulte ["Atualizando firmware/drivers para](#page-61-1)  [nós de cluster do Azure Stack HCI" na página 56](#page-61-1).

# <span id="page-59-0"></span>Fazendo login na página Instalar atualizações de hardware

Para atualizar o firmware e os drivers dos nós de cluster ao criar um cluster do Azure Stack HCI no Windows Admin Center, faça login na página Install hardware updates (Instalar atualizações de hardware) primeiro.

# Procedimento

- Etapa 1. Faça login no Windows Admin Center.
- Etapa 2. Na página All Connections (Todas as conexões), clique em Add (Adicionar). A página Add or create resources (Adicionar ou criar recursos) é exibida.
- Etapa 3. No painel Sever clusters (Clusters de servidor), clique em Create new (Criar novo).
- Etapa 4. Clique em Azure Stack HCI. A página Deploy an Azure Stack HCI cluster (Implantar um cluster do Azure Stack HCI) é exibida.
- Etapa 5. Conclua as operações nas guias 1.1 Check the prerequisites (1.1 Verificar os pré-requisitos), 1.2 Add servers (1.2 Adicionar servidores), 1.3 Join a domain (1.3 Unir um domínio), 1.4 Install features (1.4 Instalar recursos) e 1.5 Install updates (1.5 Instalar atualizações) conforme necessário.

A guia 1.6 Install hardware updates (1.6 Instalar atualizações de hardware) é exibida.

Etapa 6. Na guia 1.6 Install hardware updates (1.6 Instalar atualizações de hardware), clique em Get updates (Obter atualizações).

Os usuários podem selecionar um método de gerenciamento necessário ou executar atualizações de firmware/driver nos nós de cluster. Consulte ["Gerenciando nós de cluster do Azure Stack HCI com o Lenovo](#page-59-1)  [XClarity Administrator" na página 54](#page-59-1) ou ["Gerenciando nós de cluster do Azure Stack HCI sem o Lenovo](#page-61-0)  [XClarity Administrator" na página 56](#page-61-0).

# <span id="page-59-1"></span>Gerenciando nós de cluster do Azure Stack HCI com o Lenovo XClarity Administrator

Depois de entrar na página Solution updates (Atualizações da solução) no Windows Admin Center, uma mensagem indicando que um ou mais servidores não são gerenciados atualmente por um servidor de gerenciamento pode ser exibida. Esta seção descreve como gerenciar nós de cluster do Azure Stack HCI com o Lenovo XClarity Administrator ao criar um cluster do Azure Stack HCI.

Se todos os Lenovo XClarity Administrators que gerenciam esses servidores estiverem conectados, essa página não será exibida.

# Procedimento

- Etapa 1. Faça login na página Solution updates (Atualizações da solução). Consulte ["Fazendo login na](#page-59-0)  [página Instalar atualizações de hardware" na página 54.](#page-59-0)
- Etapa 2. Selecione Lenovo XClarity Administrator.
- Etapa 3. Os usuários podem realizar uma ou mais das seguintes ações:
	- Para conectar-se a um Lenovo XClarity Administrator registrado atual:
		- 1. Selecione Connect to a registered XClarity Administrator management server (Conectar a um servidor de gerenciamento do XClarity Administrator registrado).
		- 2. Selecione o endereço IP de um Lenovo XClarity Administrator registrado na lista suspensa.
		- 3. Clique em Connect (Conectar).

O painel Connect to Lenovo XClarity Administrator (Conectar ao Lenovo XClarity Administrator) será exibido à direita.

- 4. Insira o nome do usuário e a senha. Certifique-se de que o usuário fornecido atenda aos requisitos de privilégio e função do usuário e tenha permissões suficientes para executar as operações desejadas.
- 5. Clique em Submit (Enviar).

Nota: Se um ou mais Lenovo XClarity Administrators estiverem conectados, os usuários poderão selecionar um Lenovo XClarity Administrator para gerenciar o servidor.

- Para gerenciar os nós com um Lenovo XClarity Administrator conectado:
	- 1. Selecione Add nodes to a connected XClarity Administrator management server (Adicionar nós a um servidor de gerenciamento do XClarity Administrator conectado).
	- 2. Selecione o endereço IP de um Lenovo XClarity Administrator conectado na lista suspensa.
	- 3. Clique em Add to (Incluir em).

O painel Manage Lenovo Rack or Tower Servers (Gerenciar servidores em rack ou torre da Lenovo) será exibido à direita.

4. Insira um endereço IP do BMC, clique no ícone para adicionar  $\overline{a}$  e insira outro endereço IP do BMC. Repita esta etapa até que todos os servidores em rack ou em torre sejam adicionados. Em seguida, insira o nome do usuário e a senha.

Nota: Recomenda-se gerenciar todos os nós de cluster com o mesmo Lenovo XClarity Administrator.

- 5. Clique em Manage (Gerenciar).
- Para conectar-se a um novo Lenovo XClarity Administrator:
	- 1. Selecione Connect to a new XClarity Administrator management server (Conectar a um novo servidor de gerenciamento do XClarity Administrator).
	- 2. Clique em Add (Adicionar).

O painel Connect to Lenovo XClarity Administrator (Conectar ao Lenovo XClarity Administrator) será exibido à direita.

- 3. Insira o endereço IP, o nome do usuário e a senha. Certifique-se de que o usuário fornecido atenda aos requisitos de privilégio e função do usuário e tenha permissões suficientes para executar as operações desejadas.
- 4. Clique em Submit (Enviar).
- Para desconectar um Lenovo XClarity Administrator conectado:
	- 1. Selecione Disconnect a connected XClarity Administrator management server (Desconectar um servidor de gerenciamento do XClarity Administrator conectado).
	- 2. Selecione o endereço IP de um Lenovo XClarity Administrator registrado na lista suspensa.
	- 3. Clique em Disconnect (Desconectar).
- Uma janela de aviso será exibida para os usuários confirmarem a operação.
- 4. Clique em Yes (Sim).

# <span id="page-61-0"></span>Gerenciando nós de cluster do Azure Stack HCI sem o Lenovo XClarity Administrator

Depois de entrar na página Solution updates (Atualizações da solução) no Windows Admin Center, uma mensagem indicando que um ou mais servidores não são gerenciados atualmente por um servidor de gerenciamento pode ser exibida. Esta seção descreve como gerenciar nós de cluster do Azure Stack HCI sem o Lenovo XClarity Administrator, ou seja, por meio do gerenciamento do SO nativo, ao criar um cluster do Azure Stack HCI.

O gerenciamento do SO nativo é uma forma de gerenciar o hardware quando nenhum Lenovo XClarity Administrator está disponível. Para usar essa função, faça login na GUI da Web do XCC e habilite o IPMI sobre acesso via KCS, Ethernet sobre USB e REST/CIM sobre HTTPS.

Nota: Se todos os Lenovo XClarity Administrators que gerenciam esses servidores estiverem conectados, essa página não será exibida.

# Procedimento

- Etapa 1. Faça login na página Solution updates (Atualizações da solução). Consulte ["Fazendo login na](#page-59-0)  [página Instalar atualizações de hardware" na página 54](#page-59-0).
- Etapa 2. Selecione Native OS Management (Gerenciamento do SO nativo).
- Etapa 3. Clique em Take Me There (Leve-me para lá). A caixa de diálogo To enable Native OS Management (Para habilitar o gerenciamento do SO nativo) é exibida.
- Etapa 4. Clique em OK para continuar. A caixa de diálogo **Initializing applet** (Inicializando o applet) é exibida. Serão necessários vários minutos para obter as informações detalhadas para o gerenciamento inicial do SO nativo.
- Etapa 5. Após a inicialização, a página "System Update (Atualização do sistema)" é exibida para que os usuários executem atualizações de firmware/driver para os nós de cluster.

Nota: O gerenciamento do SO nativo não é aplicável aos servidores ThinkServer e ThinkSystem SR635/ SR655. Para os servidores ativados com Storage Spaces Direct, o gerenciamento do SO nativo está desativado por padrão. Para ativar o gerenciamento do SO nativo para servidores ativados com Storage Spaces Direct, consulte ["Configurando o gerenciamento do SO nativo" na página 12](#page-17-0).

# <span id="page-61-1"></span>Atualizando firmware/drivers para nós de cluster do Azure Stack HCI

Ao criarem um cluster do Azure Stack HCI no Windows Admin Center, os usuários podem atualizar o firmware e os drivers dos nós de cluster usando Best Recipes (Recommended) (Melhores Receitas [Recomendado]), Compliance Policies (Políticas de conformidade) ou Latest Updates (Atualizações Mais Recentes).

Há suporte para os recursos a seguir no painel Updates (Atualizações):

• Best Recipes (Recommended) (Melhores Receitas [Recomendado])

A melhor receita também é uma política de conformidade, mas inclui atualizações de firmware e de driver. Este método não permite que os usuários selecionem parte dos componentes da receita para atualização. Todos os componentes na receita serão atualizados para todos os servidores em um cluster.

Esse recurso é suportado apenas por modelos de servidor específicos. Consulte [Recursos suportados](#page-8-0) [por modelos de servidor específicos.](#page-8-0)

Para obter detalhes sobre a melhor receita, consulte [Melhor receita do nó certificado ThinkAgile MX](https://support.lenovo.com/us/en/solutions/HT507406).

# • Compliance Policies (Políticas de conformidade)

Se uma política de conformidade for usada, os usuários ainda poderão determinar os componentes na política a ser atualizada para um servidor específico ou todos os servidores em um cluster. Ele só está disponível quando o servidor é gerenciado pelo Lenovo XClarity Administrator.

# • Latest Updates (Atualizações Mais Recentes)

Esse método não usa nenhuma política, e os usuários precisam selecionar uma versão de destino para cada componente a ser atualizado. A versão de destino deve ser mais recente do que a versão instalada atual.

• Update Logs (Logs de Atualização)

O painel Update Logs (Logs de Atualização) oferece suporte para excluir, cancelar ou repetir os trabalhos de atualização dos nós ou servidores atuais.

# Procedimento

- Etapa 1. Faça login na página Solution updates (Atualizações da solução). Consulte ["Fazendo login na](#page-59-0)  [página Instalar atualizações de hardware" na página 54.](#page-59-0)
- Etapa 2. Verifique se todos os nós de cluster são gerenciados. Consulte ["Gerenciando nós de cluster do](#page-59-1)  [Azure Stack HCI com o Lenovo XClarity Administrator" na página 54](#page-59-1) ou ["Gerenciando nós de](#page-61-0)  [cluster do Azure Stack HCI sem o Lenovo XClarity Administrator" na página 56](#page-61-0). O assistente de atualização do sistema é exibido.

Nota: No assistente de atualização do sistema, os usuários podem sincronizar o inventário

clicando em volta no canto superior direito para sincronizar o inventário. Essa função é a mesma que ["Sincronizando o inventário de um servidor" na página 22.](#page-27-0)

- Etapa 3. Selecione um dos métodos de atualização a seguir:
	- Para atribuir uma melhor receita para atualizações de firmware/driver:
		- 1. Clique em Best Recipes (Recommended) (Melhores Receitas [Recomendado]).
		- 2. Selecione a melhor receita na lista suspensa e realize uma das seguintes ações:
			- Para visualizar atualizações de firmware/driver na melhor receita, clique em Show Best Recipe Definition (Mostrar Definição da Melhor Receita).
			- Para atualizar a receita, clique em Refresh Best Recipe (Atualizar Melhor Receita).
			- Para visualizar as atualizações de firmware/driver, clique em  $\rightarrow$  na frente de um dispositivo.

# Notas:

- Se Compliance (Conformidade) for Compliant (Compatível) para um componente, a versão instalada já será igual ou até superior à versão de atualização de destino na política. Portanto, os componentes com Compliance (Conformidade) sendo Not Compliant (Não compatível) são recomendados para serem atualizados.
- A tabela mostra apenas os componentes definidos na melhor receita.
- 3. Clique em Install Updates (Instalar Atualizações).
- Para atribuir uma política de conformidade para atualizações de firmware:
	- 1. Clique em Compliance Policies (Políticas de conformidade).
	- 2. Selecione uma política na lista suspensa.

- Os usuários podem clicar em Show Compliance Policy Definition (Mostrar Definição da Política de Conformidade) para visualizar atualizações de firmware na política.
- Os usuários podem clicar em  $\rightarrow$  na frente do dispositivo para visualizar atualizações de firmware aplicáveis a ele na política. Se Compliance (Conformidade) for Compliant (Compatível) para um componente, a versão instalada já será igual ou até superior à

versão de atualização de destino na política. Portanto, os componentes com Compliance (Conformidade) sendo Not Compliant (Não compatível) são recomendados para serem atualizados.

- 3. Clique em Install Updates (Instalar Atualizações).
- Para selecionar uma versão de destino para cada componente a ser atualizado:
	- 1. Clique em Latest Updates (Atualizações Mais Recentes).
	- 2. Execute um dos seguintes:
		- Para visualizar as atualizações de firmware e driver mais recentes, clique em Reload local repository (Recarregar repositório local).
		- Para executar atualizações de firmware e driver, selecione um catálogo de destino ou um pacote de atualização de destino e clique em Install Updates (Instalar Atualizações).
		- Para gerenciar o repositório local, clique em Manage local repository (Gerenciar repositório local) e realize uma das seguintes ações:
			- Para atualizar o catálogo, selecione um ou mais catálogos de destino e clique em Refresh Catalog (Atualizar Catálogo).
			- Para baixar os pacotes de atualização, selecione um ou mais catálogos de destino ou pacotes de atualização e clique em Download (Baixar).
			- Para excluir os pacotes de atualização, selecione um ou mais tipos de máquina de destino ou pacotes de atualização e clique em Delete (Excluir).
			- Para filtrar apenas atualizações de firmware ou de driver, clique em Firmware  $\&$ Driver (Firmware e Driver) e selecione Firmware ou Driver.
			- Para filtrar atualizações apenas para Windows ou Linux, clique em Windows & Linux (Windows e Linux) e selecione Windows ou Linux.
- Etapa 4. Na guia Update Selection (Seleção de Atualização), marque ou desmarque os componentes a serem atualizados.
	- a. Marque ou desmarque os componentes a serem atualizados no painel Select Items (Selecionar itens).

# Notas:

- Os usuários podem clicar em  $\leq$  no canto superior direito do painel Select Items
	- (Selecionar Itens) para expandir o painel Preview (Visualização) ou clique em  $\chi$  para remover um componente.
- As operações nos painéis Select Items (Selecionar itens) e Preview (Visualização) são sincronizadas em tempo real.
- b. (Opcional) Para atualizar o firmware/os drivers nos componentes selecionados mesmo se a versão instalada já estiver atualizada ou for posterior à versão de destino para atualização, ative Forced update (Atualização forçada).

# Notas:

- Não é permitido aplicar o firmware ou os drivers das versões anteriores às opções de dispositivo, adaptadores ou unidades de disco.
- A atualização forçada está disponível apenas quando a Compliance Policy (Política de Conformidade) é usada.
- c. Clique em Next (Avançar).
- Etapa 5. Na guia Update Download (Download da atualização), baixe ou importe pacotes de atualização conforme necessário e clique em Next (Avançar).

# Etapa 6. Na guia Clustered Roles Migration (Migração de funções em cluster), clique em Next (Avançar).

Atenção: As funções de cluster não podem ser migradas quando o cluster consiste em apenas um nó de servidor; caso contrário, todas as funções em cluster em execução, incluindo máquinas virtuais em cluster e não clusterizadas, serão interrompidas depois que o nó do servidor for reiniciado.

Nota: A migração de funções em cluster é ativada automaticamente em todos os servidores no cluster.

A migração de funções em cluster executa as seguintes tarefas:

- 1. Coloca um nó de cluster no modo de manutenção e move as funções em cluster para fora do nó.
- 2. Instala atualizações do sistema.
- 3. Executa uma reinicialização.
- 4. Leva o nó para fora do modo de manutenção e restaura as funções em cluster no nó.
- 5. Move para o próximo nó de cluster.
- Etapa 7. Na guia OS Credential (Credencial do SO), clique em Credential Needed (Credencial necessária) para inserir a conta, o nome do usuário e a senha de uma conta de administrador do Windows e clique em Next (Avançar).

# Notas:

- Para o nó do cluster, a conta deve ser a conta de domínio do Active Directory incluída no grupo Administradores local.
- Para o servidor não clusterizado, a conta deve ser a conta de domínio do Active Directory incluída no grupo Administradores local ou a conta de administrador interna.
- As credenciais do SO serão necessárias se uma ou mais das seguintes operações forem necessárias:
	- Atualização de firmware/driver no modo de gerenciamento do SO nativo
	- Migração de funções em cluster
- Etapa 8. Na guia Summary (Resumo), verifique as informações sobre o trabalho de atualização, incluindo os componentes a serem atualizados, nome do trabalho, planejamento e política atribuída se houver.
- Etapa 9. Clique em **Submit** (Enviar).

Os usuários podem continuar concluindo a criação do cluster do Azure Stack HCI conforme solicitado no Windows Admin Center.

# <span id="page-64-0"></span>Atualizando firmware/drivers com a ferramenta de atualização com suporte a cluster no Cluster Manager

O Lenovo XClarity Integrator é integrado à ferramenta de atualização com suporte a cluster (CAU) da Microsoft para fornecer um snap-in para atualizações de driver e firmware. Com esse snap-in, os usuários podem atualizar o firmware e os drivers para nós de cluster ao usar a ferramenta CAU no Cluster Manager. Este método de atualização de firmware/unidades com CAU está disponível apenas para o Azure Stack HCI nos servidores SE350, SR630 V2, SR650 e SR650 V2. Para outros servidores, o snap-in do Lenovo XClarity Integrator não está disponível na ferramenta CAU.

Nota: A CAU é um recurso que automatiza o processo de atualização de software em servidores em cluster enquanto mantém a disponibilidade.

Para atualizar o firmware/drivers com a ferramenta de atualização com suporte a cluster no Cluster Manager, faça o seguinte:

- 1. Faça login na página Hardware updates (Atualizações de hardware) na ferramenta CAU. Consulte ["Fazendo login na página de Atualizações de hardware" na página 60.](#page-65-0)
- 2. Selecione um método de gerenciamento, se necessário. Consulte ["Gerenciando nós de cluster com o](#page-46-0)  [Lenovo XClarity Administrator" na página 41](#page-46-0) ou ["Gerenciando nós de cluster sem o Lenovo XClarity](#page-48-0) [Administrator" na página 43](#page-48-0).

Nota: Por padrão, o gerenciamento de SO nativo está desativado para servidores ThinkAgile MX com o Microsoft Storage Spaces Direct ativado. Para ativar essa função, clique no link fornecido. Consulte ["Configurando o gerenciamento do SO nativo" na página 12](#page-17-0).

3. Execute atualizações de firmware/driver nos nós de cluster. Consulte ["Atualizando firmware/drivers para](#page-65-1)  [nós de cluster com a ferramenta de atualização com suporte a cluster" na página 60](#page-65-1).

# <span id="page-65-0"></span>Fazendo login na página de Atualizações de hardware

Para atualizar o firmware/drivers com a ferramenta CAU no Cluster Manager, faça login na página Hardware updates (Atualizações de hardware) primeiro.

# Procedimento

- Etapa 1. Faça login no Windows Admin Center.
- Etapa 2. Na página All Connections (Todas as conexões), clique no nome de um cluster conectado para inserir sua página de cluster no Cluster Manager.

Nota: Se nenhum cluster estiver disponível, clique em Add (Adicionar), localize o painel Sever clusters (Clusters de servidor) e clique em Add (Adicionar). Em seguida, insira o nome do cluster e especifique as credenciais do usuário para adicionar o cluster.

- Etapa 3. No painel de navegação esquerdo da página de cluster, clique em **Updates** (Atualizações).
- Etapa 4. Na página "Updates (Atualizações)", selecione uma ou mais atualizações de qualidade de destino e clique em Install (Instalar).

Nota: Se não houver atualizações de qualidade disponíveis, as atualizações de hardware não poderão ser instaladas na ferramenta CAU.

Etapa 5. Selecione Hardware Updates (Atualizações de Hardware) e clique em Get Updates (Obter Atualizações).

#### Notas:

- Se todos os nós de cluster são detectados para serem gerenciados pelos Lenovo XClarity Administrators conectados, o painel do Lenovo XClarity Integrator será exibido.
- Se nenhum nó de cluster for detectado para que não seja gerenciado por algum Lenovo XClarity Administrator conectado, o Lenovo XClarity Integrator solicitará que os usuários escolham uma abordagem de gerenciamento, seja por meio do Lenovo XClarity Administrator (consulte ["Gerenciando nós de cluster com o Lenovo XClarity Administrator" na página 41](#page-46-0)) ou do gerenciamento do SO nativo (consulte ["Gerenciando nós de cluster sem o Lenovo XClarity](#page-48-0) [Administrator" na página 43\)](#page-48-0).
- Pode levar algum tempo para verificar atualizações e carregar a página Updates (Atualizações).

# <span id="page-65-1"></span>Atualizando firmware/drivers para nós de cluster com a ferramenta de atualização com suporte a cluster

Ao usarem a ferramenta CAU no Cluster Manager, os usuários podem atualizar o firmware e os drivers dos nós de cluster usando Best Recipes (Recommended) (Melhores Receitas [Recomendado]), Compliance Policies (Políticas de conformidade) ou Latest Updates (Atualizações Mais Recentes).

Há suporte para os recursos a seguir no painel Updates (Atualizações):

# • Best Recipes (Recommended) (Melhores Receitas [Recomendado])

A melhor receita também é uma política de conformidade, mas inclui atualizações de firmware e de driver. Este método não permite que os usuários selecionem parte dos componentes da receita para atualização. Todos os componentes na receita serão atualizados para todos os servidores em um cluster.

Esse recurso é suportado apenas por modelos de servidor específicos. Consulte [Recursos suportados](#page-8-0) [por modelos de servidor específicos.](#page-8-0)

Para obter detalhes sobre a melhor receita, consulte [Melhor receita do nó certificado ThinkAgile MX](https://support.lenovo.com/us/en/solutions/HT507406).

• Compliance Policies (Políticas de conformidade)

Se uma política de conformidade for usada, os usuários ainda poderão determinar os componentes na política a ser atualizada para um servidor específico ou todos os servidores em um cluster. Ele só está disponível quando o servidor é gerenciado pelo Lenovo XClarity Administrator.

#### • Latest Updates (Atualizações Mais Recentes)

Esse método não usa nenhuma política, e os usuários precisam selecionar uma versão de destino para cada componente a ser atualizado. A versão de destino deve ser mais recente do que a versão instalada atual.

# Procedimento

- Etapa 1. Faça login na página Hardware updates (Atualizações de hardware). Consulte ["Fazendo login na](#page-65-0)  [página de Atualizações de hardware" na página 60.](#page-65-0)
- Etapa 2. Verifique se todos os nós de cluster são gerenciados. Consulte ["Gerenciando nós de cluster com](#page-46-0)  [o Lenovo XClarity Administrator" na página 41](#page-46-0) ou ["Gerenciando nós de cluster sem o Lenovo](#page-48-0)  [XClarity Administrator" na página 43.](#page-48-0)

O assistente de atualização do sistema é exibido.

Nota: No assistente de atualização do sistema, os usuários podem sincronizar o inventário

clicando em no canto superior direito para sincronizar o inventário. Essa função é a mesma que ["Sincronizando o inventário de um servidor" na página 22.](#page-27-0)

#### Etapa 3. Selecione um dos métodos de atualização a seguir:

#### • Best Recipes (Recommended) (Melhores Receitas [Recomendado])

A melhor receita também é uma política de conformidade, mas inclui atualizações de firmware e de driver. Este método não permite que os usuários selecionem parte dos componentes da receita para atualização. Todos os componentes na receita serão atualizados para todos os servidores em um cluster.

Esse recurso é suportado apenas por modelos de servidor específicos. Consulte [Recursos](#page-8-0)  [suportados por modelos de servidor específicos](#page-8-0).

Para obter detalhes sobre a melhor receita, consulte [Melhor receita do nó certificado ThinkAgile](https://support.lenovo.com/us/en/solutions/HT507406)  [MX](https://support.lenovo.com/us/en/solutions/HT507406).

#### • Compliance Policies (Políticas de conformidade)

Se uma política de conformidade for usada, os usuários ainda poderão determinar os componentes na política a ser atualizada para um servidor específico ou todos os servidores em um cluster. Ele só está disponível quando o servidor é gerenciado pelo Lenovo XClarity Administrator.

# • Latest Updates (Atualizações Mais Recentes)

Esse método não usa nenhuma política, e os usuários precisam selecionar uma versão de destino para cada componente a ser atualizado. A versão de destino deve ser mais recente do que a versão instalada atual.

- Etapa 4. Na guia Update Selection (Seleção de Atualização), marque ou desmarque os componentes a serem atualizados.
	- a. Marque ou desmarque os componentes a serem atualizados no painel Select Items (Selecionar itens).

• Os usuários podem clicar em  $\sim$  no canto superior direito do painel Select Items

**(Selecionar Itens)** para expandir o painel **Preview (Visualização)** ou clique em  $\times$  para remover um componente.

- As operações nos painéis Select Items (Selecionar itens) e Preview (Visualização) são sincronizadas em tempo real.
- b. (Opcional) Para atualizar o firmware/os drivers nos componentes selecionados mesmo se a versão instalada já estiver atualizada ou for posterior à versão de destino para atualização, ative Forced update (Atualização forçada).

# Notas:

- Não é permitido aplicar o firmware ou os drivers das versões anteriores às opções de dispositivo, adaptadores ou unidades de disco.
- A atualização forçada está disponível apenas quando a Compliance Policy (Política de Conformidade) é usada.
- c. Clique em Next (Avançar).
- Etapa 5. Na guia Update Download (Download da atualização), baixe ou importe pacotes de atualização conforme necessário e clique em Next (Avançar).
- Etapa 6. Na guia Update Storage (Atualizar armazenamento), selecione qualquer um dos métodos a seguir para armazenar as atualizações.
	- Copy to cluster nodes (Copiar em nós do cluster): copie as atualizações e os pré-requisitos selecionados em todos os nós do cluster.
	- Specify a predefined share folder (Especificar uma pasta compartilhada predefinida): transfira as atualizações e os pré-requisitos selecionados para a pasta de compartilhamento especificada. É recomendável ter um servidor de compartilhamento no mesmo domínio que os nós do cluster.

Nota: Certifique-se de que as funções em cluster da CAU e a conta Windows usada tenham permissões adequadas.

- Create a share folder automatically (Criar uma pasta compartilhada automaticamente): crie uma pasta compartilhada automaticamente no sistema que executa o serviço Windows Admin Center.
- Etapa 7. Na guia OS Credential (Credencial do SO), clique em Credential Needed (Credencial necessária) para inserir a conta, o nome do usuário e a senha de uma conta de administrador do Windows e clique em Next (Avançar).

# Notas:

- A conta deve ser a conta de domínio do Active Directory incluída no grupo Administradores local.
- As credenciais do SO serão necessárias se uma ou mais das seguintes operações forem necessárias:
	- Atualização de firmware/driver no modo de gerenciamento do SO nativo
	- Migração de funções em cluster
- Etapa 8. Na guia Summary (Resumo), verifique as informações sobre o trabalho de atualização, incluindo os componentes a serem atualizados, nome do trabalho, planejamento e política atribuída se houver.
- Etapa 9. Clique em Submit (Enviar).

Nota: Para modificar as opções de atualização selecionadas, clique em Back (Voltar). Depois da modificação, clique em Resubmit (Reenviar) para reenviar as atualizações.

Etapa 10. Clique em Next: Install (Avançar: instalar).

Uma visão geral das atualizações selecionadas é exibida, com o Type (Tipo) sendo Solution updates (Atualizações da solução). Os usuários podem continuar concluindo a instalação das atualizações conforme solicitado no Windows Admin Center.

# <span id="page-68-1"></span>Gerenciando o repositório de atualizações do sistema

Esta seção descreve como gerenciar o repositório de atualizações do sistema dos servidores de destino.

Para baixar, fazer backup ou restaurar atualizações do sistema, consulte [Capítulo 8 "Gerenciando o](#page-72-0)  [repositório de atualizações do sistema" na página 67.](#page-72-0)

# <span id="page-68-0"></span>Gerenciando núcleos do processador

Na página Processor Cores (Núcleos do Processador), os usuários podem exibir as informações gerais dos núcleos do processador ou configurar os núcleos do processador habilitados para um ou mais servidores no cluster de destino.

Nota: Este recurso só é compatível no modo de gerenciamento do SO nativo.

# Procedimento

- Etapa 1. Conecte-se ao Lenovo XClarity Integrator no Cluster Manager. Consulte ["Conectando-se ao](#page-46-1)  [Lenovo XClarity Integrator no Cluster Manager" na página 41](#page-46-1).
- Etapa 2. No painel de navegação esquerdo da página do servidor, clique em **Processor Cores (Núcleos** do Processador).
- Etapa 3. Execute um dos seguintes:
	- Exiba o número de núcleos, processadores e servidores, o número e a porcentagem de núcleos habilitados e de espera e a lista de núcleos do processador habilitados por servidor.
	- Na área "Núcleos do processador habilitados por servidor", execute uma destas opções: – Para habilitar núcleos máximos para todos os servidores na lista, clique em Enable All
		- (Habilitar tudo).
		- Para habilitar o mesmo número de núcleos para todos os servidores na lista, clique em Select Enabled Cores (Selecionar núcleos habilitados) e selecione o número na lista suspensa.
		- Para alterar os núcleos do processador habilitados para o servidor de destino, localize o

servidor de destino, clique no ícone de editar  $\mathcal O$  na coluna Enabled Cores per Processor (Núcleos habilitados por processador), insira o número de núcleos ou selecione o número de núcleos na lista suspensa.

Nota: Para cancelar as alterações, clique no ícone de cancelar  $\times$ 

- Etapa 4. Execute um dos seguintes:
	- Para cancelar as alterações, clique em Reset (Redefinir).
	- Para aplicar alterações, clique em Apply Changes (Aplicar alterações) para entrar na página "Set Processor Cores (Definir núcleos do processador)".

- Esse recurso é aplicável apenas aos dispositivos ThinkAgile MX e nós certificados instalados com cluster Azure Satck HCI ou Windows Server.
- Se o recurso não for suportado, a versão do firmware UEFI e XCC pode estar desatualizada e o número de núcleos pode estar incorreto. Os usuários devem instalar o firmware UEFI e XCC mais recente para exibir informações precisas do processador ou definir o número de núcleos do processador habilitados. Para obter mais informações, consulte ["Atualizando](#page-55-1) [firmware/drivers para nós de cluster" na página 50](#page-55-1).

# a. Na guia Clustered Roles Migration (Migração de funções em cluster), clique em Next (Avançar).

Atenção: As funções de cluster não podem ser migradas quando o cluster consiste em apenas um nó de servidor; caso contrário, todas as funções em cluster em execução, incluindo máquinas virtuais em cluster e não clusterizadas, serão interrompidas depois que o nó do servidor for reiniciado.

Nota: A migração de funções em cluster é ativada automaticamente em todos os servidores no cluster.

A migração de funções em cluster executa as seguintes tarefas:

- 1. Coloca um nó de cluster no modo de manutenção e move as funções em cluster para fora do nó.
- 2. Defina os núcleos do processador habilitados.
- 3. Executa uma reinicialização.
- 4. Leva o nó para fora do modo de manutenção e restaura as funções em cluster no nó.
- 5. Move para o próximo nó de cluster.
- b. Na guia OS Credential (Credencial do SO), clique em Credential Needed (Credencial necessária) para inserir a conta, o nome do usuário e a senha de uma conta de administrador do Windows e clique em Next (Avançar).

# Notas:

- A conta deve ser a conta de domínio do Active Directory incluída no grupo Administradores local.
- As credenciais do SO serão necessárias se uma ou mais das seguintes operações forem necessárias:
	- Migração de funções em cluster
	- Definir os núcleos dos processadores habilitados
- c. Na guia Options (Opções), nomeie e agende o trabalho de atualização. Em seguida, clique em Next (Avançar).
- d. Na guia Summary (Resumo), verifique as informações sobre o trabalho de atualização, incluindo os componentes a serem atualizados, nome do trabalho, planejamento e política atribuída se houver.
- e. Clique em Submit (Enviar).

Em seguida, o sistema navega até a página "Persistent Job (Trabalho persistente)", onde é possível verificar o status do trabalho de atualização.

- Se você fechar a página "Persistent Job (Trabalho persistente)" ou fechar o assistente de atualização, o sistema navegará novamente até a página antes que o assistente de atualização seja aberto.
- Para visualizar o histórico de atualização de qualquer extensão, consulte ["Visualizando os trabalhos](#page-32-0)  [persistentes" na página 27](#page-32-0).

# Capítulo 7. Atualizando firmware/drivers para servidores Lenovo

Esta seção ilustra todos os métodos para atualizar o firmware/drivers para servidores Lenovo por meio de diferentes interfaces, ferramentas e extensões. Os usuários podem selecionar um ou mais dos seguintes métodos com base nos cenários reais.

### Gerenciando servidores e chassi por meio do Lenovo XClarity Integrator

Se o servidor de destino estiver instalado sem nenhum SO, é recomendável gerenciar o servidor por meio do Lenovo XClarity Integrator. Realize uma ou mais das seguintes ações:

- Para atualizar o firmware para um servidor, consulte ["Atualizando o firmware para um servidor" na página](#page-27-1)  [22](#page-27-1).
- Para atualizar o firmware para vários servidores, consulte ["Atualizando o firmware para vários servidores"](#page-29-0) [na página 24](#page-29-0).
- Para gerenciar o repositório de atualizações do sistema por meio do Lenovo XClarity Integrator, consulte [Capítulo 8 "Gerenciando o repositório de atualizações do sistema" na página 67](#page-72-0).

#### Gerenciando servidores por meio do Server Manager

Se o servidor de destino estiver instalado com um SO, e não for um nó de cluster, é recomendável gerenciálo por meio do Server Manager. Realize uma ou mais das seguintes ações:

- Para atualizar o firmware/drivers de um servidor por meio do Server Manager, consulte ["Atualizando](#page-40-0)  [firmware/drivers para um servidor" na página 35](#page-40-0).
- Para gerenciar o repositório de atualizações do sistema por meio do Server Manager, consulte ["Gerenciando o repositório de atualizações do sistema" na página 38](#page-43-0).

#### Gerenciando servidores por meio do Cluster Manager

Se o servidor de destino estiver instalado com um SO, e for um nó de cluster, é recomendável gerenciá-lo por meio do Cluster Manager. Siga um ou mais destes procedimentos de acordo com a sua necessidade:

- Para atualizar o firmware/drivers para nós de cluster por meio do Cluster Manager, consulte ["Atualizando](#page-55-1) [firmware/drivers para nós de cluster" na página 50](#page-55-1).
- Para atualizar firmware/drivers ao criar um cluster do Azure Stack HCI, consulte ["Atualizando firmware/](#page-59-2) [drivers ao criar um cluster do Azure Stack HCI" na página 54](#page-59-2).
- Para atualizar firmware/drivers com a ferramenta de atualização com suporte a cluster no Cluster Manager, consulte ["Atualizando firmware/drivers com a ferramenta de atualização com suporte a cluster](#page-64-0)  [no Cluster Manager" na página 59](#page-64-0).
- Para gerenciar o repositório de atualizações do sistema por meio do Cluster Manager, consulte ["Gerenciando o repositório de atualizações do sistema" na página 63](#page-68-1).
# <span id="page-72-2"></span>Capítulo 8. Gerenciando o repositório de atualizações do sistema

Este capítulo descreve como gerenciar o repositório de atualizações do sistema dos servidores de destino.

Neste capítulo, execute um ou mais dos seguintes procedimentos:

- ["Fazendo download de atualizações do sistema" na página 67](#page-72-0)
- ["Fazendo backup de atualizações do sistema" na página 68](#page-73-0)
- ["Restaurando atualizações do sistema" na página 68](#page-73-1)
- ["Excluindo atualizações do sistema" na página 69](#page-74-0)
- <span id="page-72-1"></span>• ["Filtrando atualizações do sistema" na página 69](#page-74-1)

## Abrindo o repositório de atualizações do sistema

Antes de gerenciar o repositório de atualizações do sistema para os servidores de destino, os usuários devem abrir o repositório primeiro. Esta seção descreve como abrir o repositório de atualizações do sistema.

#### Procedimento

Etapa 1. Em qualquer uma das extensões Lenovo, clique no ícone do repositório **tala**no canto superior direito. Como alternativa, clique no ícone mais no canto superior direito e, em seguida, clique

em System Updates Repository (Repositório de atualizações do sistema) no menu. A página System Updates Repository (Repositório de atualizações do sistema) é exibida.

A página System Updates Repository (Repositório de atualizações do sistema) consiste nas seguintes informações:

- Current repository path (Caminho do repositório atual): descreve o diretório onde os pacotes de atualização de firmware/driver são armazenados. Para alterar o caminho, escolha ...(More icon) (...(ícone Mais)) → Set Path (Definir caminho) na barra de ação e designe um caminho que atenda às condições descritas.
- Repository Usage (Uso do repositório): descreve o espaço total e o espaço ocupado do repositório de atualizações.
- Product Catalog (Catálogo de produtos): lista todos os tipos de máquina de servidores atualmente gerenciados e suas atualizações de firmware e driver disponíveis. Para exibir atualizações específicas de firmware ou driver, os usuários podem realizar uma ou mais das seguintes ações:
	- Firmware & Driver (Firmware e driver): filtra apenas atualizações de firmware ou de driver.
	- Any OS (Qualquer SO): filtra atualizações para qualquer SO, Windows ou Linux.
	- Any time (A qualquer momento): filtra as atualizações lançadas a qualquer momento, dentro de 6 meses, dentro de 1 ano, dentro de 2 anos ou em qualquer período personalizado definido pelos usuários.
	- All Type (Todos os tipos): filtra atualizações individuais, melhores receitas e atualizações UXSP.
	- Select Machine Types (Selecionar tipos de máquina): permite selecionar qualquer tipo de máquina necessário para verificar suas atualizações de firmware e driver disponíveis.
- Caixa de pesquisa: permite procurar um tipo de máquina específico e as atualizações de firmware e driver disponíveis usando uma palavra-chave.

### <span id="page-72-0"></span>Fazendo download de atualizações do sistema

Esta seção descreve como baixar atualizações específicas de firmware e driver.

### Procedimento

- Etapa 1. Abra a página System Updates Repository (Repositório de atualizações do sistema). Consulte ["Abrindo o repositório de atualizações do sistema" na página 67.](#page-72-1)
- Etapa 2. Selecione o tipo de máquina de destino e clique em Refresh Catalog (Atualizar Catálogo) acima do catálogo de produtos para obter as atualizações mais recentes para o tipo de máquina.
- Etapa 3. Clique em  $\rightarrow$  na frente de qualquer tipo de máquina e componente desejado para selecionar as atualizações de firmware e driver de destino.

Nota: Para uma seleção mais específica, use filtros Firmware & Driver (Firmware e driver), Windows & Linux (Windows e Linux) e All time (Sempre) acima do catálogo de produtos para filtrar as atualizações de destino.

<span id="page-73-0"></span>Etapa 4. Clique em Download (Fazer download).

### Fazendo backup de atualizações do sistema

Esta seção descreve como fazer backup de atualizações de firmware e de driver específicas ou de todas as atualizações para todos os tipos de máquina.

#### Procedimento

- Etapa 1. Abra a página System Updates Repository (Repositório de atualizações do sistema). Consulte ["Abrindo o repositório de atualizações do sistema" na página 67.](#page-72-1)
- Etapa 2. Na página System Updates Repository (Repositório de atualizações do sistema), realize uma destas ações:
	- Para fazer backup de todas as atualizações de firmware e de driver disponíveis:
		- 1. Escolha ...(More icon) (...(ícone Mais)) ➙ Backup (Fazer backup) ➙ Backup All (Fazer backup de tudo).

A página Backup Updates (Fazer backup de atualizações) é exibida.

- 2. Especifique o caminho para backup, o nome do usuário e a senha.
- 3. Clique em Backup (Fazer backup).
- Para fazer backup de algumas atualizações de firmware e de driver:
	- 1. Clique em  $\rightarrow$  na frente do tipo de máquina e componente de destino para selecionar as atualizações de firmware e driver de destino.

Nota: Para uma seleção mais específica, use filtros Firmware & Driver (Firmware e driver), Windows & Linux (Windows e Linux) e All time (Sempre) acima do catálogo de produtos para filtrar as atualizações de destino.

2. Escolha ...(More icon) (...(ícone Mais))  $\rightarrow$  Backup (Fazer backup)  $\rightarrow$  Backup Selection (Seleção de backup).

A página Backup Updates (Fazer backup de atualizações) é exibida.

- 3. Especifique o caminho para backup, o nome do usuário e a senha.
- 4. Clique em Backup (Fazer backup).

### <span id="page-73-1"></span>Restaurando atualizações do sistema

Esta seção descreve como restaurar atualizações de firmware e de driver específicas ou de todas as atualizações para todos os tipos de máquina.

#### Procedimento

Etapa 1. Abra a página System Updates Repository (Repositório de atualizações do sistema). Consulte ["Abrindo o repositório de atualizações do sistema" na página 67.](#page-72-1)

- Etapa 2. Na página System Updates Repository (Repositório de atualizações do sistema), realize uma destas ações:
	- Para restaurar todas as atualizações de firmware e de driver disponíveis:
		- 1. Escolha ...(More icon) (...(ícone Mais)) ➙ Restore (Restaurar) ➙ Restore All (Restaurar tudo).

A página Restore Updates (Restaurar atualizações) é exibida.

- 2. Especifique o caminho para restauração, o nome do usuário e a senha.
- 3. Clique em Restore (Restaurar).
- Para restaurar algumas atualizações de firmware e de driver:
	- 1. Clique em  $\rightarrow$  na frente do tipo de máquina e componente de destino para selecionar as atualizações de firmware e driver de destino.

Nota: Para uma seleção mais específica, use filtros Firmware & Driver (Firmware e driver), Windows&Linux (Windows e Linux) e All time (Sempre) acima do catálogo de produtos para filtrar as atualizações de destino.

2. Escolha ...(More icon) (...(ícone Mais))  $\rightarrow$  Restore (Restaurar)  $\rightarrow$  Restore Selection (Restaurar seleção).

A página Restore Updates (Restaurar atualizações) é exibida.

- 3. Especifique o caminho para restauração, o nome do usuário e a senha.
- 4. Clique em Restore (Restaurar).

## <span id="page-74-0"></span>Excluindo atualizações do sistema

Esta seção descreve como excluir atualizações específicas de firmware e driver.

#### Procedimento

- Etapa 1. Abra a página System Updates Repository (Repositório de atualizações do sistema). Consulte ["Abrindo o repositório de atualizações do sistema" na página 67](#page-72-1).
- Etapa 2. Realize uma ou mais das seguintes ações:
	- Para excluir todas as atualizações de firmware/driver do tipo de máquina, selecione um ou mais tipos de máquina de destino e clique em Delete (Excluir).
	- Para excluir uma ou mais atualizações de firmware/driver do tipo de máquina, clique em  $\rightarrow$  na frente do tipo de máquina de destino, selecione uma ou mais atualizações de firmware/driver de destino e clique em Delete (Excluir).
	- Para excluir o pacote de atualização que é pré-requisito de outros pacotes de atualização, ative Force Delete (Forçar Exclusão) e clique em Delete (Excluir).

### <span id="page-74-1"></span>Filtrando atualizações do sistema

Esta seção descreve como filtrar atualizações específicas de firmware e driver.

#### Procedimento

- Etapa 1. Abra a página System Updates Repository (Repositório de atualizações do sistema). Consulte ["Abrindo o repositório de atualizações do sistema" na página 67](#page-72-1).
- Etapa 2. Realize uma ou mais das seguintes ações:
	- Para filtrar apenas atualizações de firmware ou de driver, clique na lista suspensa Firmware & Driver (Firmware e Driver) e selecione Firmware ou Driver.
	- Para filtrar atualizações apenas para Windows ou Linux, clique na lista suspensa Windows & Linux (Windows e Linux) e selecione Windows ou Linux.

# <span id="page-76-2"></span>Capítulo 9. Relatando problemas à Lenovo

Este capítulo descreve como relatar o problema à Lenovo, gerenciar o contato do call home e tíquetes de serviço.

Neste capítulo, execute um ou mais dos seguintes procedimentos:

- ["Gerenciando o contato do call home" na página 71](#page-76-0)
- ["Relatando problema" na página 71](#page-76-1)
- ["Gerenciando tíquetes de serviço" na página 73](#page-78-0)
- <span id="page-76-0"></span>• ["Configurando relatórios automáticos de problemas" na página 74](#page-79-0)

### Gerenciando o contato do call home

Esta seção descreve como adicionar, excluir e editar o contato, configurar o contato primário e verificar as informações detalhadas de um contato.

#### Procedimento

- Etapa 1. Em qualquer uma das extensões da Lenovo, siga um destes procedimentos para entrar na página "Call Home Contact (Contato do Call Home)":
	- Clique no ícone de adição no canto superior direito e, em seguida, clique em Call Home → Contacts (Contatos) no menu.
	- Clique no ícone reportar problema no canto superior direito e, em seguida, clique em Contacts (Contatos) no menu.
- Etapa 2. Na página "Call Home Contact (Contato do Call Home), realize uma ou mais das seguintes ações:
	- Para adicionar um contato:
		- 1. Clique em Add (Adicionar).
		- 2. Na página "Add Call Home Contact (Adicionar contato do Call Home)", insira as informações efetivas e clique em Apply (Aplicar).
		- Para excluir um ou mais contatos, selecione um ou mais contatos de destino e clique em Delete (Excluir).
		- Para editar as informações de contato:
			- 1. Selecione o contato de destino e clique em Edit (Editar).
			- 2. Na página "Edit Call Home Contact (Editar contato do Call Home)", edite as informações e clique em Apply (Aplicar).
		- Para configurar o contato primário, selecione o contato de destino e clique em Set Primary (Configurar primário).
		- Para verificar os detalhes de um contato, clique no contato de destino na lista.

Nota: Para ocultar a área Detalhes, clique no ícone Reduzir no canto superior direito da área Detalhes.

• Para classificar a lista por alfabeto ou número, clique no nome da coluna de destino.

### <span id="page-76-1"></span>Relatando problema

This section describes how to report problem to Lenovo.

#### Notas:

• Esse recurso é suportado apenas ao conectar servidores ou clusters por meio do modo de gerenciamento do SO nativo ou LXCA.

• O LXCI coleta automaticamente os logs e dados necessários e os envia para a Lenovo, incluindo Dados de Serviço do Servidor, Dados de Diagnóstico de Cluster, Log do Windows Admin Center e Log do Lenovo XClarity Integrator. O LXCI repetirá automaticamente se algum log ou coleta de dados tiver falhado.

### Procedimento

Etapa 1. Realize um dos seguintes procedimentos para entrar na página "Report Problem (Reportar problema)":

- Nas extensões do Cluster Manager ou do Server Manager:
	- Clique no ícone reportar problema no canto superior direito.
	- $-$  Clique no ícone mais  $\blacksquare$  no canto superior direito e, em seguida, clique em Call Home → Report Problem (Reportar problema) no menu.
- Em qualquer uma das extensões da Lenovo, clique em Report Problem (Reportar problema) na barra de alertas.

Nota: O alerta só será exibido depois que a função de relatório automático de problemas for habilitada. Para obter mais informações, consulte ["Configurando relatórios automáticos de](#page-79-0)  [problemas" na página 74](#page-79-0).

### Etapa 2. Na janela Call Home User Agreement (Contrato de usuário de Call Home), clique em Accept (Aceitar).

Nota: Os usuários também podem clicar em Decline (Recusar) para ir para a página "Service Tickets (Tíquetes de Serviço)".

Etapa 3. Na página "Report Problem (Reportar problema)", insira as informações necessárias.

#### Notas:

- Para os servidores, exceto o ThinkAgile série MX, o número do cliente (chave de licença XClarity Pro) é necessário quando Lenovo XClarity Integrator features (Recursos do Lenovo XClarity Integrator) é selecionado. Os usuários podem selecionar o número do cliente existente na lista suspensa ou adicionar um novo.
- No campo Functional Area (Área funcional), se a opção exceto Cluster Storage (Cluster — Armazenamento), Cluster — Performance (Cluster — Desempenho) ou Cluster — Network (Cluster - Rede) está selecionado, os dados de diagnóstico do cluster não serão carregados. Os usuários podem fazer upload manualmente dos dados após receber a notificação do Suporte Lenovo. Para obter mais informações, consulte ["Gerenciando tíquetes](#page-78-0) [de serviço" na página 73.](#page-78-0)
- O texto no campo Title (Título) não deve ter mais de 128 caracteres.
- O texto nos campos Description (Descrição) e Reproduction Steps (Etapas de reprodução) não deve ter mais de 4.096 caracteres.
- Para alterar o contato primário padrão, selecione outro contato primário de destino na lista suspensa.
- Os contatos primários e secundários adicionados manualmente nesta página também serão adicionados à lista de contatos na página "Call Home Contact (Contato do Call Home)", mas não serão definidos automaticamente como o contato primário nessa página.
- Etapa 4. No campo Fazer upload de arquivo, realize uma das seguintes ações para fazer upload do arquivo:

Nota: O tamanho do arquivo a ser carregado deve ser menor ou igual a 10 MB.

- Clique em Select a file (Selecionar um arquivo), selecione e faça upload do arquivo de destino.
- Arraste o arquivo de destino para o campo Fazer upload de arquivo.
- Etapa 5. No campo Credencial do SO, autorize a Lenovo a recuperar os dados e logs:
	- a. Clique em Credential Needed (Credencial necessária).
- b. Na página "Specify your credentials (Especificar suas credenciais)", siga um destes procedimentos:
	- Para usar uma nova credencial, selecione Use manually entered credentials (Usar credenciais inseridas manualmente) e insira a conta e a senha.

#### Notas:

- Para o nó do cluster, a conta deve ser a conta de domínio do Active Directory incluída no grupo Administradores local.
- Para o servidor não clusterizado, a conta deve ser a conta de domínio do Active Directory incluída no grupo Administradores local ou a conta de administrador interna.
- Essa credencial não será salva na lista suspensa Credential (Credencial).
- Para usar uma credencial existente, selecione Use stored credentials (Usar credenciais armazenadas) e selecione a credencial de destino na lista suspensa.

Nota: Para adicionar, editar ou excluir uma credencial, clique em Open credential manager (Abrir gerenciador de credenciais). Para obter mais informações, consulte ["Gerenciando credenciais" na página 13](#page-18-0).

c. Clique em Continue (Continuar) para voltar para a página "Report Problem (Reportar problema)".

<span id="page-78-0"></span>Etapa 6. Na página "Report Problem (Reportar problema)", clique em Submit (Enviar).

## Gerenciando tíquetes de serviço

Esta seção descreve como excluir, exportar, atualizar e procurar tíquetes, anexar arquivo e notas, personalizar colunas da lista de tíquetes e verificar detalhes de tíquetes.

#### Procedimento

- Etapa 1. Em qualquer uma das extensões da Lenovo, siga um destes procedimentos para entrar na página "Service Tickets (Tíquetes de Serviço)":
	- Clique no ícone reportar problema no canto superior direito e clique em Service Tickets (Tíquetes de Serviço) no menu.
	- Clique no ícone de adição no canto superior direito e, em seguida, clique em Call Home → Service Tickets (Tíquetes de Serviço) no menu.
- Etapa 2. Na página "Service Tickets (Tíquetes de Serviço)", execute uma destas opções:
	- Para excluir tíquetes:
		- 1. Selecione um ou mais tíquetes de destino clique em Delete (Excluir).

Uma caixa de diálogo pop-up será exibida para os usuários confirmarem se o tíquete deve ser excluído.

2. Clique em OK.

Nota: Apenas os tíquetes no status Resolved (Resolvido), Cancelled (cancelado), Unknown (Desconhecido), Error (Erro), Duplicate (Duplicado) ou Rejected (Rejeitado) podem ser excluídos.

- Para anexar o arquivo do tíquete de destino:
	- 1. Selecione o tíquete de destino e clique em Attach File (Anexar arquivo).
	- 2. Na página "Attach File (Anexar arquivo)", faça upload do arquivo e clique em Apply (Aplicar).
- Para anexar a nota do tíquete de destino:
	- 1. Selecione o tíquete de destino e clique em Attach Notes (Anexar notas).
	- 2. Na página "Attach Notes (Anexar notas)", preencha o título e a descrição e clique em Apply (Aplicar).

As informações na área Notas do tíquete de destino serão atualizadas.

- Para fazer upload manualmente dos dados ou do log que não foi carregado nos últimos 30 dias, selecione o tíquete de destino e clique em Retry (Tentar novamente).
- Para exportar a lista de tíquetes, clique em Export (Exportar).

A lista de tíquetes será exportada como um arquivo CSV.

- Para personalizar as colunas da lista de tíquetes:
	- 1. Clique no ícone mais " e selecione Customize Columns (Personalizar colunas).
	- 2. Na página "Customize Ticket Columns (Personalizar colunas de tíquetes)", selecione as colunas a serem exibidas na página "Service Tickets (Tíquetes de Serviço)" e clique em Apply (Aplicar).

As colunas de destino serão exibidas na lista de tíquetes.

- Para atualizar a lista de tíquetes e detalhes, clique no ícone de atualização  $\circlearrowright$  no canto superior direito.
- Para pesquisar o tíquete específico, insira o número, o status ou o título do tíquete de destino no campo de pesquisa. Os tíquetes de destino serão exibidos.
- Para verificar os detalhes de um tíquete, clique no tíquete de destino na lista. A área Detalhes será exibida.

#### Notas:

- Para baixar os dados ou o log para local, clique no arquivo ZIP/EVTX dos dados ou do log de destino.
- Se a opção exceto Cluster Storage (Cluster Armazenamento), Cluster Performance (Cluster — Desempenho) ou Cluster — Network (Cluster — Rede) estiver selecionada na página "Report Problem (Reportar problema)", os dados de diagnóstico do cluster não serão carregados. Os usuários podem clicar em Upload (Fazer upload) fazer upload manualmente dos dados após receber a notificação do Suporte Lenovo.
- Para ocultar a área Detalhes, clique no ícone Reduzir  $\vee$  no canto superior direito da área **Detalhes**
- Para classificar a lista de tíquetes por alfabeto ou número, clique na coluna Ticket Number (Número do tíquete), Status ou Title (Título).

### <span id="page-79-0"></span>Configurando relatórios automáticos de problemas

Esta seção descreve como habilitar ou desabilitar a função de relatório automático de problemas, adicionar, editar ou remover endpoints e gerenciar as regras para reportar problemas automaticamente.

Nota: Depois que as funções desta página forem habilitadas, os alertas associados às regras habilitadas serão exibidos assim que os problemas forem detectados nos endpoints de destino, e os tíquetes correspondentes serão gerados automaticamente. Os usuários podem clicar em Report Problem (Reportar problema) na barra de alertas para reportar o problema. Para obter mais informações, consulte ["Relatando](#page-76-1)  [problema" na página 71.](#page-76-1)

#### Procedimento

Etapa 1. Em qualquer uma das extensões da Lenovo, siga um destes procedimentos para acessar a página "Settings (Configurações)":

- Clique no ícone reportar problema no canto superior direito e clique em Settings (Configurações) no menu.
- Clique no ícone de adição **e em o canto superior direito e, em seguida**, clique em Call Home no menu.
- Etapa 2. Na página "Settings (Configurações)", realize uma ou mais das seguintes ações:
- Para habilitar ou desabilitar a função de relatório automático, clique no  $\bigcirc$  ou no  $\bigcirc$  no campo Automatically report to Lenovo Support (Reportar automaticamente ao Suporte Lenovo) para alternar entre Enable (Habilitar) ou Disable (Desabilitar).
- Para adicionar um host ou um cluster a ser monitorado:
	- 1. Na área Managed Endpoints (Endpoints gerenciados), clique em Add (Adicionar). A página "Add Host or Cluster (Adicionar host ou cluster)" é exibida.
	- 2. Insira o nome do host.
	- 3. Execute um dos seguintes:
		- Para usar uma nova credencial, selecione Use manually entered credentials (Usar credenciais inseridas manualmente) e insira a conta e a senha.

#### Notas:

- Para o nó do cluster, a conta deve ser a conta de domínio do Active Directory incluída no grupo Administradores local.
- Para o servidor não clusterizado, a conta deve ser a conta de domínio do Active Directory incluída no grupo Administradores local ou a conta de administrador interna.
- Essa credencial não será salva na lista suspensa Credential (Credencial).
- Para usar uma credencial existente, selecione Use stored credentials (Usar credenciais armazenadas) e selecione a credencial de destino na lista suspensa.

Nota: Para adicionar, editar ou excluir uma credencial, clique em Open credential manager (Abrir gerenciador de credenciais). Para obter mais informações, consulte ["Gerenciando credenciais" na página 13.](#page-18-0)

4. Clique em Apply (Aplicar).

Nota: Quando um host pertencente a um cluster é adicionado, o cluster correspondente também é adicionado.

- Para editar um host a ser monitorado:
	- 1. Na área Managed Endpoints (Endpoints gerenciados), selecione o host de destino e clique em Edit (Editar). A página "Edit Cluster (Editar cluster)" é exibida.
	- 2. Na página "Edit Cluster (Editar cluster)", faça o seguinte:
		- Para usar uma nova credencial, selecione Use manually entered credentials (Usar credenciais inseridas manualmente) e insira a conta e a senha.

#### Notas:

- Para o nó do cluster, a conta deve ser a conta de domínio do Active Directory incluída no grupo Administradores local.
- Para o servidor não clusterizado, a conta deve ser a conta de domínio do Active Directory incluída no grupo Administradores local ou a conta de administrador interna.
- Essa credencial não será salva na lista suspensa Credential (Credencial).
- Para usar uma credencial existente, selecione Use stored credentials (Usar credenciais armazenadas) e selecione a credencial de destino na lista suspensa.

Nota: Para adicionar, editar ou excluir uma credencial, clique em Open credential manager (Abrir gerenciador de credenciais). Para obter mais informações, consulte ["Gerenciando credenciais" na página 13.](#page-18-0)

- 3. Clique em Apply (Aplicar).
- Para remover o host ou o cluster a ser monitorado:
	- 1. Na área Managed Endpoints (Endpoints gerenciados), selecione um ou mais hosts ou clusters de destino.
	- 2. Clique em Remove (Remover). A janela Remove Endpoints (Remover endpoints) é exibida.
	- 3. Na janela Remove endpoints (Remover endpoints), clique em OK.
- Para testar a acessibilidade entre o host ou o cluster e a credencial:
- 1. Na área Managed Endpoints (Endpoints gerenciados), selecione um ou mais hosts ou clusters de destino.
- 2. Clique em Test Accessibility (Testar acessibilidade).
- Para habilitar ou desabilitar uma ou mais regras para relatórios automáticos de problemas, clique no ou no o na área Rules (Regras) para alternar entre Enable (Habilitar) ou Disable (Desabilitar) para as regras de destino.
- Etapa 3. Clique em Close (Fechar) para salvar as configurações.

# Apêndice A. Avisos

É possível que a Lenovo não ofereça os produtos, serviços ou recursos discutidos nesta publicação em todos os países. Consulte um representante Lenovo local para obter informações sobre os produtos e serviços disponíveis atualmente em sua área.

Qualquer referência a produtos, programas ou serviços Lenovo não significa que apenas produtos, programas ou serviços Lenovo possam ser utilizados. Qualquer produto, programa ou serviço funcionalmente equivalente, que não infrinja nenhum direito de propriedade intelectual da Lenovo, poderá ser utilizado em substituição a esse produto, programa ou serviço. Entretanto, a avaliação e verificação da operação de qualquer outro produto, programa ou serviço são de responsabilidade do Cliente.

A Lenovo pode ter patentes ou solicitações de patentes pendentes relativas a assuntos descritos nesta publicação. O fornecimento desta publicação não é uma oferta e não fornece uma licença em nenhuma patente ou solicitações de patente. Pedidos devem ser enviados, por escrito, para:

Lenovo (United States), Inc. 8001 Development Drive Morrisville, NC 27560  $U.S.A$ Attention: Lenovo Director of Licensing

A LENOVO FORNECE ESTA PUBLICAÇÃO "NO ESTADO EM QUE SE ENCONTRA", SEM GARANTIA DE NENHUM TIPO, SEJA EXPRESSA OU IMPLÍCITA, INCLUINDO, MAS A ELAS NÃO SE LIMITANDO, AS GARANTIAS IMPLÍCITAS DE NÃO INFRAÇÃO, COMERCIALIZAÇÃO OU ADEQUAÇÃO A UM DETERMINADO PROPÓSITO. Alguns países não permitem a exclusão de garantias expressas ou implícitas em certas transações; portanto, essa disposição pode não se aplicar ao Cliente.

Essas informações podem conter imprecisões técnicas ou erros tipográficos. São feitas alterações periódicas nas informações aqui contidas; tais alterações serão incorporadas em futuras edições desta publicação. A Lenovo pode fazer aperfeiçoamentos e/ou alterações nos produtos ou programas descritos nesta publicação a qualquer momento sem aviso prévio.

Os produtos descritos nesta publicação não são destinados para uso em implantações ou em outras aplicações de suporte à vida, nas quais o mau funcionamento pode resultar em ferimentos ou morte. As informações contidas nesta publicação não afetam nem alteram as especificações ou garantias do produto Lenovo. Nada nesta publicação deverá atuar como uma licença expressa ou implícita nem como indenização em relação aos direitos de propriedade intelectual da Lenovo ou de terceiros. Todas as informações contidas nesta publicação foram obtidas em ambientes específicos e representam apenas uma ilustração. O resultado obtido em outros ambientes operacionais pode variar.

A Lenovo pode utilizar ou distribuir as informações fornecidas, da forma que julgar apropriada, sem incorrer em qualquer obrigação para com o Cliente.

Referências nesta publicação a Web sites que não são da Lenovo são fornecidas apenas por conveniência e não representam de forma alguma um endosso a esses Web sites. Os materiais contidos nesses Web sites não fazem parte dos materiais desse produto Lenovo e a utilização desses Web sites é de inteira responsabilidade do Cliente.

Todos os dados de desempenho aqui contidos foram determinados em um ambiente controlado. Portanto, o resultado obtido em outros ambientes operacionais pode variar significativamente. Algumas medidas podem ter sido tomadas em sistemas em nível de desenvolvimento e não há garantia de que estas medidas serão as mesmas em sistemas disponíveis em geral. Além disso, algumas medidas podem ter sido

estimadas através de extrapolação. Os resultados atuais podem variar. Os usuários deste documento devem verificar os dados aplicáveis para seu ambiente específico.

### Marcas Registradas

Lenovo, o logotipo da Lenovo, Flex System, System x e NeXtScale System são marcas registradas da Lenovo nos Estados Unidos, em outros países e/ou em outros países.

Intel e Intel Xeon são marcas registradas da Intel Corporation nos Estados Unidos e/ou em outros países.

Storage Spaces Direct, Internet Explorer, Microsoft e Windows são marcas registradas do grupo de empresas Microsoft.

Linux é uma marca registrada da Linus Torvalds.

Outros nomes de empresas, produtos ou serviços podem ser marcas registradas ou marcas de serviços de terceiros.

### Notas Importantes

A velocidade do processador indica a velocidade do relógio interno do microprocessador; outros fatores também afetam o desempenho do aplicativo.

Ao consultar o armazenamento do processador, armazenamento real e virtual, ou o volume do canal, KB significa 1.024 bytes, MB significa 1.048.576 bytes e GB significa 1.073.741.824 bytes.

Ao consultar a capacidade da unidade de disco rígido ou o volume de comunicações, MB significa 1.000.000 bytes e GB significa 1.000.000.000 bytes. A capacidade total acessível pelo usuário pode variar, dependendo dos ambientes operacionais.

A Lenovo não representa ou garante produtos não Lenovo. O suporte (se disponível) a produtos não Lenovo é fornecido por terceiros, não pela Lenovo.

Alguns softwares podem ser diferentes de sua versão de varejo (se disponível) e podem não incluir manuais do usuário ou todos os recursos do programa.

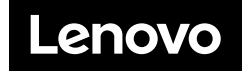